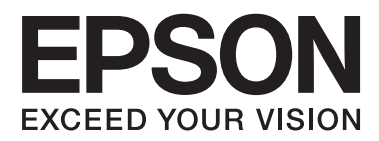

# **Ghidul utilizatorului**

## <span id="page-1-0"></span>**Drepturi de autor**

Nicio parte a acestei publicaţii nu se poate reproduce, stoca pe un sistem de recuperare a informaţiilor sau transmite, sub nicio formă şi prin niciun mijloc electronic, mecanic, prin fotocopiere, prin înregistrare sau altfel, fără permisiunea scrisă anterioară a firmei Seiko Epson Corporation. Nu se asumă nicio responsabilitate de brevetare în ceea ce priveşte utilizarea informaţiilor conţinute în acest document. De asemenea, nu se asumă nicio responsabilitate pentru daune rezultate din utilizarea informaţiilor din acest document. Informaţiile conţinute în acest document sunt destinate exclusiv pentru a fi utilizate cu acest produs Epson. Epson nu răspunde pentru nicio utilizare a acestor informații pentru alte produse.

Nici Seiko Epson Corporation şi nici subsidiarele acesteia nu răspund faţă de cumpărătorul acestui produs sau faţă de terti pentru daunele, pierderile, costurile sau cheltuielile suportate de cumpărător sau de terți ca rezultat al accidentelor, utilizării incorecte sau abuzive a acestui produs sau modificărilor, reparațiilor sau intervențiilor neautorizate asupra acestui produs sau (cu excepția S.U.A.) nerespectarea strictă a instrucțiunilor de operare și întreţinere furnizate de Seiko Epson Corporation.

Seiko Epson Corporation și afiliații săi nu vor fi responsabili pentru orice daune sau probleme care apar în urma utilizării oricărei opțiuni sau a oricăror produse consumabile altele decât cele desemnate Produse Epson originale sau Produse aprobate de Epson de către Seiko Epson Corporation.

Seiko Epson Corporation nu va răspunde pentru nicio daună ce decurge din interferenţele electromagnetice cauzate de utilizarea oricăror cabluri de interfață altele decât cele indicate drept Produse Aprobate Epson de Seiko Epson Corporation.

© 2014 Seiko Epson Corporation. All rights reserved.

Conținutul acestui manual și specificațiile produsului pot suferi modificări fără înștiințare prealabilă.

## <span id="page-2-0"></span>**Mărci comerciale**

- ❏ EPSON® este o marcă comercială înregistrată, iar EPSON EXCEED YOUR VISION sau EXCEED YOUR VISION este o marcă comercială a Seiko Epson Corporation.
- ❏ Microsoft®, Windows®, and Windows Vista® are registered trademarks of Microsoft Corporation.
- ❏ Adobe®, Adobe Reader®, and Acrobat® are registered trademarks of Adobe Systems Incorporated.
- ❏ Apple®, ColorSync®, and Macintosh® and Mac OS® are registered trademarks of Apple Inc.
- ❏ Intel® is a registered trademark of Intel Corporation.
- ❏ EPSON Scan Software is based in part on the work of the Independent JPEG Group.
- ❏ libtiff
	- Copyright © 1988-1997 Sam Leffler

Copyright © 1991-1997 Silicon Graphics, Inc.

Permission to use, copy, modify, distribute, and sell this software and its documentation for any purpose is hereby granted without fee, provided that (i) the above copyright notices and this permission notice appear in all copies of the software and related documentation, and (ii) the names of Sam Leffler and Silicon Graphics may not be used in any advertising or publicity relating to the software without the specific, prior written permission of Sam Leffler and Silicon Graphics.

THE SOFTWARE IS PROVIDED "AS-IS" AND WITHOUT WARRANTY OF ANY KIND, EXPRESS, IMPLIED OR OTHERWISE, INCLUDING WITHOUT LIMITATION, ANY WARRANTY OF MERCHANTABILITY OR FITNESS FOR A PARTICULAR PURPOSE.

IN NO EVENT SHALL SAM LEFFLER OR SILICON GRAPHICS BE LIABLE FOR ANY SPECIAL, INCIDENTAL, INDIRECT OR CONSEQUENTIAL DAMAGES OF ANY KIND, OR ANY DAMAGES WHATSOEVER RESULTING FROM LOSS OF USE, DATA OR PROFITS, WHETHER OR NOT ADVISED OF THE POSSIBILITY OF DAMAGE, AND ON ANY THEORY OF LIABILITY, ARISING OUT OF OR IN CONNECTION WITH THE USE OR PERFORMANCE OF THIS SOFTWARE.

 $\Box$  Notă generală: În publicatia de fată sunt utilizate alte nume de produse doar în scopuri de identificare si acestea pot fi mărci comerciale ale proprietarilor respectivi. Epson îşi declină orice drepturi asupra acestor mărci.

### *Cuprins*

### *[Drepturi de autor](#page-1-0)*

### *[Mărci comerciale](#page-2-0)*

### *[Despre acest manual](#page-5-0)*

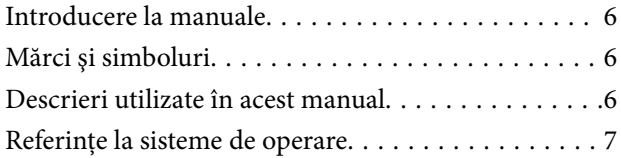

### *[Instrucţiuni importante](#page-7-0)*

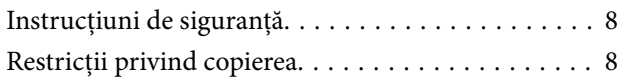

### *[Noţiuni de bază despre scaner](#page-9-0)*

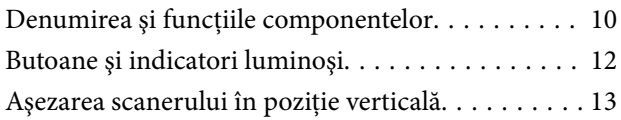

### *[Aşezarea originalelor](#page-14-0)*

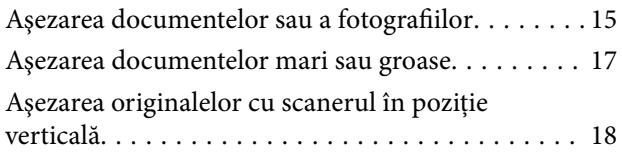

### *[Scanarea](#page-20-0)*

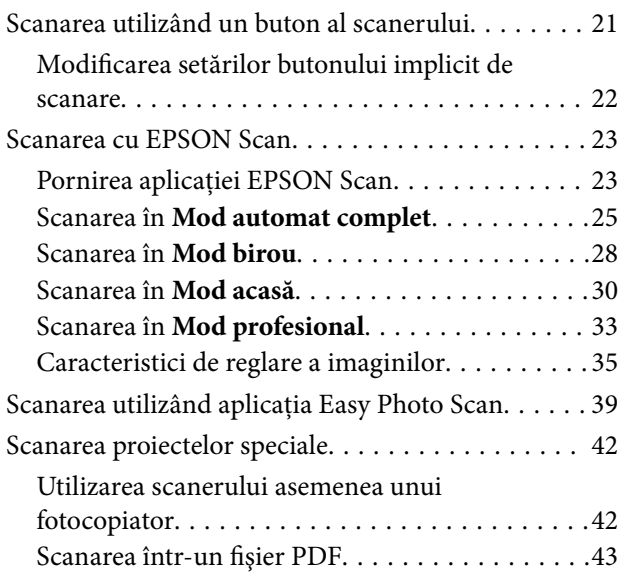

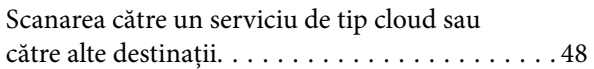

### *[Întreţinere](#page-50-0)*

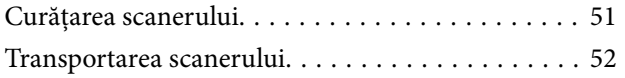

### *[Informaţii despre aplicaţie](#page-53-0)*

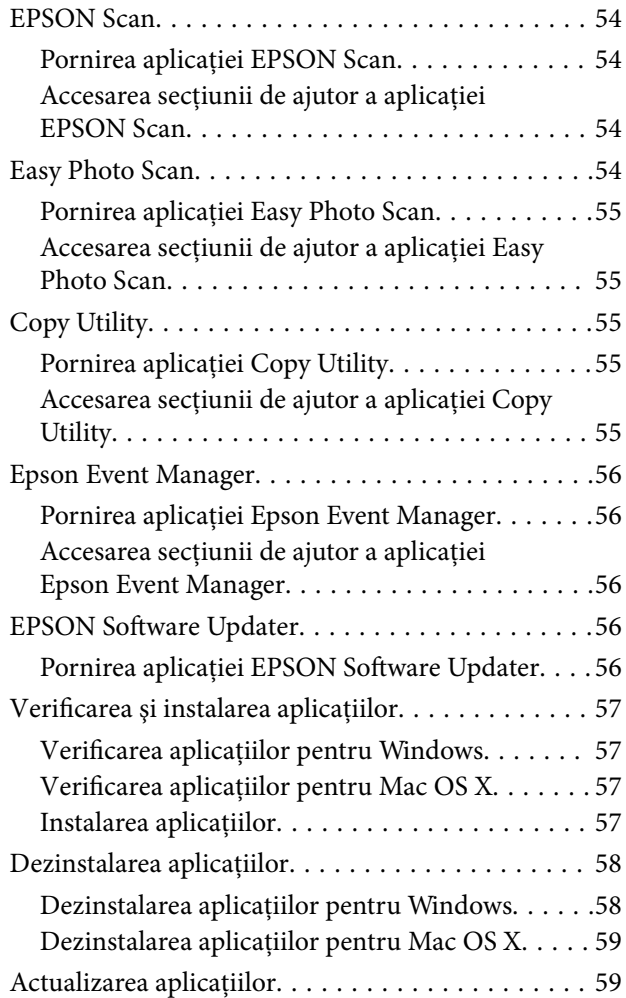

### *[Rezolvarea problemelor](#page-60-0)*

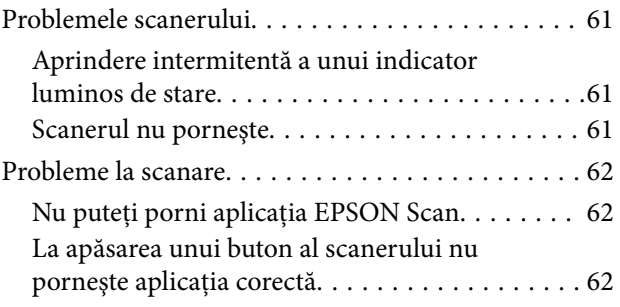

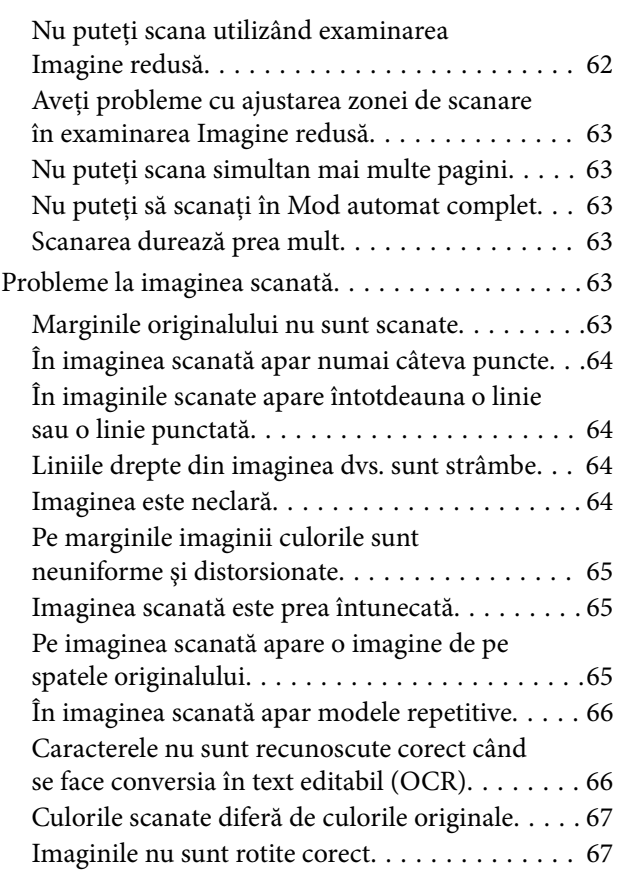

### *[Specificaţii tehnice](#page-68-0)*

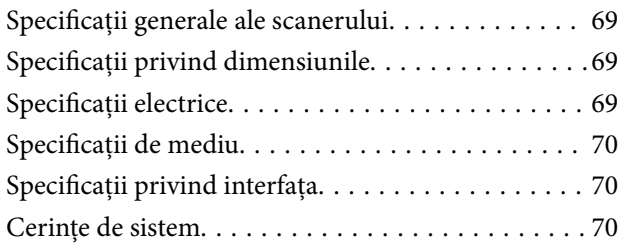

### *[Standarde şi certificări](#page-70-0)*

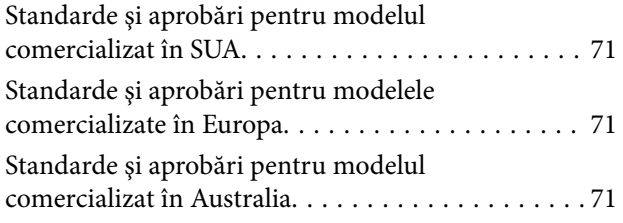

## *[Unde puteţi obţine ajutor](#page-71-0)*

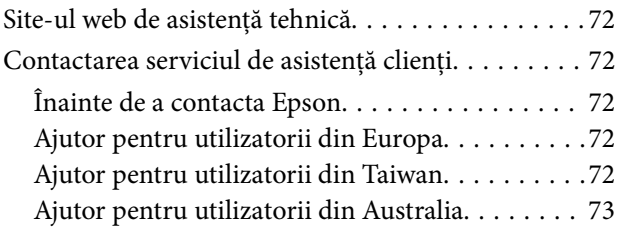

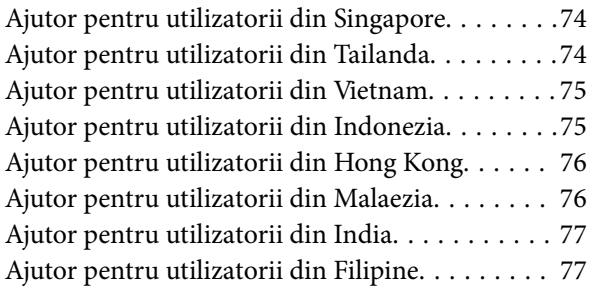

## <span id="page-5-0"></span>**Despre acest manual**

## **Introducere la manuale**

Cele mai recente versiuni ale următoarelor manuale sunt disponibile pe site-ul web de asistență Epson.

<http://www.epson.eu/Support> (Europa)

<http://support.epson.net/> (în afara Europei)

❏ Ghid de instalare (manual fizic)

Vă furnizează informaţii despre configurarea produsului şi instalarea aplicaţiei.

❏ Ghidul utilizatorului (manual digital)

Furnizează instrucţiuni despre utilizarea, întreţinerea şi rezolvarea problemelor produsului.

Pe lângă manualele de mai sus, consultaţi secţiunile de ajutor incluse în diversele aplicaţii Epson.

## **Mărci şi simboluri**

!*Atenţie:*

Instrucțiuni care trebuie respectate cu atenție pentru evitarea accidentărilor.

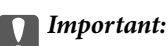

Instrucţiuni care trebuie respectate pentru evitarea deteriorării echipamentului.

#### *Notă:*

Furnizează informaţii suplimentare şi de referinţă.

 $\blacktriangleright$  Informații conexe

Legături către secţiunile relevante.

## **Descrieri utilizate în acest manual**

- ❏ Capturile de ecran pentru aplicaţii sunt din Windows 8.1 sau din Mac OS X v10.9.x. Conţinutul afişat pe ecran diferă în funcţie de model şi de situaţie.
- ❏ Ilustraţiile utilizate în acest manual sunt numai pentru referinţă. Chiar dacă pot fi uşor diferite faţă de produsul real, metodele de operare sunt identice.

## <span id="page-6-0"></span>**Referinţe la sisteme de operare**

#### **Windows**

În acest manual, termeni precum "Windows 8.1", "Windows 8", "Windows 7", "Windows Vista" și "Windows XP" se referă la următoarele sisteme de operare. În plus, termenul "Windows" este utilizat cu referire la toate versiunile.

- ❏ Sistemul de operare Microsoft® Windows® 8.1
- ❏ Sistemul de operare Microsoft® Windows® 8
- ❏ Sistemul de operare Microsoft® Windows® 7
- ❏ Sistemul de operare Microsoft® Windows Vista®
- ❏ Sistemul de operare Microsoft® Windows® XP
- ❏ Sistemul de operare Microsoft® Windows® XP Professional x64 Edition

#### **Mac OS X**

În acest manual, termenul "Mac OS X v10.9.x" se referă la "OS X Mavericks", iar "Mac OS X v10.8.x" se referă la "OS X Mountain Lion". În plus, "Mac OS X" este utilizat pentru a face referire la "Mac OS X v10.9.x", "Mac OS X v10.8.x", "Mac OS X v10.7. $x$ " și la "Mac OS X v10.6. $x$ ".

## <span id="page-7-0"></span>**Instrucţiuni importante**

## **Instrucţiuni de siguranţă**

Cititi toate instructiunile din acest document și respectați toate avertizările și instrucțiunile marcate pe produs.

- ❏ Aşezaţi produsul pe o suprafaţă orizontală, stabilă, mai mare decât baza produsului pe toate laturile. Dacă așezați produsul lângă perete, lăsați mai mult de 10 cm între spatele produsului și perete. Produsul nu va funcționa corespunzător dacă este înclinat.
- ❏ Aşezaţi produsul suficient de aproape de computer pentru a facilita conectarea cablului de interfaţă. Nu amplasaţi sau depozitaţi produsul în spaţii exterioare, în spaţii murdare sau cu praf excesiv, lângă surse de apă sau de căldură sau în zone cu şocuri, vibraţii, temperaturi ridicate, umezeală, radiaţie solară directă, surse de lumină puternică sau variaţii rapide de temperatură sau de umiditate.
- ❏ Nu utilizaţi echipamentul cu mâinile ude.
- ❏ Cablul USB trebuie poziţionat astfel încât să evite abraziunile, tăierile, uzarea, ruperea şi răsucirea. Nu aşezaţi obiecte pe cablu şi nu permiteţi păşirea sau călcarea pe cablu. Fiţi atenţi, în mod special, să păstraţi cablul drept la capăt.
- ❏ La conectarea acestui produs la un computer sau la un alt dispozitiv printr-un cablu, asiguraţi orientarea corectă a conectorilor. Fiecare conector are o singură orientare corectă. Introducerea unui conector cu orientare incorectă poate cauza deteriorarea ambelor dispozitive conectate prin cablu.
- ❏ Nu dezasamblaţi, nu modificaţi şi nu încercaţi să reparaţi produsul sau accesoriile opţionale ale produsului pe cont propriu, cu excepţia cazului în care astfel de operaţii sunt explicate în mod specific în ghidurile produsului.
- ❏ Nu introduceţi obiecte în nicio deschidere a scanerului, deoarece acestea pot atinge puncte sub tensiuni periculoase sau scurtcircuita anumite componente. Nu vă expuneti pericolelor de electrocutare.
- ❏ Deconectaţi produsul şi cablul USB de la sursa de tensiune şi solicitaţi intervenţia personalului de service calificat în următoarele situaţii:în produs a pătruns lichid; produsul sau cablul de alimentare a fost scăpat de la înălţime sau carcasa acestuia s-a deteriorat; produsul nu operează normal sau manifestă o schimbare semnificativă a performanței. (Nu reglați controale care nu sunt acoperite de instrucțiunile de utilizare.)

## **Restricţii privind copierea**

Respectaţi următoarele restricţii pentru a asigura utilizarea responsabilă şi legală a produsul dvs.

Copierea următoarelor articole este interzisă prin lege:

- ❏ Bancnote, monede, titluri de stat comercializabile, obligaţiuni de stat şi titluri municipale
- ❏ Timbre poştale neutilizate, cărţi poştale pretimbrate şi alte articole poştale oficiale francate
- ❏ Timbre fiscale de stat şi titluri emise conform procedurilor legale
- Daţi dovadă de prudenţă atunci când copiaţi următoarele documente:
- ❏ Titluri private comercializabile (certificate de acţiuni, note negociabile, cecuri etc.), permise cu valabilitate lunară, bonuri de concesionare etc.
- ❏ Paşapoarte, permise de conducere, taloane de revizie tehnică, viniete rutiere, bonuri de masă, bilete etc.

#### *Notă:*

Copierea acestor documente poate fi, de asemenea, interzisă prin lege.

Utilizarea responsabilă a materialelor sub incidenţa legislaţiei privind drepturile de proprietate intelectuală:

Produsele pot fi întrebuinţate greşit prin copierea neautorizată de materiale sub incidenţa legislaţiei privind drepturile de proprietate intelectuală. Atunci când acționați fără a fi consiliat de un avocat bine informat, dați dovadă de responsabilitate şi de respect obţinând permisiunea deţinătorului drepturilor de proprietate intelectuală înainte de copierea unor materiale publicate.

Restricţii privind dezasamblarea şi decompilarea:

Nu aveţi dreptul să dezasamblaţi, să decompilaţi sau să încercaţi să modificaţi codul sursă al programelor livrate împreună cu acest produs.

## <span id="page-9-0"></span>**Noţiuni de bază despre scaner**

## **Denumirea şi funcţiile componentelor**

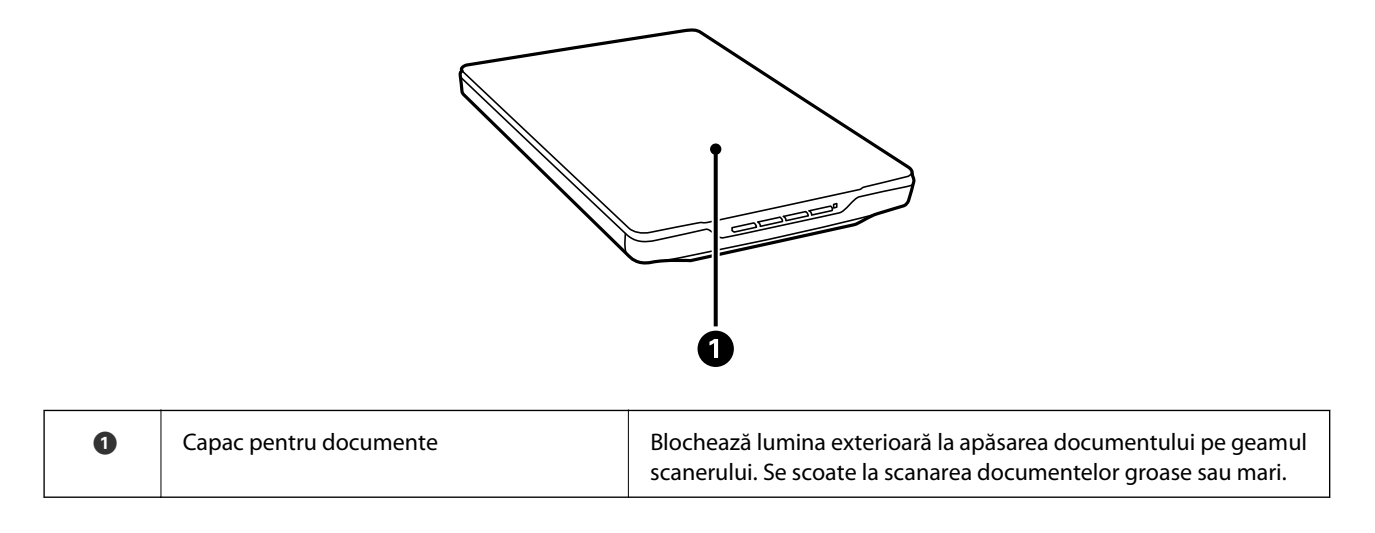

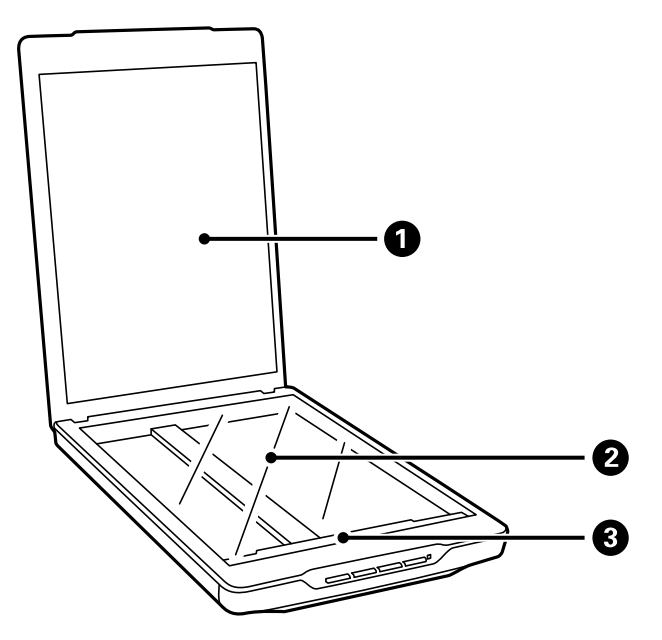

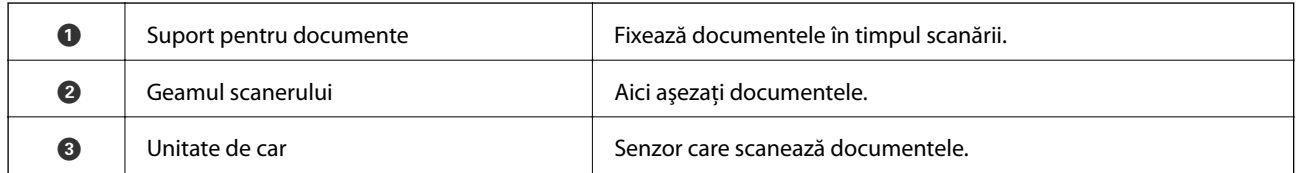

#### **Noţiuni de bază despre scaner**

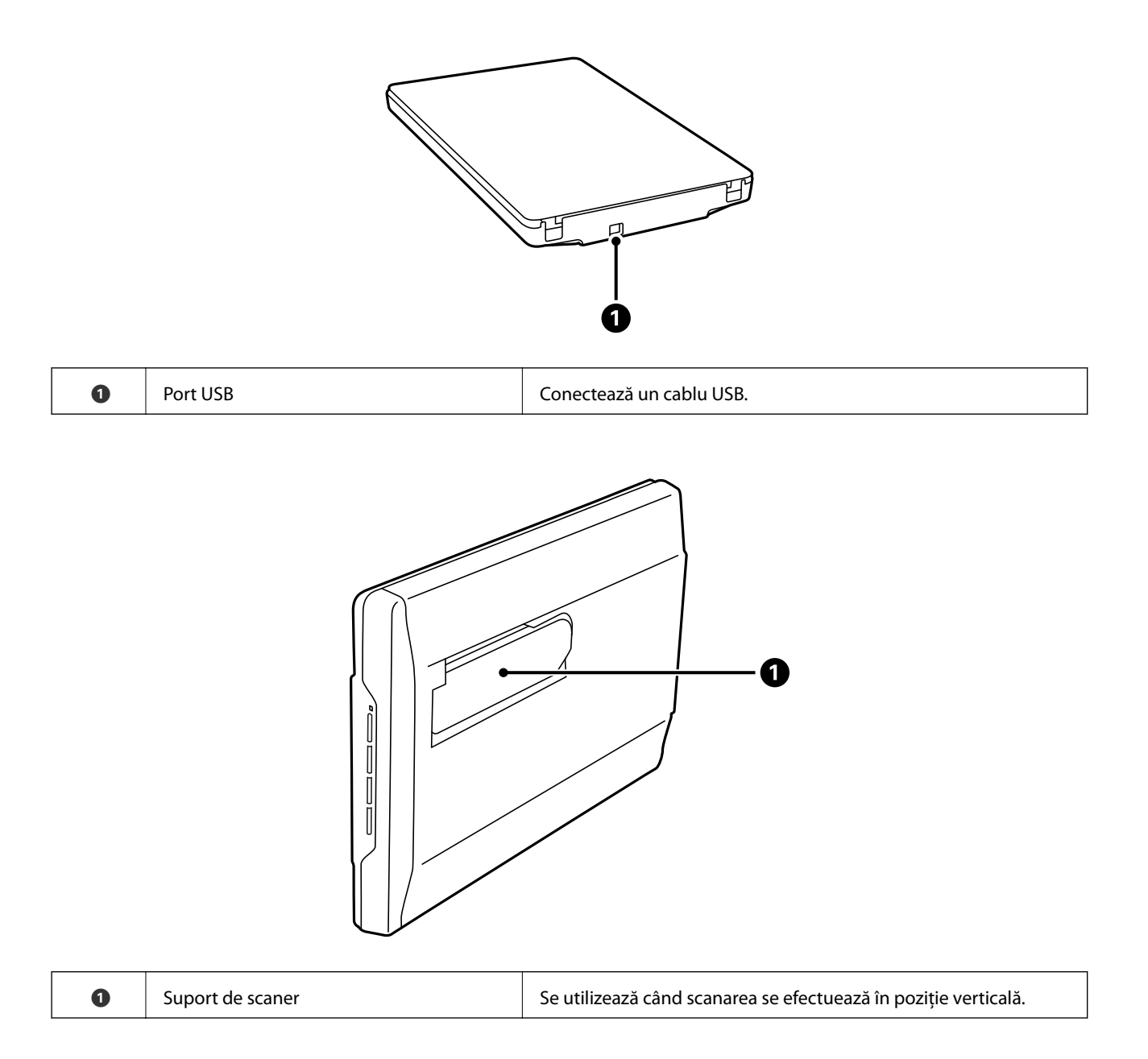

## <span id="page-11-0"></span>**Butoane şi indicatori luminoşi**

#### **Butoane**

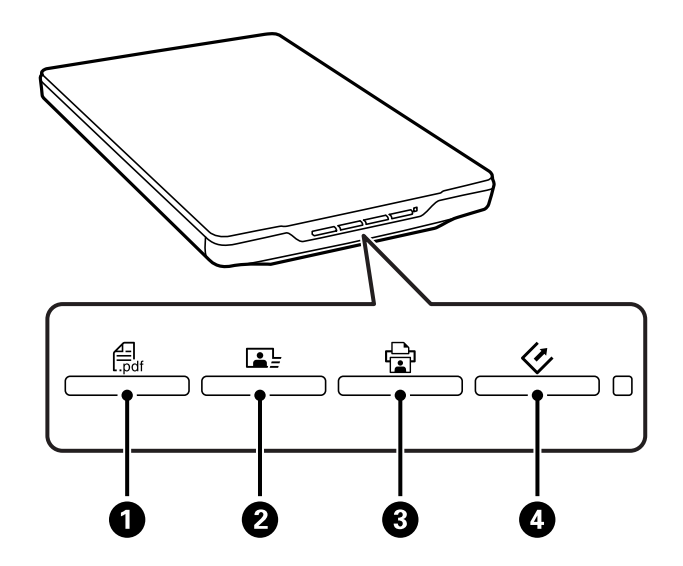

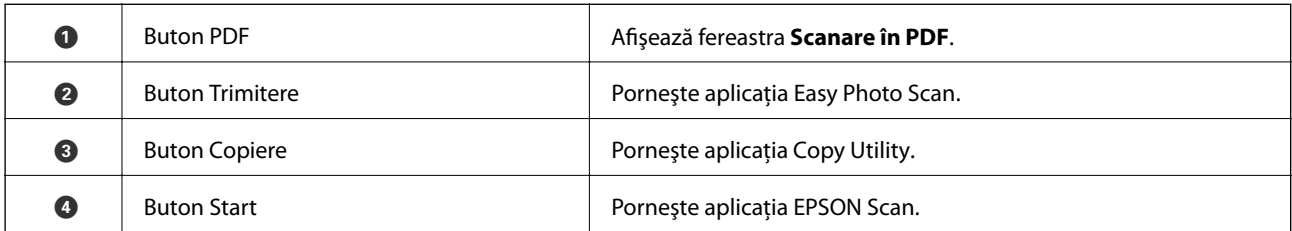

#### *Notă:*

Puteţi schimba aplicaţia implicită şi acţiunile efectuate de fiecare buton al scanerului.

#### **Indicatori luminoşi**

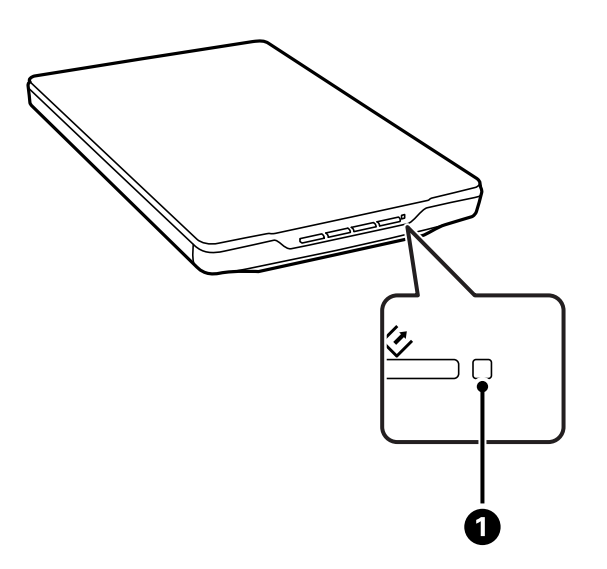

<span id="page-12-0"></span>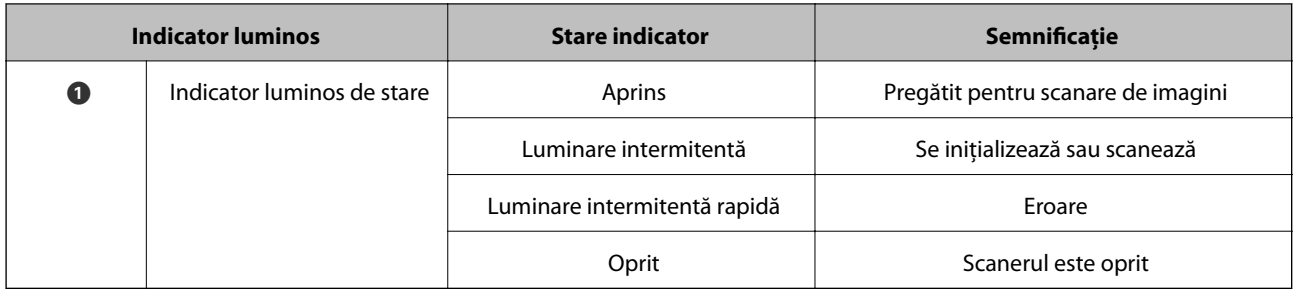

#### **Informaţii conexe**

- $\blacktriangleright$  ["Scanarea utilizând un buton al scanerului" la pagina 21](#page-20-0)
- & ["Aprindere intermitentă a unui indicator luminos de stare" la pagina 61](#page-60-0)
- & ["Modificarea setărilor butonului implicit de scanare" la pagina 22](#page-21-0)

## **Aşezarea scanerului în poziţie verticală**

Puteţi opera scanerul în poziţie verticală.

1. Aşezaţi scanerul vertical.

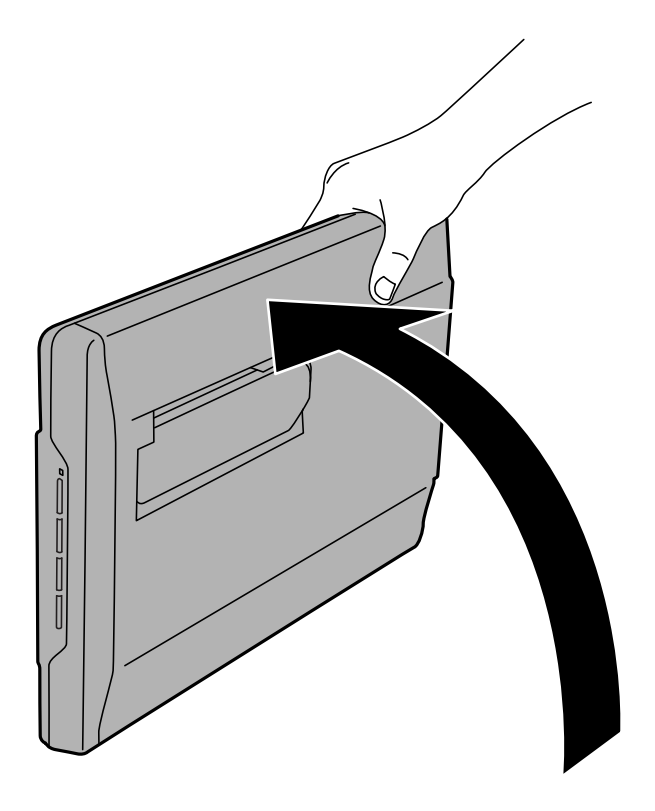

2. Extindeţi suportul de scaner din spatele scanerului până când se aude un clic.

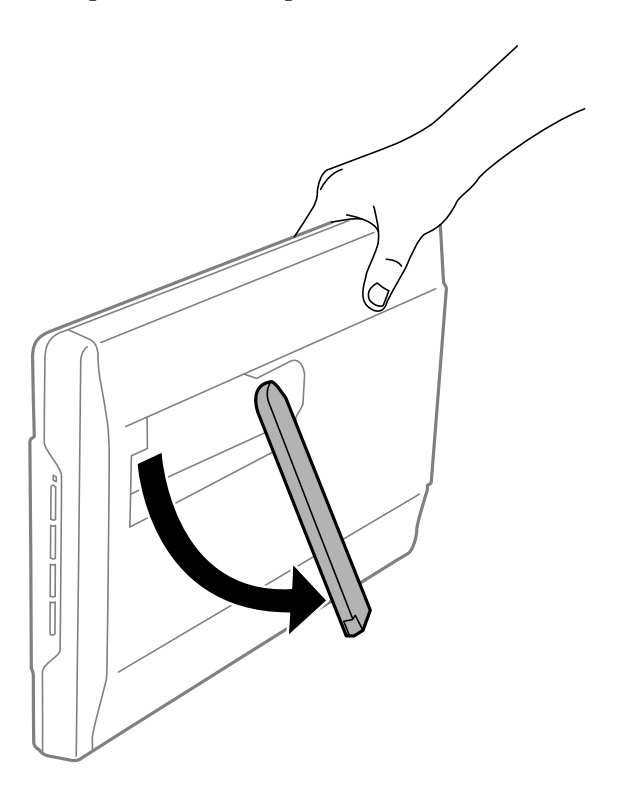

3. Înclinaţi scanerul în jos până când suportul de scaner atinge suprafaţa plană.

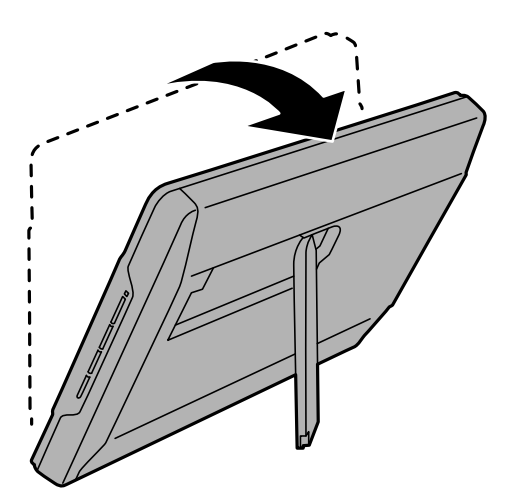

#### **Informaţii conexe**

& ["Aşezarea originalelor cu scanerul în poziţie verticală" la pagina 18](#page-17-0)

## <span id="page-14-0"></span>**Aşezarea originalelor**

c*Important:*

- ❏ Nu aşezaţi obiecte grele pe geamul scanerului şi nu apăsaţi geamul cu o forţă excesivă.
- ❏ Nu deschideţi capacul pentru documente la un unghi mai mare de 100 de grade. În acest fel poate fi deteriorată balamaua.

## **Aşezarea documentelor sau a fotografiilor**

1. Deschideţi capacul pentru documente.

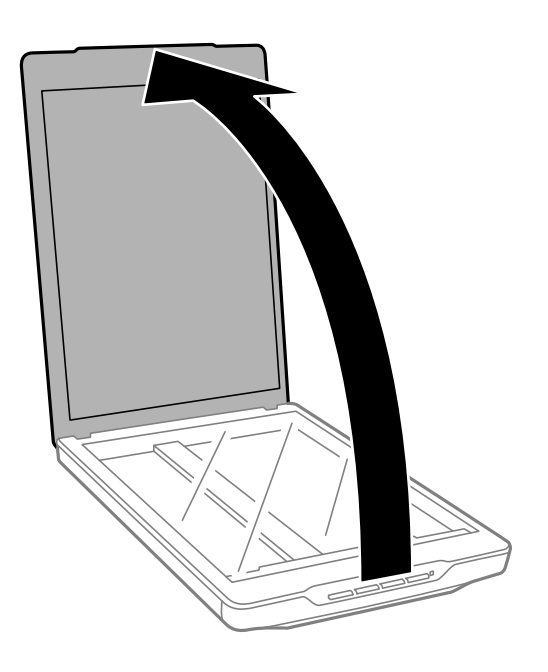

2. Aşezaţi documentul sau fotografia cu faţa în jos pe geamul scanerului, asigurându-vă că la faţa pe care doriţi să o scanaţi colţul se află în dreptul colţului scanerului de lângă marcajul cu săgeată.

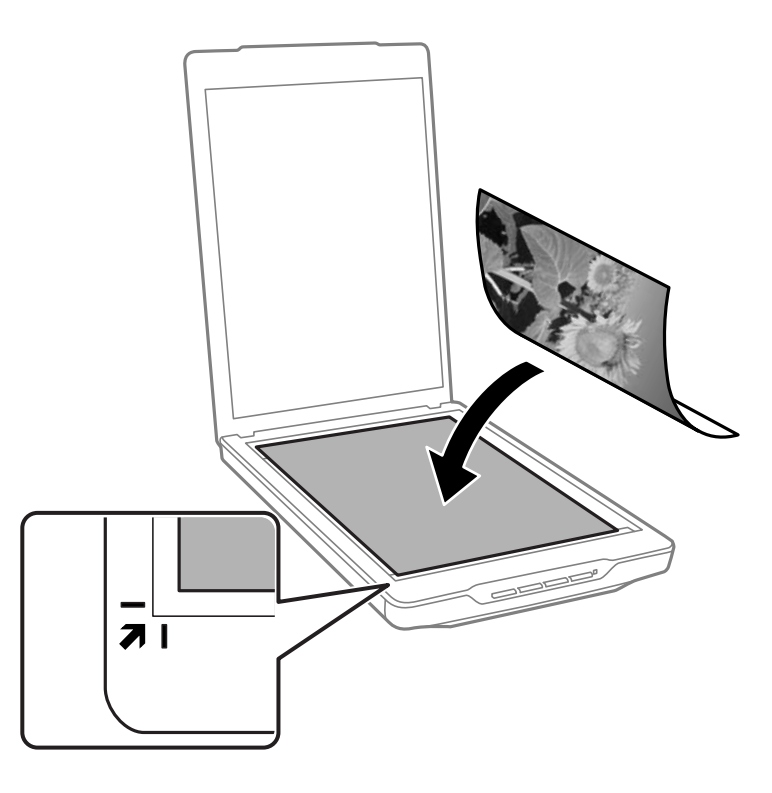

#### *Notă:*

- ❏ Dacă scanaţi simultan mai multe fotografii, poziţionaţi fiecare fotografie la cel puţin 20 mm (0,8 inchi) de celelalte fotografii.
- ❏ Puteţi evita trunchierea deplasând documentul la aproximativ 2.5 mm (0.1 inchi) faţă de marginea superioară şi de cea laterală indicate în figura următoare prin  $\bigcirc$  și $\bigcirc$ .
- ❏ Dacă scanaţi în Mod automat complet sau dacă utilizaţi examinarea cu imagine redusă în EPSON Scan, puteţi evita trunchierea deplasând documentul la aproximativ 6.0 mm (0.24 inchi) faţă de marginea superioară şi de cea laterală indicate în figura următoare prin  $\bigcirc$  și  $\bigcirc$ .

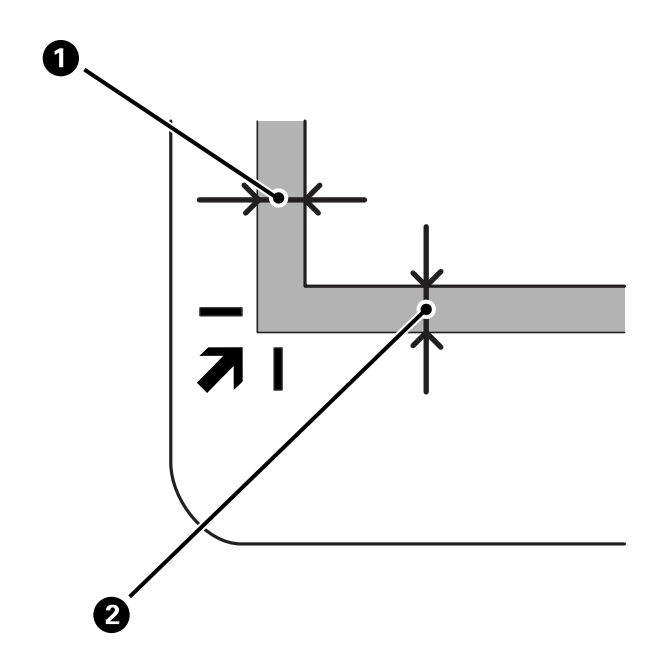

<span id="page-16-0"></span>3. Închideţi capacul pentru documente cu atenţie pentru ca originalul să nu se mişte.

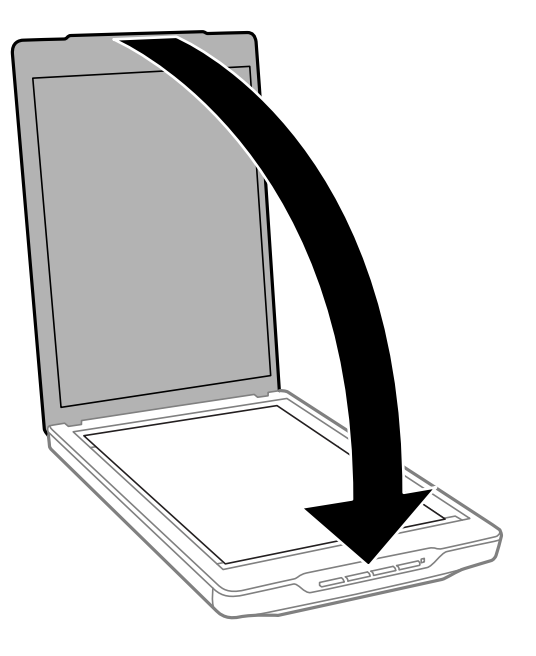

#### *Notă:*

- ❏ Geamul scanerului trebuie să fie întotdeauna curat.
- ❏ Nu lăsaţi timp îndelungat originalele pe geamul scanerului, deoarece acestea se pot lipi.

#### **Informaţii conexe**

 $\blacktriangleright$  ["Scanarea" la pagina 21](#page-20-0)

## **Aşezarea documentelor mari sau groase**

Atunci când scanaţi un document mare sau gros, puteţi îndepărta capacul pentru documente.

1. Ţineţi capacul pentru documente din apropierea balamalei şi, ţinându-l în poziţie orizontală, ridicaţi-l şi îndepărtaţi-l de pe scaner.

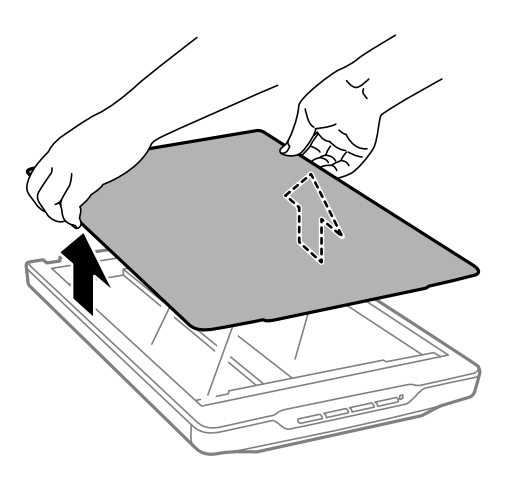

<span id="page-17-0"></span>2. Aşezaţi documentul cu faţa în jos pe geamul scanerului.

#### *Notă:*

În timpul scanării, apăsaţi uşor documentul pentru a îl aplatiza.

3. După ce aţi finalizat scanarea, puneţi la loc capacul pentru documente în ordine inversă faţă de scoatere, apoi apăsaţi uşor în jos pe balama.

#### **Informaţii conexe**

& ["Scanarea" la pagina 21](#page-20-0)

## **Aşezarea originalelor cu scanerul în poziţie verticală**

#### *Notă:*

❏ În timpul scanării, nu supuneţi scanerul la vibraţii sau la şocuri.

- ❏ Având scanerul în poziţie verticală, nu puteţi aşeza documente mari sau groase.
- 1. Deschideți capacul pentru documente.

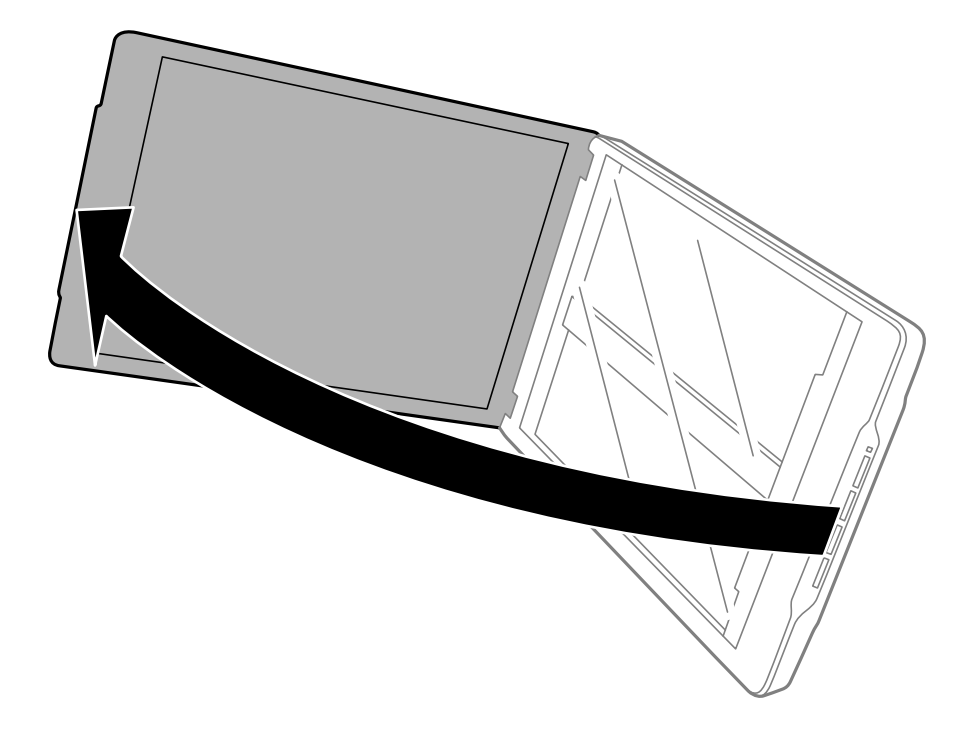

2. Aşezaţi documentul sau fotografia cu faţa în jos pe geamul scanerului, asigurându-vă că la faţa pe care doriţi să o scanaţi colţul se află în dreptul colţului scanerului de lângă marcajul cu săgeată.

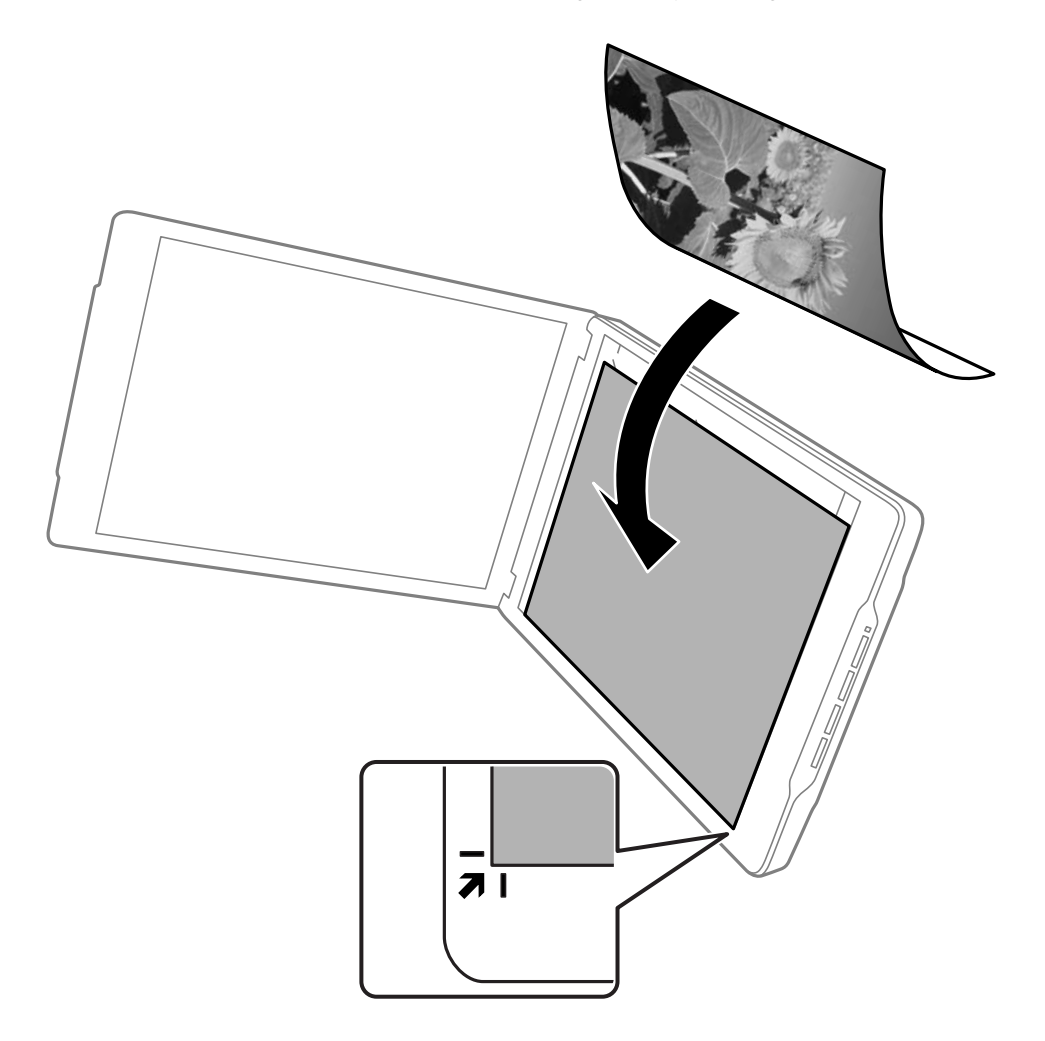

#### *Notă:*

- ❏ Marginile originalului pot fi trunchiate până la aproximativ 2,5 mm (0,1 inchi) faţă de marginile laterală şi superioară indicate în figura următoare prin  $\mathbf{0}$  și  $\mathbf{2}$ .
- ❏ Dacă scanaţi în Mod automat complet sau dacă utilizaţi examinarea cu imagine redusă în EPSON Scan, marginile originalului pot fi trunchiate până la aproximativ 6.0 mm (0.24 inchi) faţă de marginea superioară şi de cea laterală indicate în figura următoare prin  $\mathbf{0}$  și  $\mathbf{\odot}$ .

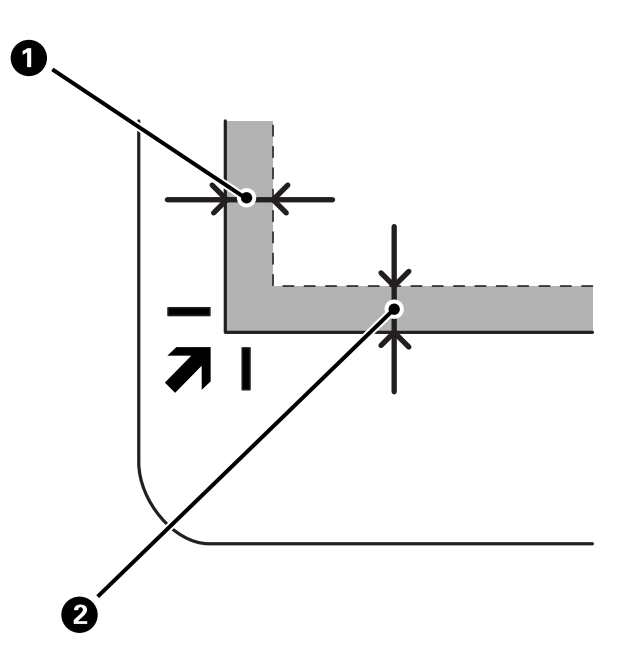

3. Închideţi capacul pentru documente cu atenţie pentru ca originalul să nu se mişte. În timpul scanării, ţineţi uşor capacul pentru documente, astfel încât acesta să nu se deschidă.

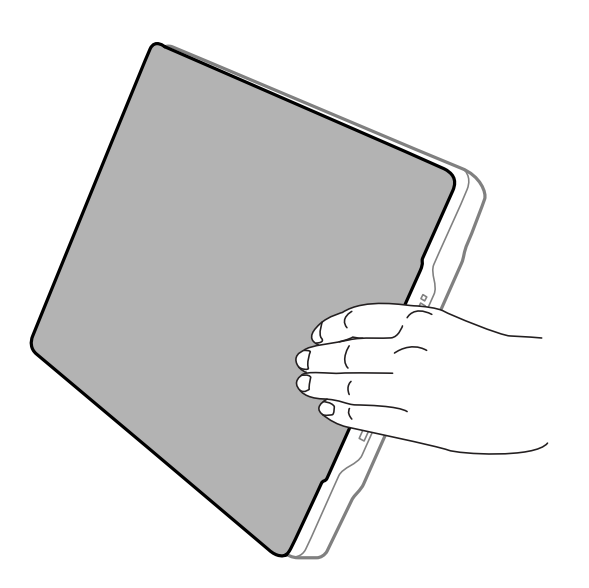

#### **Informaţii conexe**

& ["Scanarea" la pagina 21](#page-20-0)

## <span id="page-20-0"></span>**Scanarea**

## **Scanarea utilizând un buton al scanerului**

Puteți efectua scanarea utilizând butonul de la scaner. Acesta lansează un program implicit de scanare, dar puteți să reasociaţi butoanele la alte programe.

#### *Notă:*

Asiguraţi-vă că aţi instalat Epson Event Manager, Copy Utility, Easy Photo Scan şi EPSON Scan şi că aţi conectat scanerul la computer.

- 1. Aşezaţi originalul.
- 2. Apăsaţi unul dintre următoarele butoane de la scaner.

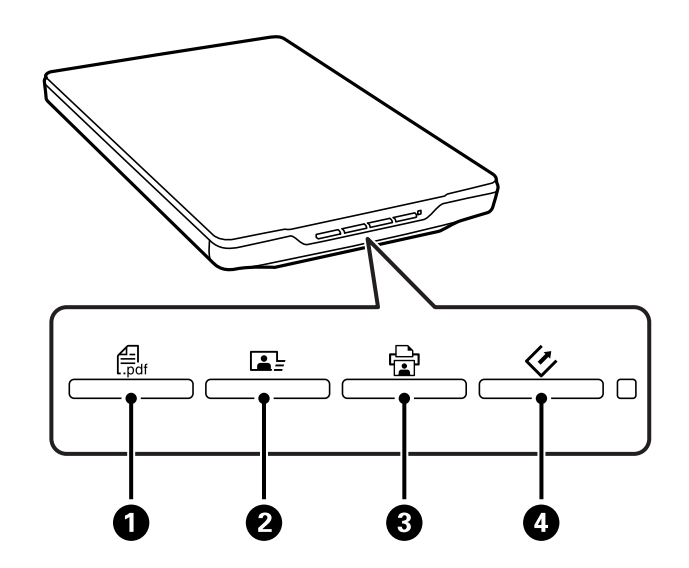

Este lansată aplicaţia de scanare specificată.

- ❏ Butonul A deschide fereastra Scanare în PDF. Puteţi să scanaţi fişierele originale în fişiere PDF. De asemenea, puteţi să scanaţi mai multe fişiere originale într-un fişier PDF.
- ❏ Butonul B lansează Easy Photo Scan. Puteţi să trimiteţi imagini prin e-mail sau să le încărcaţi într-un serviciu de tip cloud etc.
- **□** Butonul **□ ③** lansează Copy Utility. Puteți să scanați originalul și să îl imprimați la o imprimantă conectată la computer.
- ❏ Butonul D lansează EPSON Scan. Puteţi să scanaţi selectând modul de scanare, setările şi destinaţia fişierului scanat de la computer. Dacă butonul este apăsat când rulează EPSON Scan, scanarea porneşte automat.

#### **Informaţii conexe**

- & ["Scanarea într-un fişier PDF" la pagina 43](#page-42-0)
- & ["Scanarea către un serviciu de tip cloud sau către alte destinaţii" la pagina 48](#page-47-0)
- $\rightarrow$  ["Utilizarea scanerului asemenea unui fotocopiator" la pagina 42](#page-41-0)
- & ["Scanarea cu EPSON Scan" la pagina 23](#page-22-0)
- <span id="page-21-0"></span>& ["Aşezarea originalelor" la pagina 15](#page-14-0)
- $\blacktriangleright$  "Informații despre aplicație" la pagina 54

### **Modificarea setărilor butonului implicit de scanare**

Utilizând Epson Event Manager, puteţi vizualiza şi schimba aplicaţia implicită şi acţiunile efectuate de fiecare buton al scanerului.

- 1. Porniţi aplicaţia Epson Event Manager.
	- ❏ Windows 8.1/Windows 8:

Introduceţi numele aplicaţiei în butonul de căutare, apoi selectaţi pictograma afişată.

❏ Cu excepţia sistemelor de operare Windows 8.1/Windows 8

Faceţi clic pe butonul Start şi selectaţi **Toate programele** sau **Programe** > **Epson Software** > **Event Manager**.

❏ Mac OS X

#### Selectaţi **Finder** > **Accesare** > **Aplicaţii** > **Epson Software** > **Event Manager**.

Se afişează fila **Configurare buton** din Epson Event Manager.

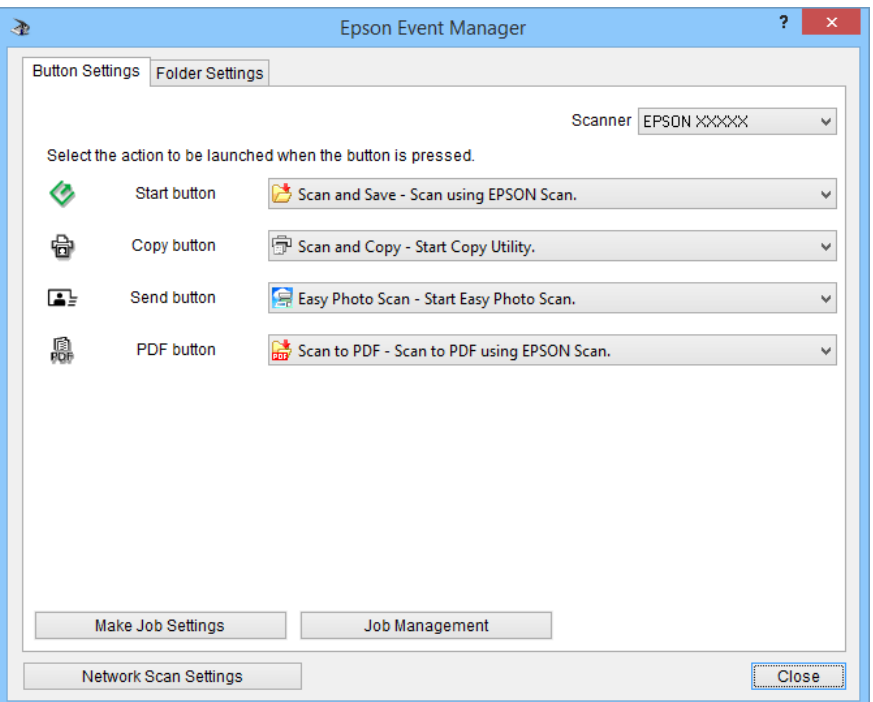

- 2. Selectaţi o acţiune din lista verticală din dreptul numelui butonului.
- 3. Faceţi clic pe **Închidere** pentru a închide fereastra Epson Event Manager.

#### *Notă:*

Dacă aveți nevoie de ajutor la utilizarea Epson Event Manager, efectuați una dintre următoarele acțiuni.

- ❏ Pentru Windows: Faceţi clic pe *?* în colţul din dreapta sus al ferestrei.
- ❏ Pentru Mac OS X: Faceţi clic pe meniul de ajutor din bara de meniu, apoi selectaţi Ajutor Epson Event Manager.

## <span id="page-22-0"></span>**Scanarea cu EPSON Scan**

EPSON Scan vă permite să controlaţi toate aspectele scanării. Îl puteţi utiliza ca aplicaţie independentă de scanare sau îl puteţi utiliza cu altă aplicaţie de scanare compatibilă TWAIN. Această secţiune explică procedurile de bază pentru scanare atunci când se utilizează EPSON Scan. Consultaţi secţiunea de ajutor pentru detalii despre EPSON Scan.

### **Pornirea aplicaţiei EPSON Scan**

Pentru a porni EPSON Scan, efectuaţi una dintre următoarele acţiuni.

❏ Pornirea de la scaner

Apăsați butonul  $\Diamond$  de pe scaner.

❏ Windows 8.1/Windows 8:

Introduceţi numele aplicaţiei în butonul de căutare, apoi selectaţi pictograma afişată.

❏ Cu excepţia sistemelor de operare Windows 8.1/Windows 8

Faceţi clic pe butonul Start şi selectaţi **Toate programele** sau **Programe** > **EPSON** > **EPSON Scan** > **EPSON Scan**.

❏ Mac OS X

```
Selectaţi Finder > Accesare > Aplicaţii > Epson Software > EPSON Scan.
```
Se deschide automat fereastra EPSON Scan.

#### *Notă:*

- ❏ EPSON Scan nu acceptă caracteristica Mac OS X de comutare rapidă a utilizatorilor. Dezactivaţi comutarea rapidă a utilizatorilor.
- ❏ Poate fi necesar să selectaţi din lista de scanere scanerul pe care doriţi să îl utilizaţi.

#### **Informaţii conexe**

- $\blacktriangleright$  ["Scanarea utilizând un buton al scanerului" la pagina 21](#page-20-0)
- & ["Informaţii despre aplicaţie" la pagina 54](#page-53-0)

### **Modul EPSON Scan disponibil**

EPSON Scan asigură mai multe moduri de scanare din care puteţi alege.

- ❏ **Mod automat complet** permite o scanare rapidă şi uşoară, fără a selecta vreo setare şi fără examinarea imaginii. Tipul de document este detectat în mod automat şi setările de scanare sunt optimizate de EPSON Scan. Acest mod este util pentru a scana originalele la 100 % din dimensiunea originală, fără a fi necesar să examinaţi imaginile înainte de scanare. În acest mod, puteți să revigorați culorile șterse sau să eliminați urmele de praf. Acesta este modul implicit în programul EPSON Scan.
- ❏ **Mod birou** vă permite să selectaţi rapid setări pentru scanarea documentelor de tip text şi să verificaţi efectele obţinute examinând imaginea. De asemenea, puteţi să selectaţi diverse opţiuni de ajustare a imaginii şi să examinaţi imaginea scanată.
- ❏ **Mod acasă** vă permite să particularizaţi anumite setări de scanare şi să verificaţi efectele obţinute examinând imaginea. Acest mod este util atunci când doriți să examinați imaginile originalelor înainte de a le scana. În timpul scanării, puteți să ajustați dimensiunea imaginii, zona de scanare și diverse alte setări de imagine, inclusiv restaurarea culorilor, îndepărtarea prafului şi corecţia luminii de fundal.

#### **Scanarea**

❏ **Mod profesional** vă oferă control total asupra setărilor de scanare şi vă permite să verificaţi rezultatele obţinute vizualizând imaginea. Acest mod este util atunci când doriţi să examinaţi imaginea şi să faceţi corecţii majore, detaliate, înainte de scanare. Puteți să accentuați, să corectați culorile și să îmbunătăți imaginea cu o gamă largă de instrumente, inclusiv restaurarea culorilor, eliminarea prafului și corecția luminii de fundal.

#### **Informaţii conexe**

- & ["Pornirea aplicaţiei EPSON Scan" la pagina 23](#page-22-0)
- & "Scanarea în **[Mod automat complet](#page-24-0)**" la pagina 25
- & "Scanarea în **Mod birou**[" la pagina 28](#page-27-0)
- & "Scanarea în **Mod acasă**[" la pagina 30](#page-29-0)
- & "Scanarea în **[Mod profesional](#page-32-0)**" la pagina 33

#### **Selectarea unui mod EPSON Scan**

Pentru a selecta modul de scanare, faceţi clic pe săgeata din caseta **Mod**, aflată în colţul din dreapta sus al ferestrei EPSON Scan. Apoi, selectaţi modul pe care doriţi să îl utilizaţi din lista afişată.

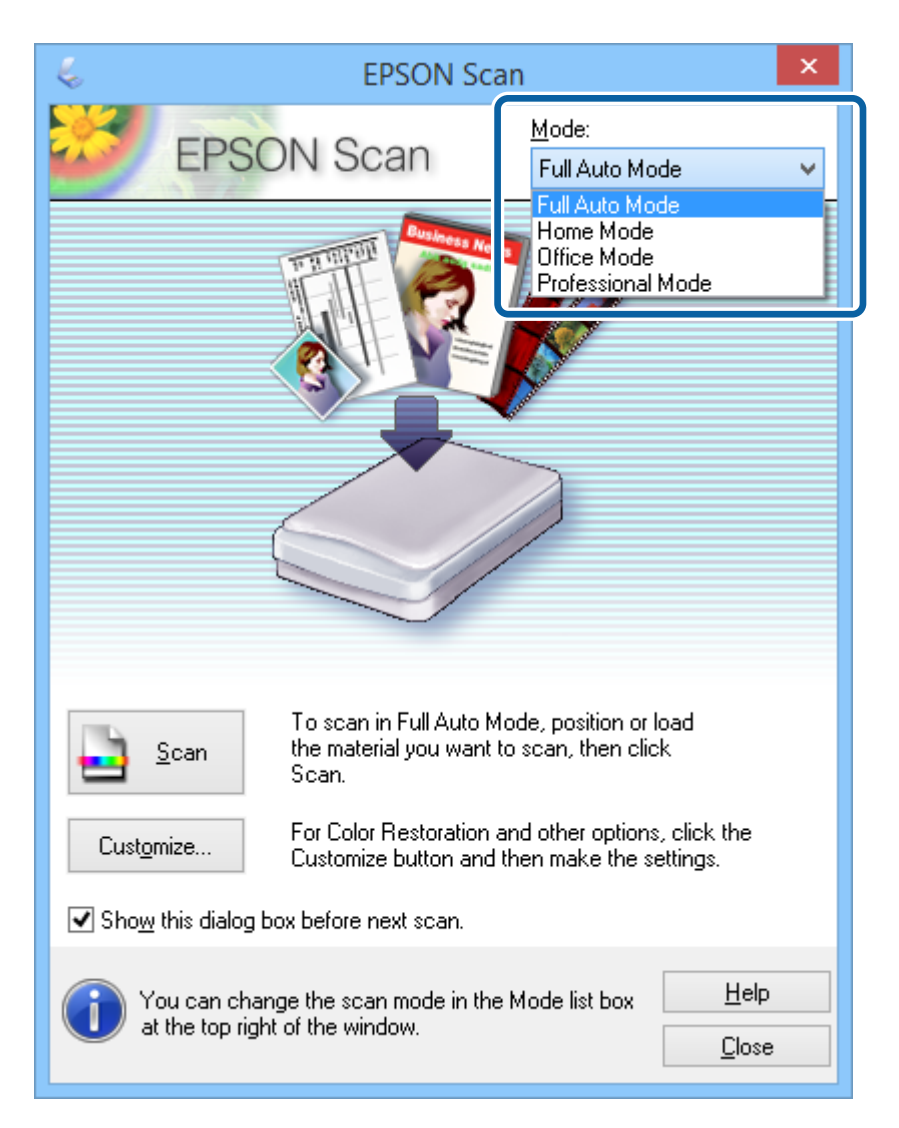

#### *Notă:*

Modul selectat va rămâne activ la următoarea lansare a programului EPSON Scan.

#### <span id="page-24-0"></span>**Informaţii conexe**

- & ["Pornirea aplicaţiei EPSON Scan" la pagina 23](#page-22-0)
- & "Scanarea în **Mod automat complet**" la pagina 25
- & "Scanarea în **Mod birou**[" la pagina 28](#page-27-0)
- & "Scanarea în **Mod acasă**[" la pagina 30](#page-29-0)
- & "Scanarea în **[Mod profesional](#page-32-0)**" la pagina 33

### **Scanarea în Mod automat complet**

La prima lansare a programului EPSON Scan, acesta este executat în **Mod automat complet**. Pentru instructiuni detaliate de setare, consultaţi secţiunea de ajutor a aplicaţiei EPSON Scan.

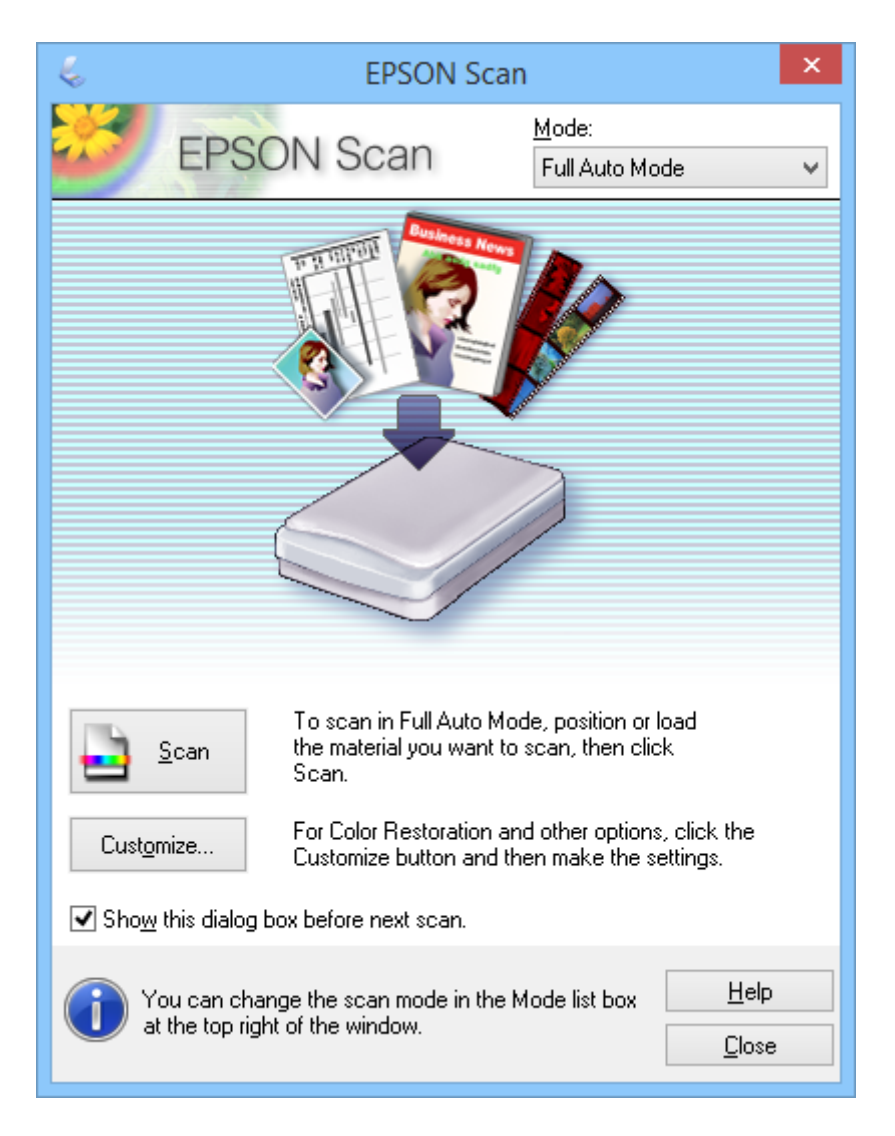

#### *Notă:*

În cazul în care s-a deselectat *Se afişează această casetă de dialog înainte de următoarea scanare*, EPSON Scan începe scanarea imediat, fără a afişa fereastra. Pentru a reveni la această fereastră, în timpul scanării, faceţi clic pe *Pauză* în caseta de dialog de scanare.

1. Aşezaţi originalul.

- 2. Porniţi aplicaţia EPSON Scan.
- 3. Selectaţi **Mod automat complet** din lista **Mod**.
- 4. Dacă doriţi să selectaţi o rezoluţie particularizată, să revigoraţi culorile şterse sau să îndepărtaţi urmele de praf, faceţi clic pe **Particularizare…**.

Se afişează fereastra **Particularizare**.

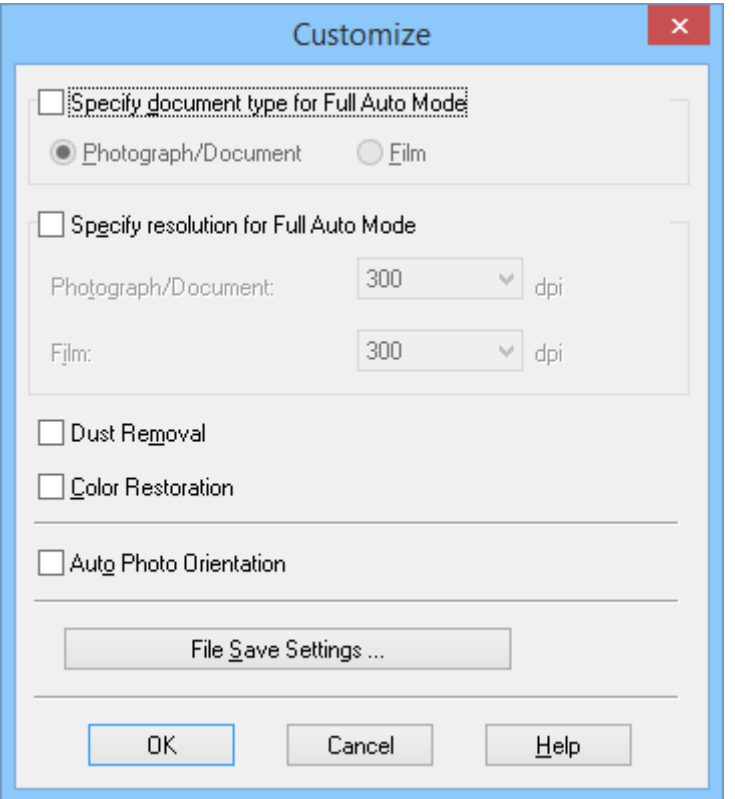

5. Selectaţi setările în fereastra **Particularizare**, apoi faceţi clic pe **OK**. Pentru detalii privind efectuarea setărilor în fereastra **Particularizare**, consultaţi secţiunea de ajutor a aplicaţiei EPSON Scan.

6. Faceţi clic pe **Scanare**.

EPSON Scan examinează fiecare imagine, detectează tipul de original şi selectează în mod automat cele mai adecvate setări de scanare. După un moment, în fereastra EPSON Scan se afişează pentru examinare câte o miniatură a fiecărei imagini.

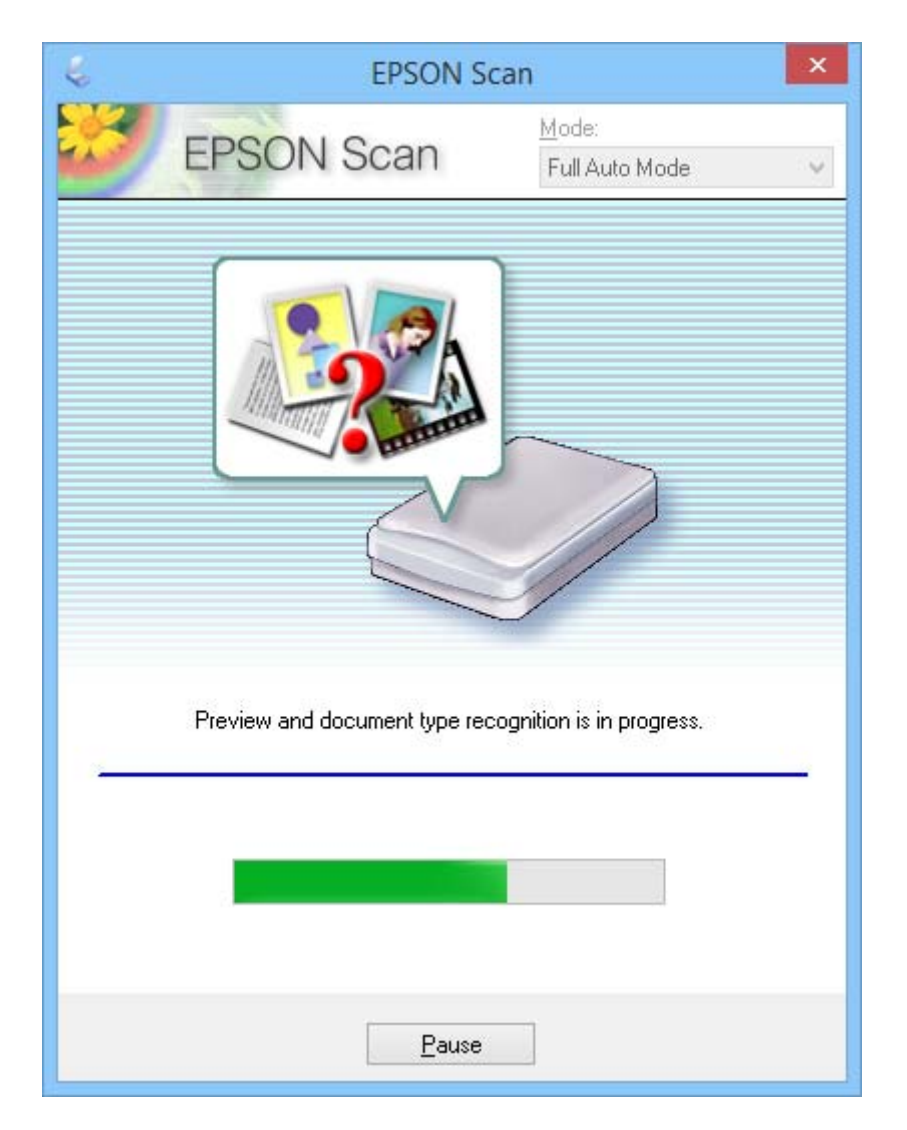

*Notă:*

- ❏ Dacă trebuie să modificaţi una dintre setări, faceţi clic pe *Pauză*. Sunteţi readus în fereastra principală, unde faceţi clic pe *Particularizare…*.
- ❏ Dacă trebuie să anulaţi scanarea, faceţi clic pe *Revocare* atunci când se afişează.

Imaginea scanată este salvată în formatul fişierului şi în locaţia pe care le-aţi selectat în fereastra **Setări salvare fişier**. Dacă nu aţi selectat nicio setare în fereastra **Setări salvare fişier**, imaginea va fi salvată ca fişier JPEG în folderul **Imagini** sau **Imaginile mele**.

#### **Informaţii conexe**

- & ["Aşezarea originalelor" la pagina 15](#page-14-0)
- & ["Pornirea aplicaţiei EPSON Scan" la pagina 23](#page-22-0)
- & "Scanarea în **Mod birou**[" la pagina 28](#page-27-0)
- & "Scanarea în **Mod acasă**[" la pagina 30](#page-29-0)
- <span id="page-27-0"></span>& "Scanarea în **[Mod profesional](#page-32-0)**" la pagina 33
- & ["Caracteristici de reglare a imaginilor" la pagina 35](#page-34-0)

### **Scanarea în Mod birou**

Când selectaţi **Mod birou**, se afişează fereastra EPSON Scan **Mod birou**. Pentru instrucţiuni detaliate de setare, consultaţi secţiunea de ajutor a aplicaţiei EPSON Scan.

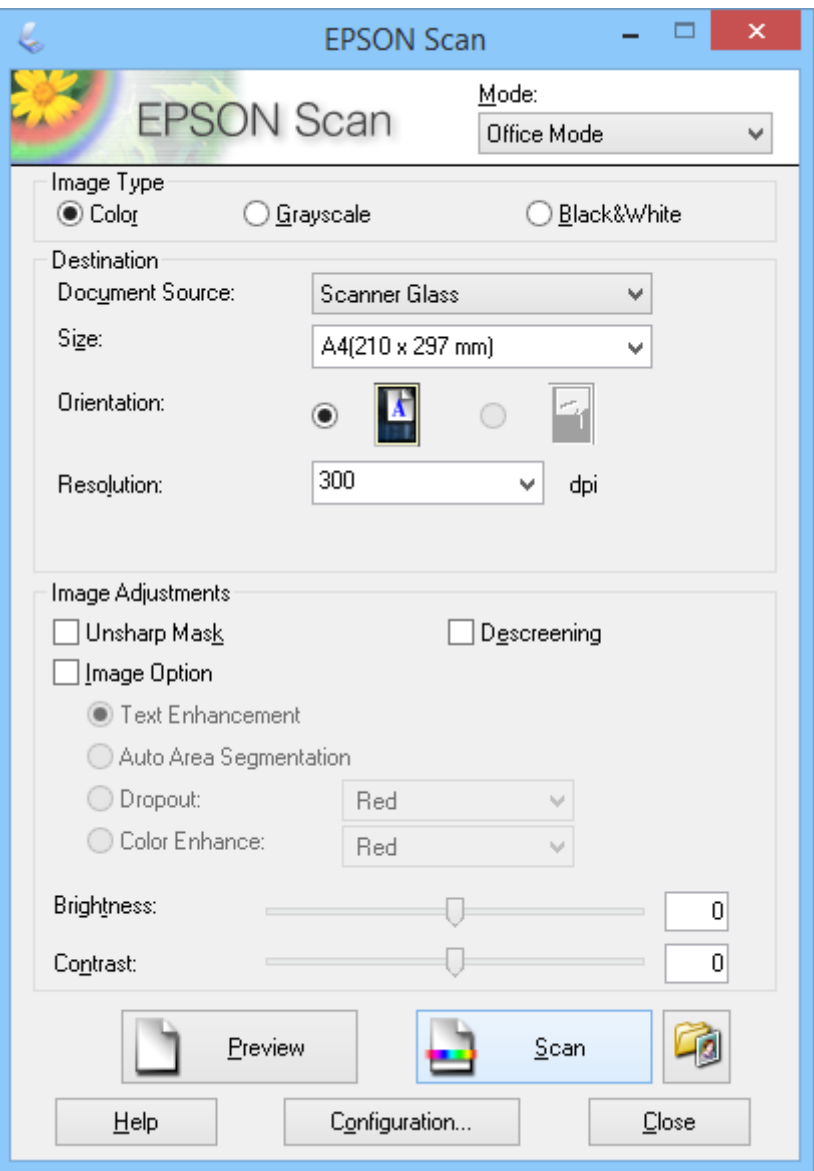

- 1. Aşezaţi originalul.
- 2. Porniţi aplicaţia EPSON Scan.
- 3. Selectaţi **Mod birou** din lista **Mod**.
- 4. Selectaţi **Color**, **Tonuri de gri** sau **Alb negru** ca setare pentru **Tip imagine**.
- 5. Faceţi clic pe săgeată pentru a deschide lista **Dimensiune** şi pentru a selecta dimensiunea documentului original pe care îl scanaţi.
- 6. Faceţi clic pe săgeată pentru a deschide lista **Rezoluţie**, apoi selectaţi o rezoluţie corespunzătoare pentru original.
- 7. Faceţi clic pe **Examinare** pentru a examina imaginea.

Imaginea se afişează în fereastra **Examinare**.

- 8. Dacă este necesar, modificaţi calitatea imaginii utilizând caracteristicile **Ajustări imagine**.
- 9. Faceţi clic pe **Scanare**.

Se afişează fereastra **Setări salvare fişier**.

10. În fereastra **Setări salvare fişier**, selectaţi numele, locaţia, tipul de format al imaginii etc. pentru fişierele de scanare salvate, apoi faceţi clic pe **OK**.

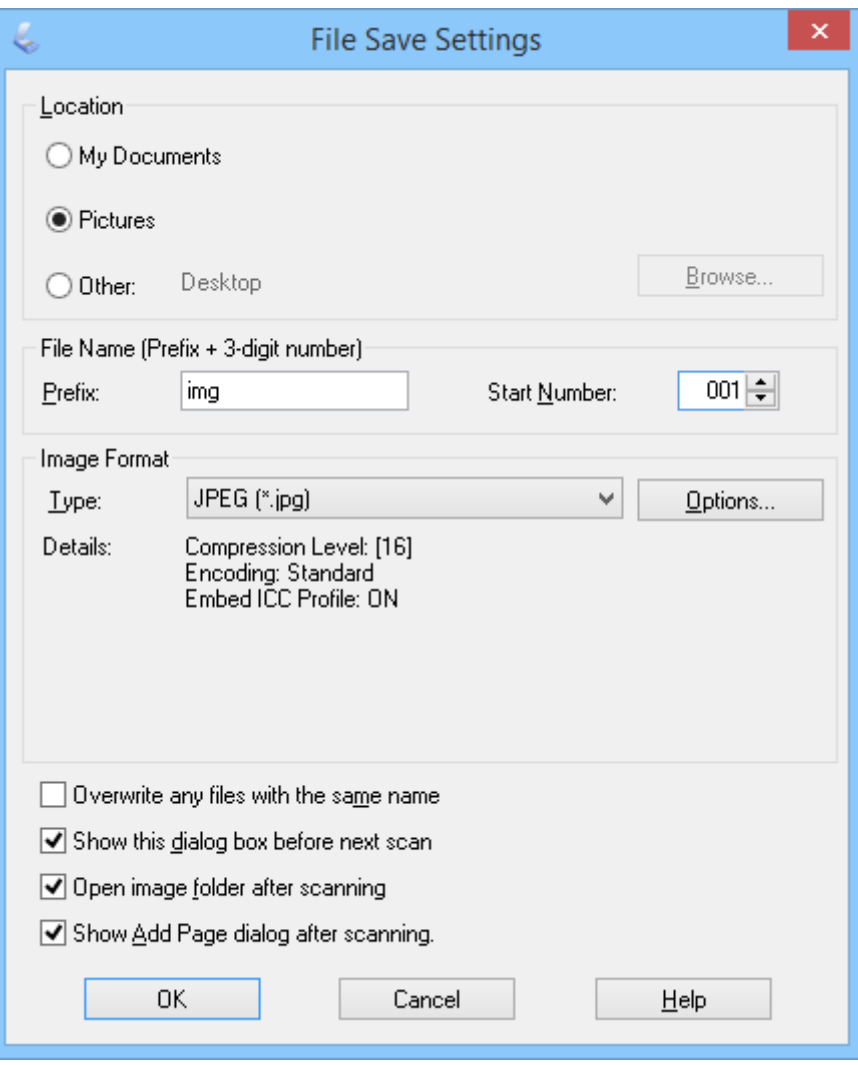

EPSON Scan începe scanarea şi salvează imaginile scanate etc., în conformitate cu setările selectate în fereastra **Setări salvare fişier**.

#### <span id="page-29-0"></span>**Informaţii conexe**

- & ["Aşezarea originalelor" la pagina 15](#page-14-0)
- & ["Pornirea aplicaţiei EPSON Scan" la pagina 23](#page-22-0)
- & "Scanarea în **[Mod automat complet](#page-24-0)**" la pagina 25
- & "Scanarea în **Mod acasă**" la pagina 30
- & "Scanarea în **[Mod profesional](#page-32-0)**" la pagina 33
- $\blacktriangleright$  ["Caracteristici de reglare a imaginilor" la pagina 35](#page-34-0)

### **Scanarea în Mod acasă**

Când selectaţi **Mod acasă**, se afişează fereastra **Mod acasă**. Pentru instrucţiuni detaliate de setare, consultaţi secţiunea de ajutor a aplicaţiei EPSON Scan.

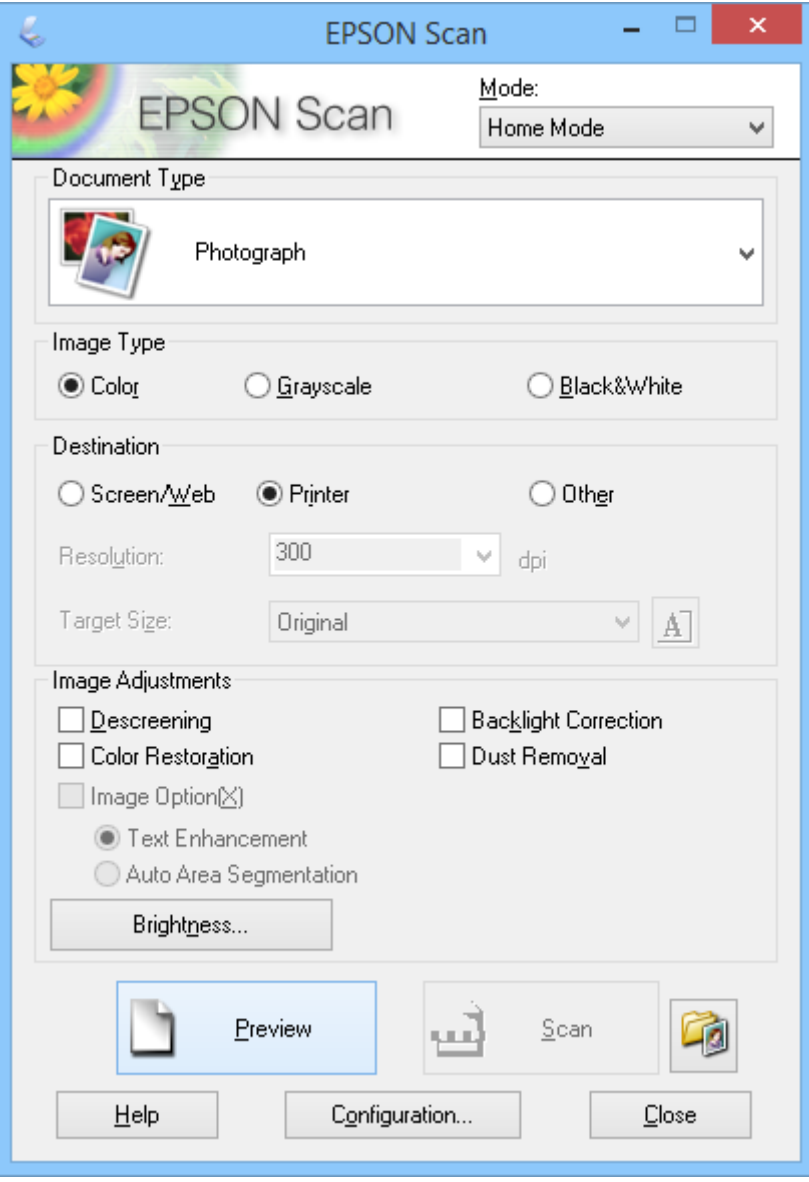

1. Aşezaţi originalul.

#### **Scanarea**

- 2. Porniţi aplicaţia EPSON Scan.
- 3. Selectaţi **Mod acasă** din lista **Mod**.
- 4. Faceţi clic pe săgeată pentru a deschide lista **Tip document**, apoi selectaţi tipul originalului pe care îl scanaţi.
- 5. Selectaţi **Color**, **Tonuri de gri** sau **Alb negru** ca setare pentru **Tip imagine**.
- 6. În caseta **Destinaţie**, selectaţi modul în care plănuiţi să utilizaţi imaginile scanate.
	- ❏ **Ecran/Web**: pentru imagini pe care le vizualizaţi numai pe ecranul computerului sau le postaţi pe web.
	- ❏ **Imprimantă**: pentru imagini pe care le imprimaţi sau cărora le faceţi conversia în text editabil cu un program OCR (recunoaştere optică a caracterelor).
	- ❏ **Altul**: pentru imagini pe care le arhivaţi etc. şi, ca urmare, trebuie să selectaţi o anumită rezoluţie.

EPSON Scan selectează o setare implicită pentru rezoluţie în funcţie de setarea **Destinaţie** pe care o selectaţi. Dacă aţi selectat **Altul** ca setare **Destinaţie**, trebuie să specificaţi o anumită rezoluţie.

7. Faceţi clic pe **Examinare** pentru a examina imaginea.

Imaginea se afişează în fereastra **Examinare**.

- 8. Dacă este necesar, modificaţi calitatea imaginii utilizând caracteristicile **Ajustări imagine**.
- 9. Dacă este necesar, faceţi clic pe săgeată pentru a deschide lista **Dimensiune ţintă** pentru a selecta dimensiunea imaginii scanate. Puteţi scana imaginile la dimensiunile lor originale sau le puteţi micşora sau mări dimensiunile.
- 10. Faceţi clic pe **Scanare**.

Se afişează fereastra **Setări salvare fişier**.

11. În fereastra **Setări salvare fişier**, selectaţi numele, locaţia, tipul de format etc. pentru fişierele de scanare salvate şi faceţi clic pe **OK**.

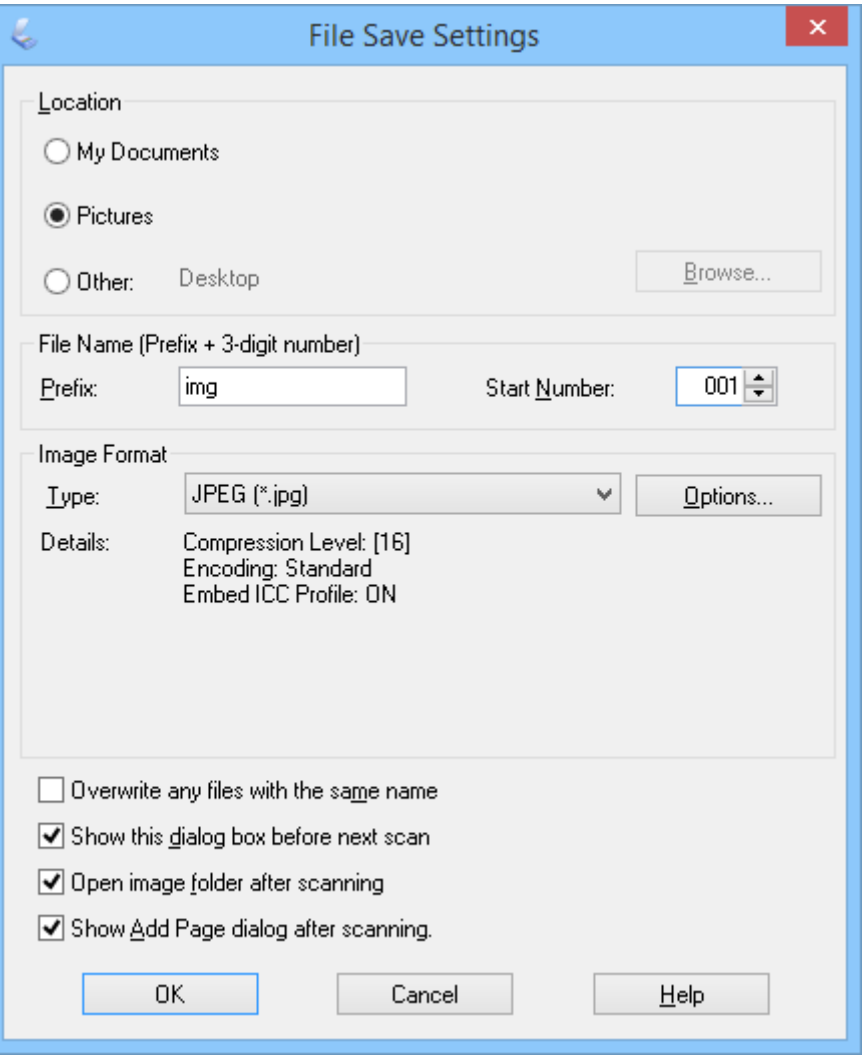

EPSON Scan începe scanarea şi salvează imaginile scanate etc., în conformitate cu setările selectate în fereastra **Setări salvare fişier**.

#### **Informaţii conexe**

- & ["Aşezarea originalelor" la pagina 15](#page-14-0)
- & ["Pornirea aplicaţiei EPSON Scan" la pagina 23](#page-22-0)
- & "Scanarea în **[Mod automat complet](#page-24-0)**" la pagina 25
- & "Scanarea în **Mod birou**[" la pagina 28](#page-27-0)
- & "Scanarea în **[Mod profesional](#page-32-0)**" la pagina 33
- $\blacktriangleright$  ["Caracteristici de reglare a imaginilor" la pagina 35](#page-34-0)

### <span id="page-32-0"></span>**Scanarea în Mod profesional**

Când selectaţi **Mod profesional**, se afişează fereastra **Mod profesional**. Pentru instrucţiuni detaliate de setare, consultaţi secţiunea de ajutor a aplicaţiei EPSON Scan.

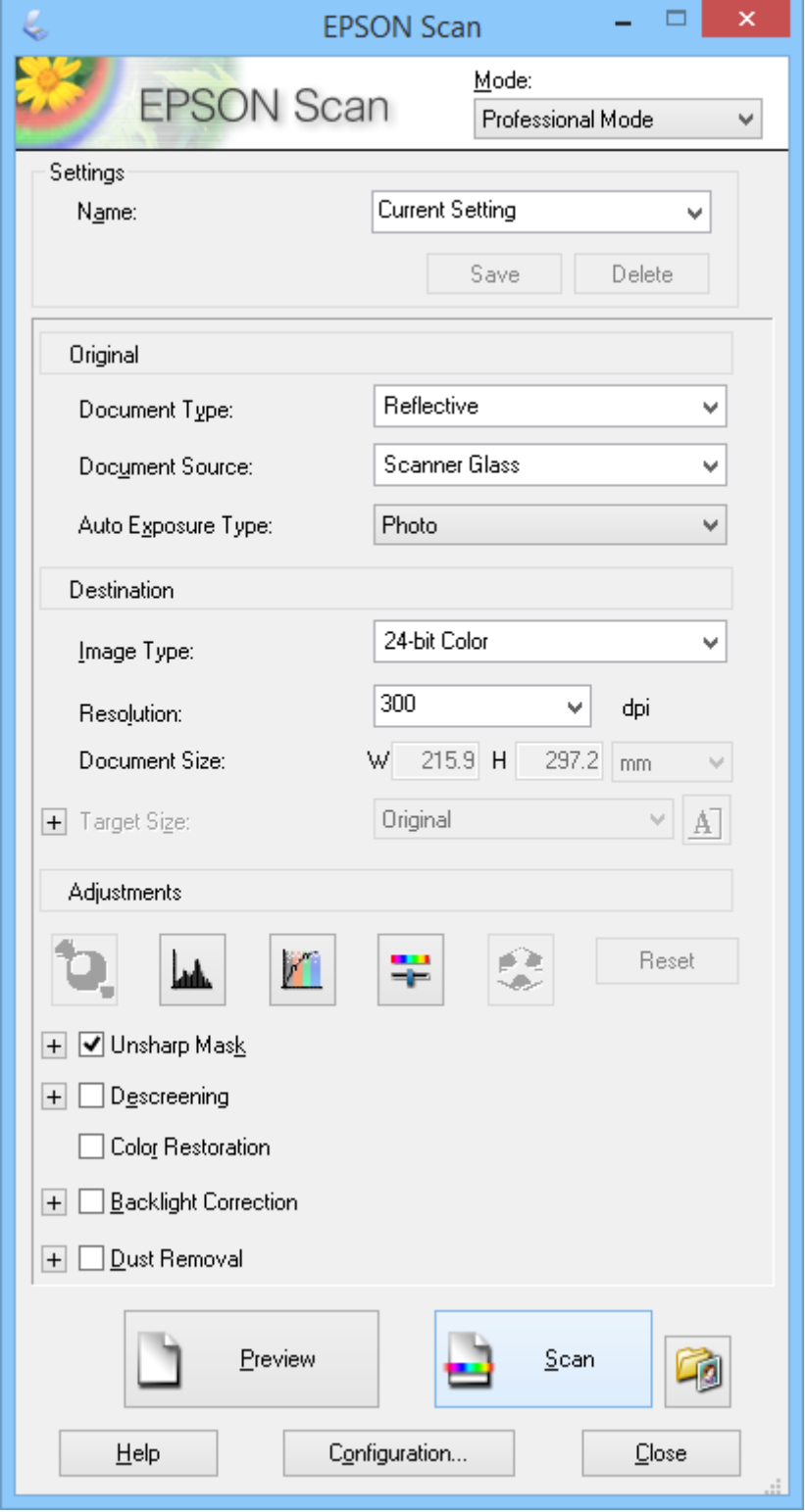

1. Aşezaţi originalul.

- 2. Porniţi aplicaţia EPSON Scan.
- 3. Selectaţi **Mod profesional** din lista **Mod**.
- 4. Faceţi clic pe săgeata din **Tip de expunere automată**, apoi selectaţi **Foto** sau **Document**.
- 5. Faceţi clic pe săgeată pentru a deschide lista **Tip imagine**, apoi selectaţi tipul detaliat al imaginii pe care o scanaţi.

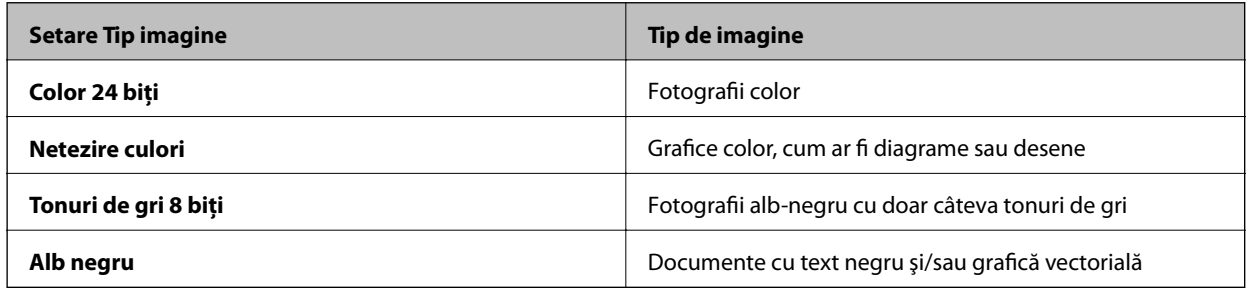

*Notă:*

Dacă selectaţi *Tonuri de gri 8 biţi* sau *Alb negru*, puteţi, de asemenea, să selectaţi o setare *Opţiune imagine*, conform descrierii de mai jos. Când se afişează *+*, faceţi clic pe acesta.

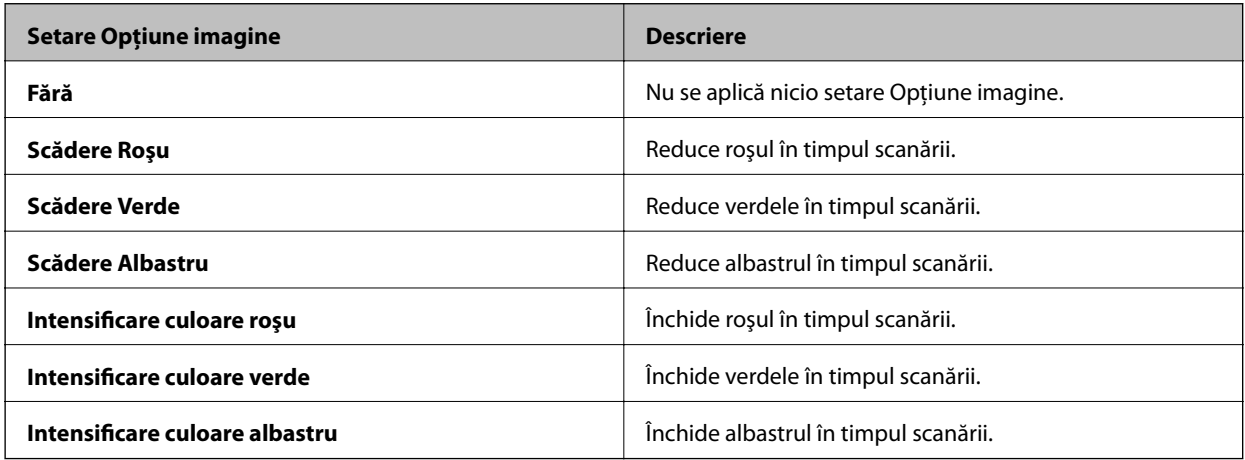

- 6. Faceţi clic pe săgeată pentru a deschide lista **Rezoluţie**, apoi selectaţi o rezoluţie corespunzătoare pentru original.
- 7. Faceţi clic pe **Examinare** pentru a examina imaginea.

Imaginea se afişează în fereastra **Examinare**.

- 8. Dacă este necesar, faceţi clic pe săgeată pentru a deschide lista **Dimensiune ţintă** pentru a selecta dimensiunea imaginii scanate. Puteţi scana imaginile la dimensiunile lor originale sau le puteţi micşora sau mări dimensiunile.
- 9. Dacă este necesar, modificaţi calitatea imaginii utilizând caracteristicile **Ajustări**.
- 10. Faceţi clic pe **Scanare**.

Se afişează fereastra **Setări salvare fişier**.

<span id="page-34-0"></span>11. În fereastra **Setări salvare fişier**, selectaţi numele, locaţia, tipul de format al imaginii etc. pentru fişierele de scanare salvate, apoi faceţi clic pe **OK**.

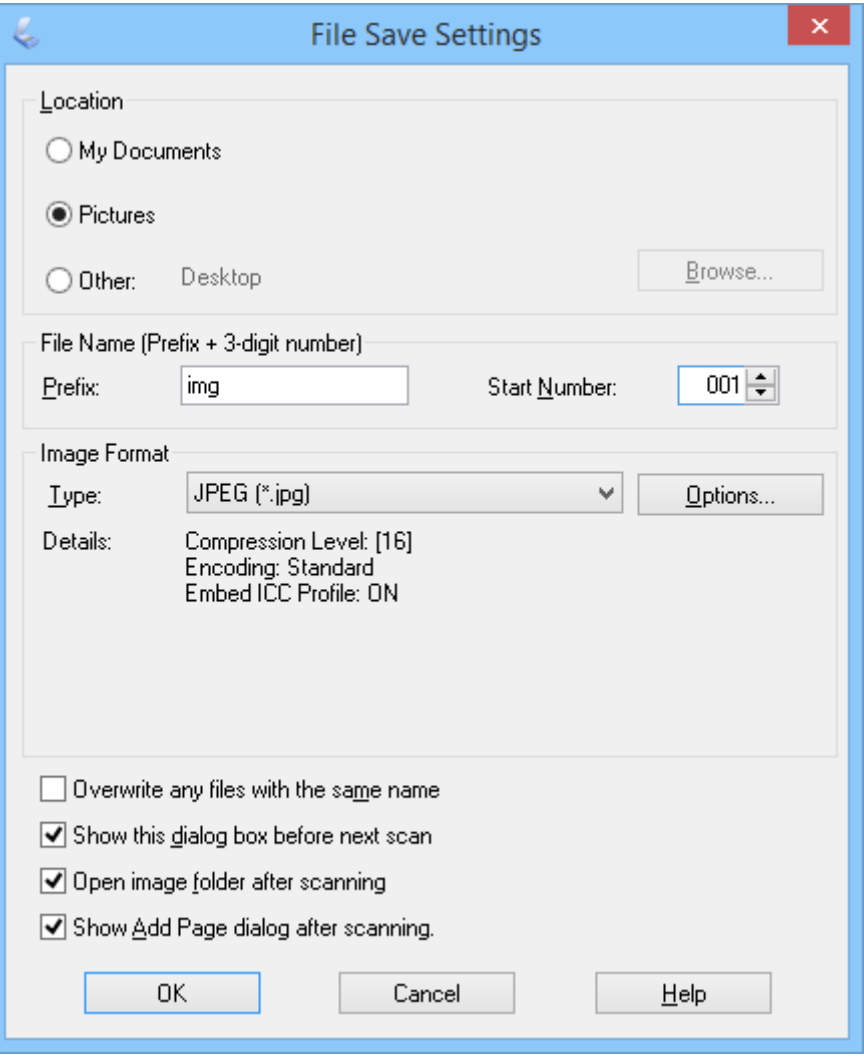

EPSON Scan începe scanarea şi salvează imaginile scanate etc., în conformitate cu setările selectate în fereastra **Setări salvare fişier**.

#### **Informaţii conexe**

- $\blacktriangleright$  ["Aşezarea originalelor" la pagina 15](#page-14-0)
- & ["Pornirea aplicaţiei EPSON Scan" la pagina 23](#page-22-0)
- & "Scanarea în **[Mod automat complet](#page-24-0)**" la pagina 25
- & "Scanarea în **Mod birou**[" la pagina 28](#page-27-0)
- & "Scanarea în **Mod acasă**[" la pagina 30](#page-29-0)
- $\blacktriangleright$  "Caracteristici de reglare a imaginilor" la pagina 35

### **Caracteristici de reglare a imaginilor**

Dacă este necesar, puteti să examinati imaginile și să modificati calitatea imaginii. EPSON Scan oferă o varietate de setări pentru îmbunătăţirea culorilor, a clarităţii, a contrastului şi a altor aspecte care influenţează calitatea imaginii. Pentru detalii despre ajustarea acestor setări, consultați secțiunea de ajutor a aplicației EPSON Scan.

#### **Caracteristici de ajustare a imaginii pentru fotografii:**

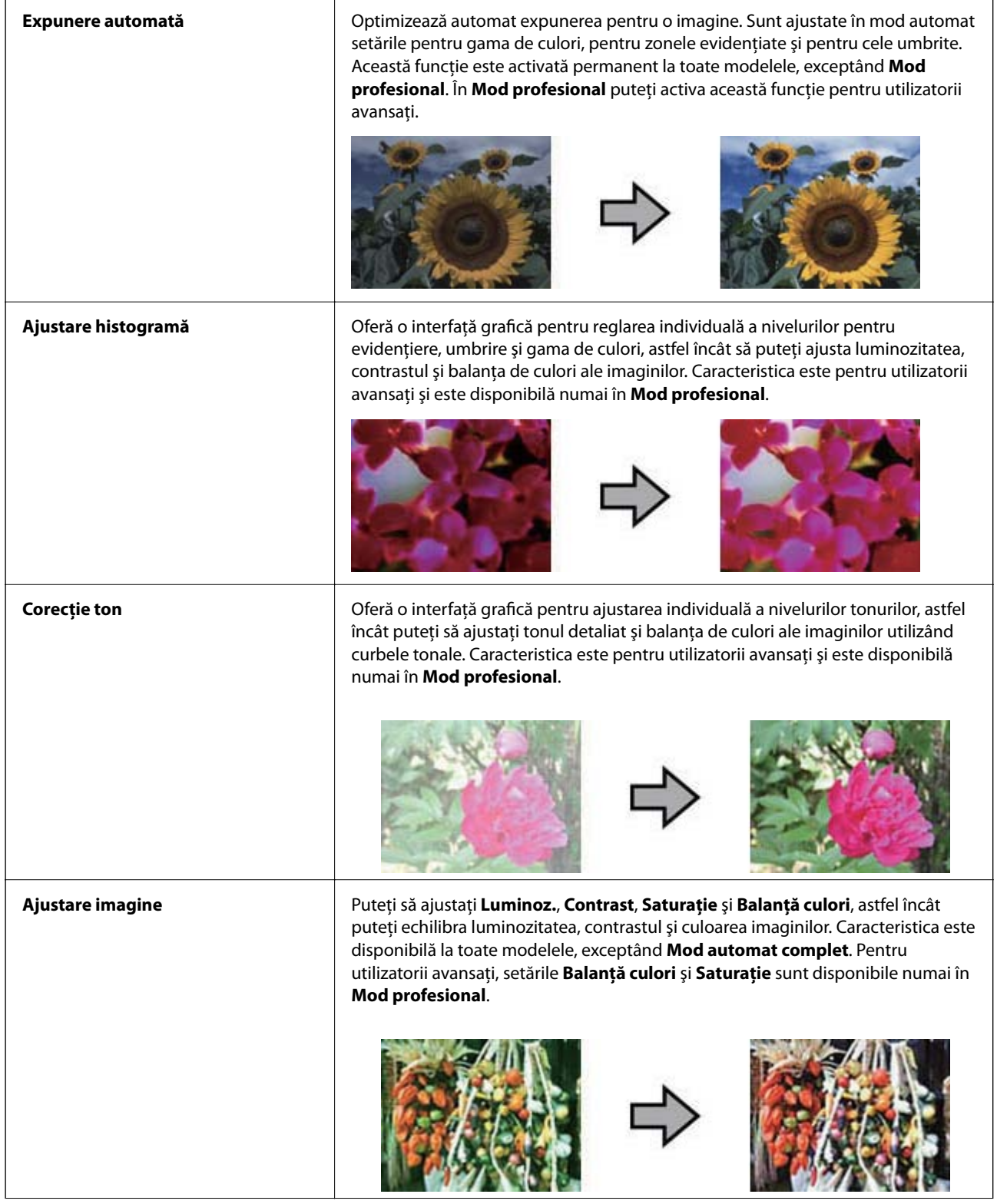
#### **Scanarea**

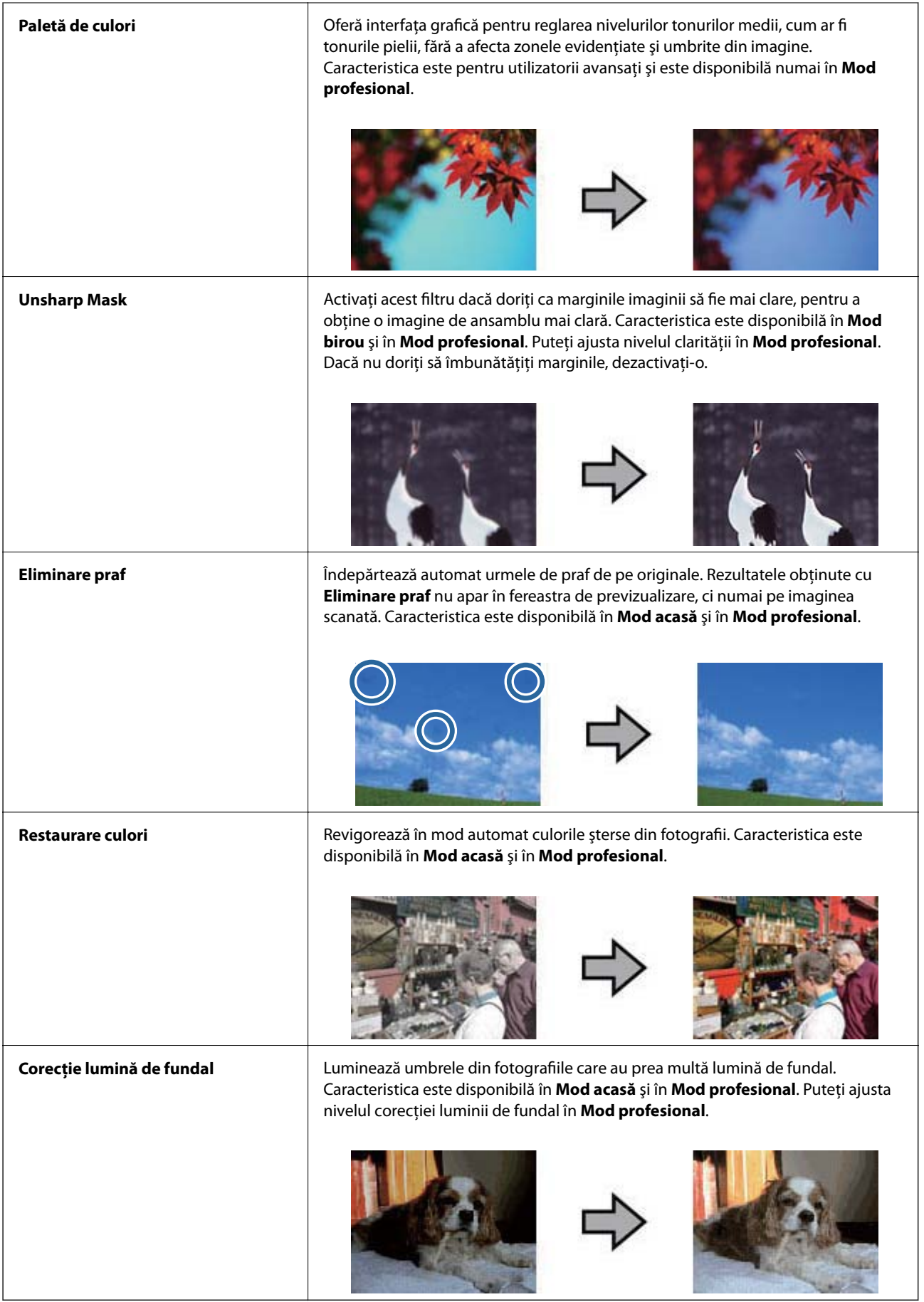

### **Caracteristici de ajustare a imaginii pentru documente:**

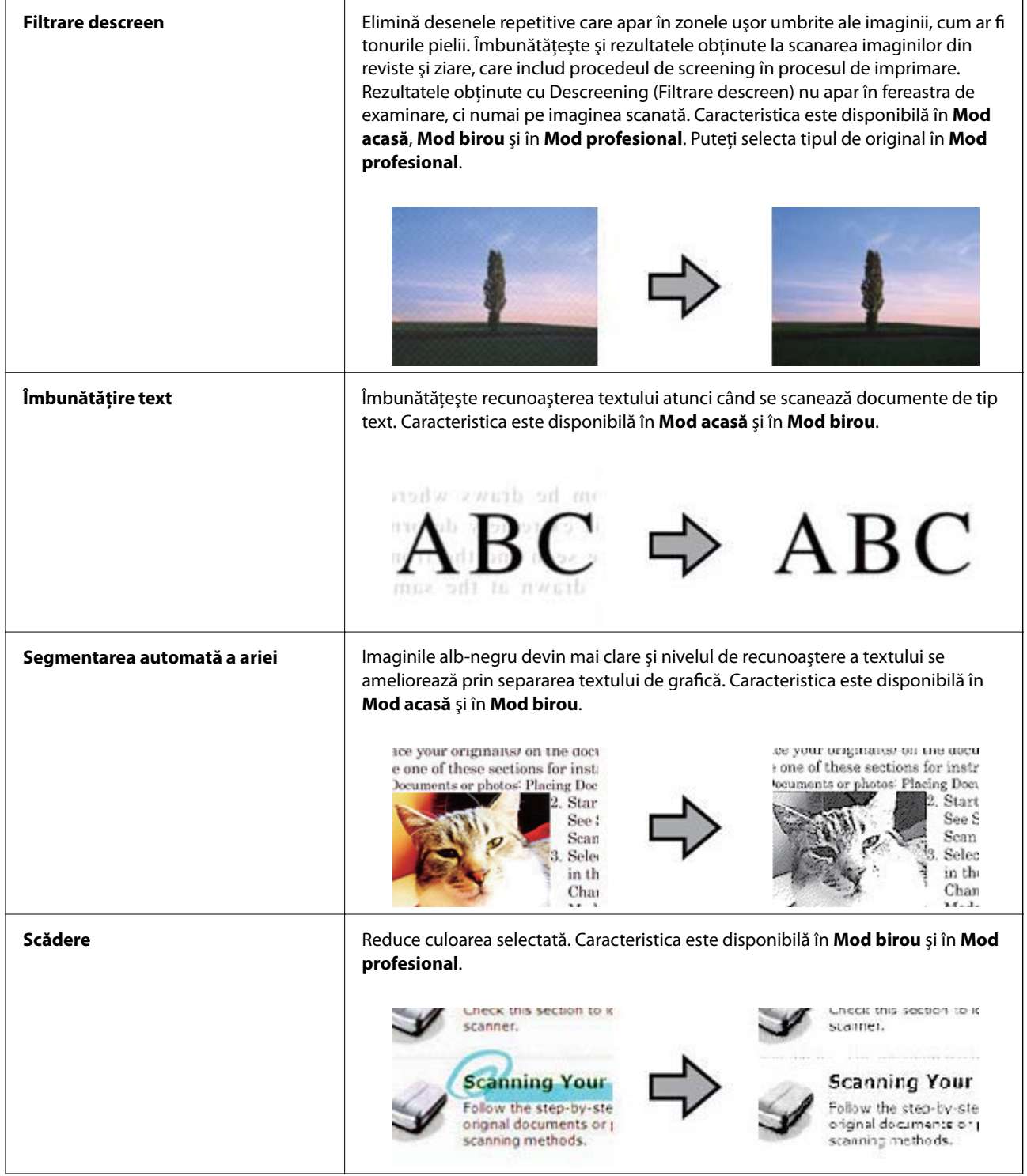

<span id="page-38-0"></span>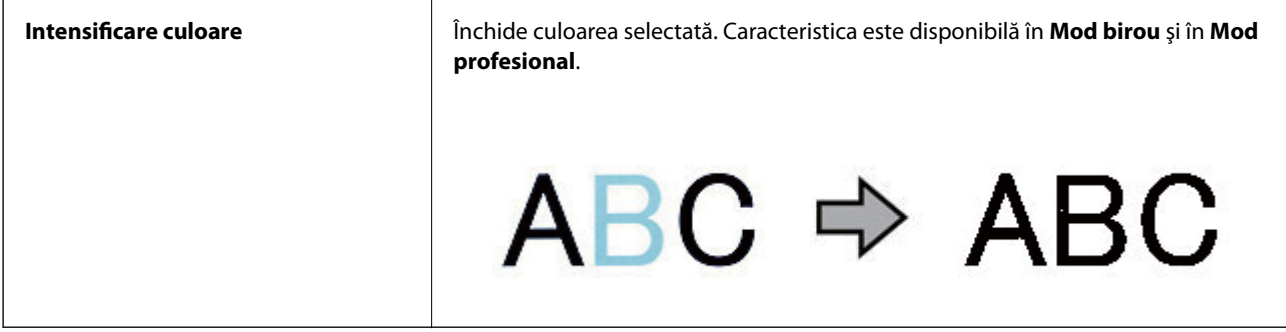

### **Informaţii conexe**

- & "Scanarea în **[Mod automat complet](#page-24-0)**" la pagina 25
- & "Scanarea în **Mod birou**[" la pagina 28](#page-27-0)
- & "Scanarea în **Mod acasă**[" la pagina 30](#page-29-0)
- & "Scanarea în **[Mod profesional](#page-32-0)**" la pagina 33

## **Scanarea utilizând aplicaţia Easy Photo Scan**

Această aplicaţie vă permite să efectuaţi diverse activităţi după scanarea originalului şi verificarea imaginii, precum editarea imaginii, salvarea imaginii, trimiterea acesteia prin e-mail sau încărcarea ei într-un serviciu de tip cloud. Consultați secțiunea de ajutor pentru detalii despre Easy Photo Scan.

- 1. Pentru a porni Easy Photo Scan, efectuaţi una dintre următoarele acţiuni.
	- ❏ Pornirea de la scaner

Apăsați butonul  $\blacksquare$  de pe scaner.

❏ Windows 8.1/Windows 8:

Introduceţi numele aplicaţiei în butonul de căutare, apoi selectaţi pictograma afişată.

❏ Cu excepţia sistemelor de operare Windows 8.1/Windows 8

Faceţi clic pe butonul Start şi selectaţi **Toate programele** sau **Programe** > **Epson Software** > **Easy Photo Scan**.

❏ Mac OS X

Selectaţi **Finder** > **Accesare** > **Aplicaţii** > **Epson Software** > **Easy Photo Scan**.

#### **Scanarea**

#### *Notă:*

Poate fi necesar să selectaţi din lista de scanere scanerul pe care doriţi să îl utilizaţi.

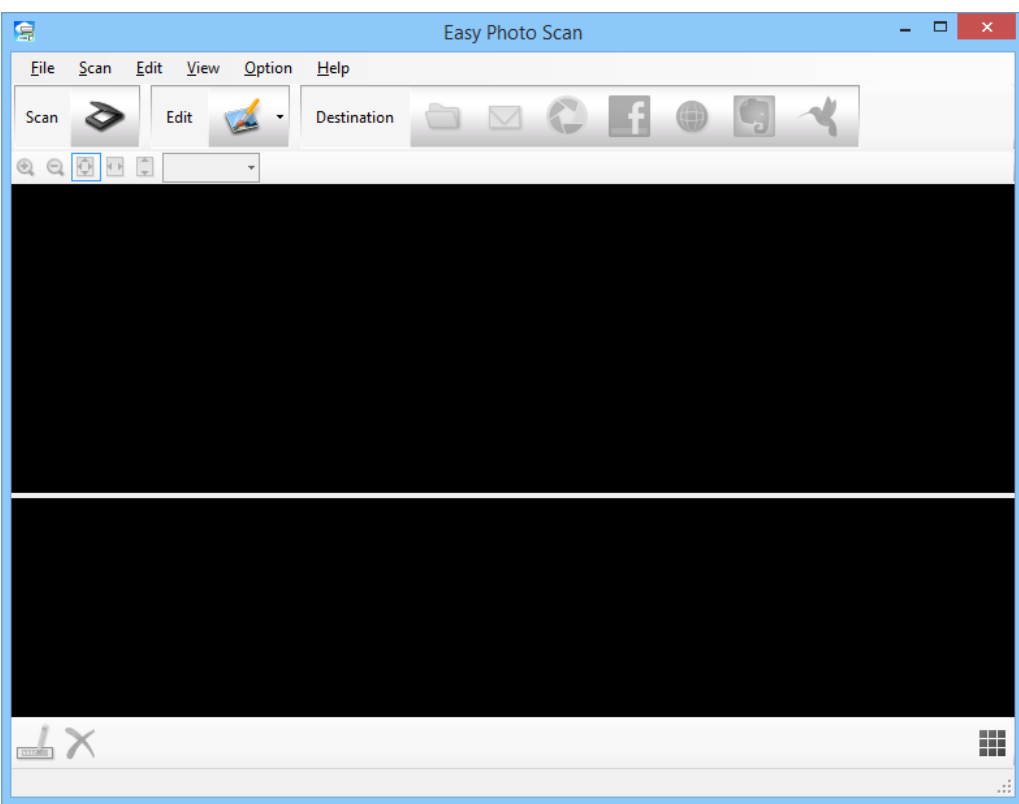

- 2. Aşezaţi originalul.
- 3. Faceți clic pe  $\geq$  în fereastra principală a aplicației Easy Photo Scan. Se afişează fereastra EPSON Scan.
- 4. Efectuaţi setările necesare, apoi faceţi clic pe **Scanare**.

Pentru mai multe informaţii despre metodele de scanare, consultaţi secţiunea de ajutor a aplicaţiei EPSON Scan.

- 5. Dacă fereastra EPSON Scan este încă deschisă după scanarea documentului, faceţi clic pe **Închidere**. Documentul scanat este afişat în aplicaţia Easy Photo Scan.
- 6. Verificaţi imaginile scanate şi editaţi-le dacă este necesar.

7. Când aţi terminat de verificat imaginea, faceţi clic pe una dintre pictogramele de destinaţie.

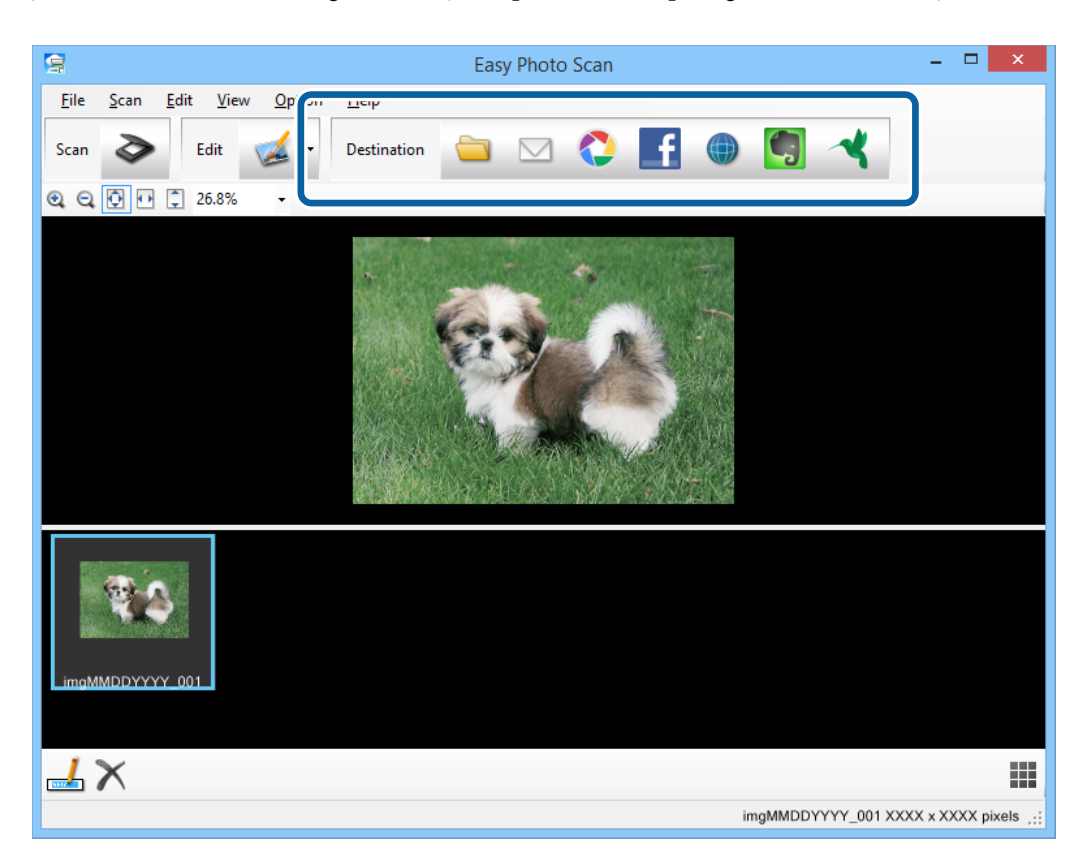

În funcție de pictograma pe care ați selectat-o, se afișează o fereastră pentru salvarea sau pentru setările de transfer.

*Notă:*

- ❏ Dacă doriţi să faceţi încărcare într-un serviciu de tip cloud, trebuie ca, în prealabil, să vă configuraţi contul cu serviciul de tip cloud.
- ❏ Dacă doriţi să utilizaţi Evernote ca destinaţie, descărcaţi aplicaţia Evernote de pe site-ul web al Evernote Corporation şi instalaţi-o înainte de a utiliza această caracteristică.
- 8. Efectuaţi în fereastră setările corespunzătoare, apoi faceţi clic pe **Trimitere** sau pe **OK**.
- 9. Urmați instrucțiunile de pe ecran.

Depinzând de funcţia pe care aţi selectat-o, imaginea scanată este salvată într-un folder, ataşată la un mesaj de e-mail, încărcată într-un serviciu de tip cloud etc.

### **Informaţii conexe**

- & ["Aşezarea originalelor" la pagina 15](#page-14-0)
- & ["Scanarea cu EPSON Scan" la pagina 23](#page-22-0)
- & ["Informaţii despre aplicaţie" la pagina 54](#page-53-0)

## <span id="page-41-0"></span>**Scanarea proiectelor speciale**

### **Utilizarea scanerului asemenea unui fotocopiator**

Puteţi utiliza scanerul împreună cu o imprimantă conectată la computer ca şi cum aţi utiliza un fotocopiator.

- 1. Aşezaţi originalul.
- 2. Apăsați butonul  $\Box$  de pe scaner.

Se afişează ferestrele Copy Utility şi EPSON Scan.

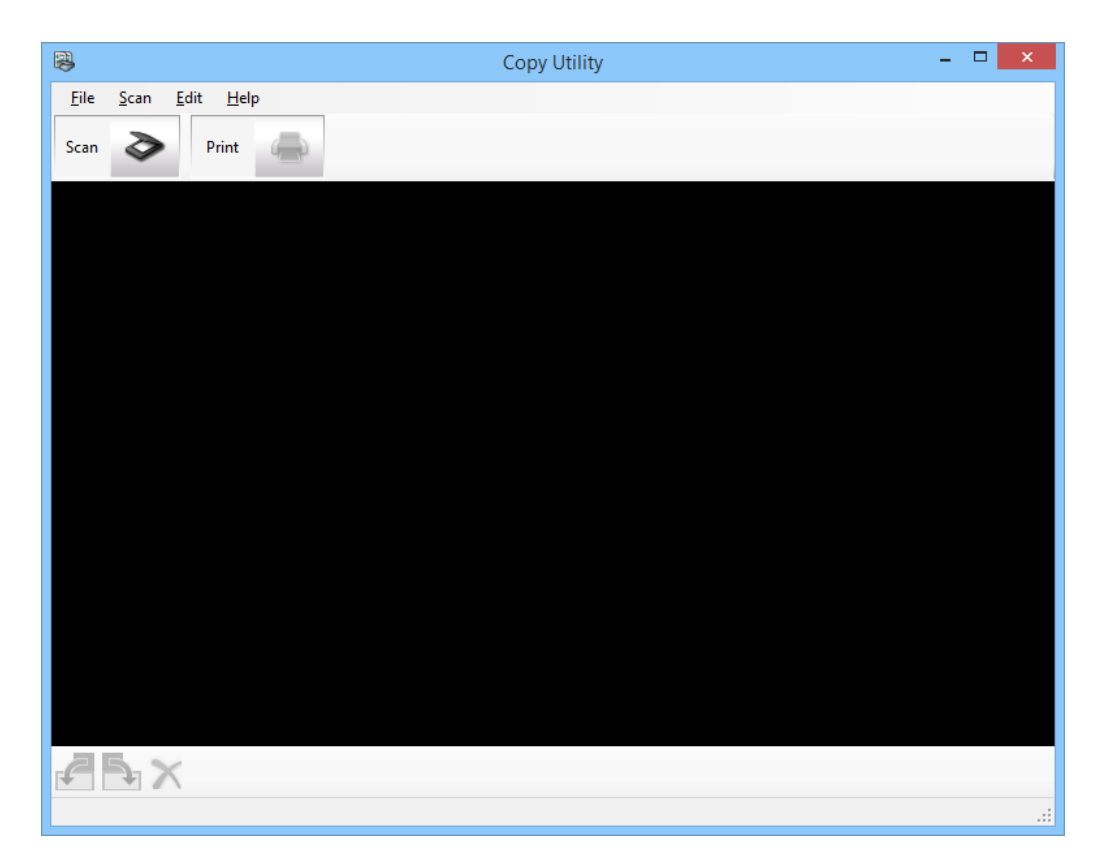

3. Scanaţi documentul.

Pentru mai multe informații despre modul de scanare, consultați secțiunea de ajutor a aplicației EPSON Scan.

4. Dacă fereastra EPSON Scan este încă deschisă după scanarea documentului, faceţi clic pe **Închidere**. Imaginea scanată este afişată în fereastra principală a aplicaţiei Copy Utility.

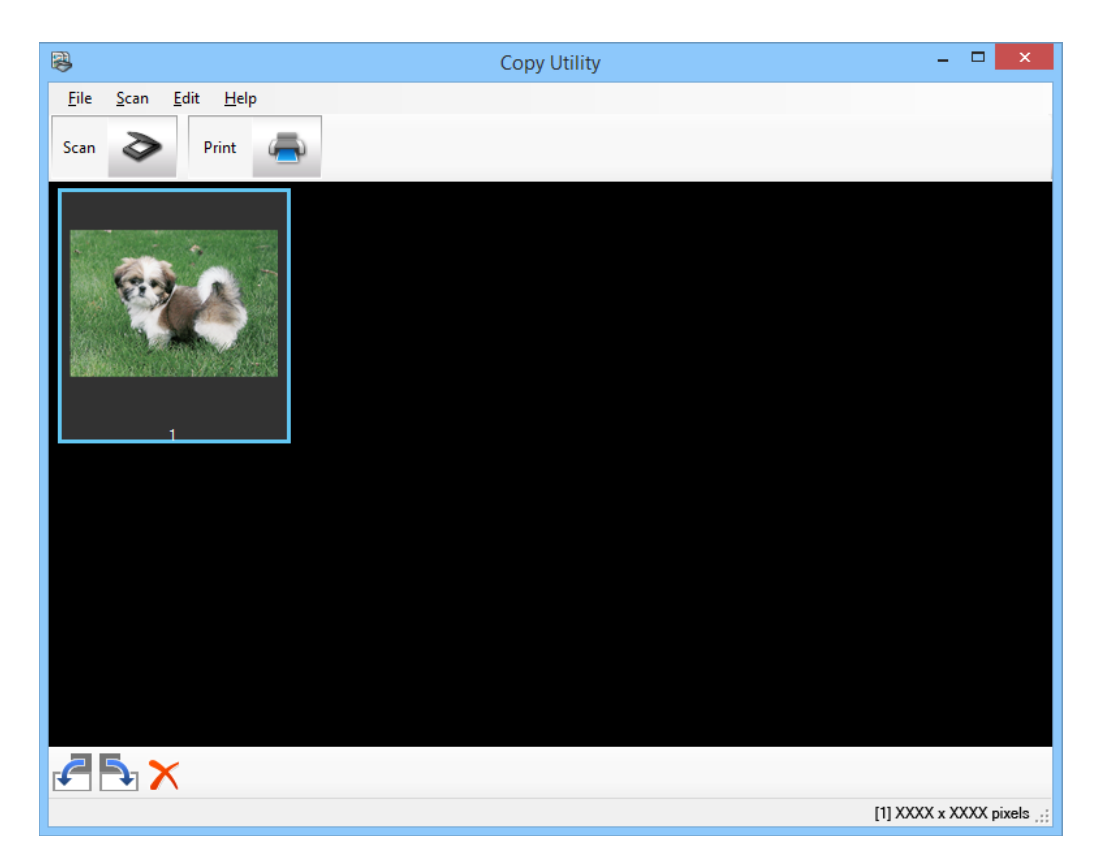

- 5. Verificaţi aplicaţia scanată, apoi, dacă este necesar, rotiţi-o utilizând instrumentul miniatură.
- 6. Când ați terminat de verificat imaginea, faceți clic pe Se afişează fereastra pentru setările de imprimare.
- 7. Specificaţi elementele necesare, apoi faceţi clic pe **Print** pentru a imprima imaginea. Imaginea scanată este imprimată.

### **Informaţii conexe**

- $\blacktriangleright$  "Asezarea originalelor" la pagina 15
- & ["Scanarea cu EPSON Scan" la pagina 23](#page-22-0)
- $\blacktriangleright$  "Informații despre aplicație" la pagina 54

## **Scanarea într-un fişier PDF**

Utilizând aplicaţia EPSON Scan, puteţi crea un fişier PDF cu următoarele caracteristici.

❏ Scanarea mai multor pagini de documente într-un singur fişier PDF:

Puteţi scana mai multe pagini de documente şi le puteţi salva într-un singur fişier PDF.

❏ Crearea unui fişier PDF în care se pot efectua căutări (numai în Windows): Puteţi crea un fişier PDF cu funcţie de căutare, astfel încât să puteţi căuta cuvinte în fişierul respectiv. ❏ Specificarea numărului de pagini dintr-un singur fişier PDF:

Puteţi specifica numărul maxim de pagini care pot fi incluse într-un singur fişier PDF. De exemplu, dacă scanaţi un document de 20 de pagini şi specificaţi cifra 4 ca număr de pagini de inclus într-un singur PDF, atunci vor fi create automat 5 fişiere PDF.

Puteți efectua aceste setări în fereastra **Setări salvare fișier** din aplicația EPSON Scan. Pentru instrucțiuni, consultaţi secţiunea de ajutor a aplicaţiei EPSON Scan.

### **Informaţii conexe**

- & ["Scanarea cu EPSON Scan" la pagina 23](#page-22-0)
- $\blacktriangleright$  "Informații despre aplicație" la pagina 54

### **Scanarea într-un fişier PDF utilizând butonul PDF**

- 1. Aşezaţi originalul.
- 2. Apăsați butonul  $\mathbb{E}$ <sub>pdf</sub> de pe scaner.

Se afişează fereastra **Scanare în PDF**.

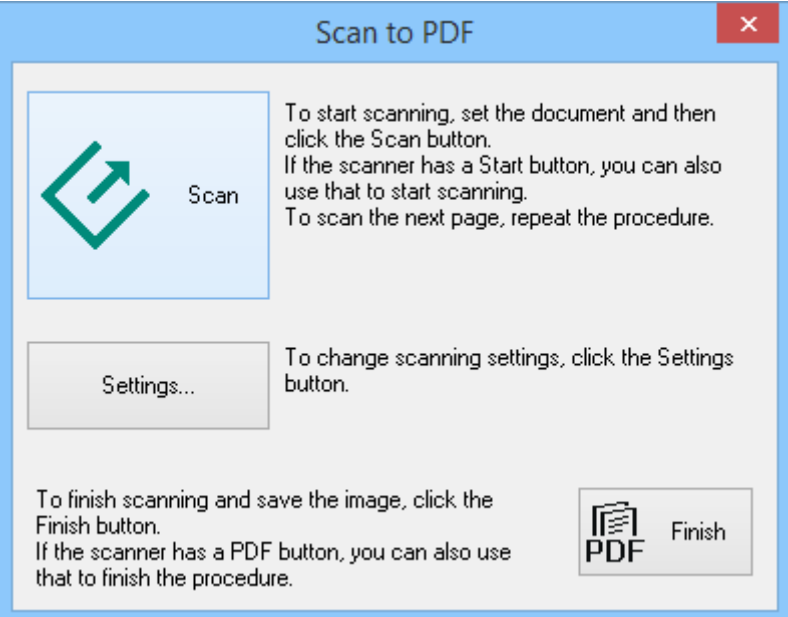

3. Faceţi clic pe **Setări**.

Se afişează fereastra **Scan. pe setări PDF**.

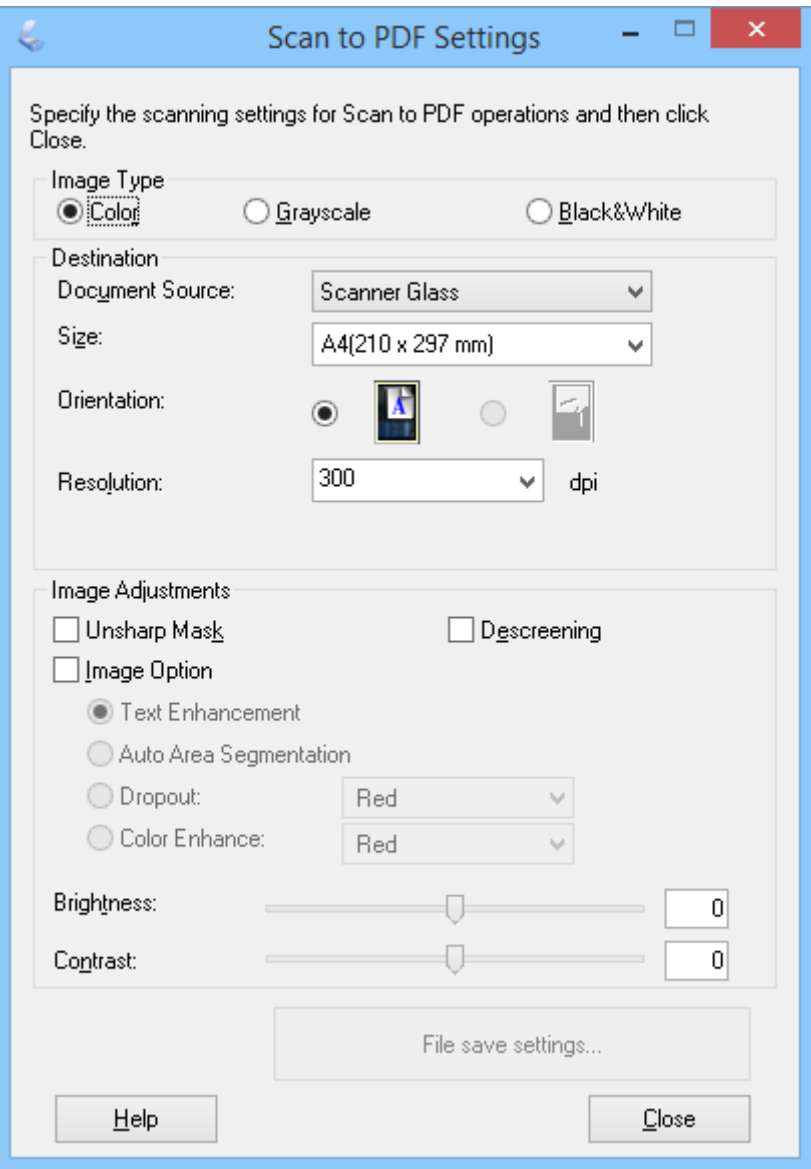

4. Efectuaţi setările necesare.

5. Faceţi clic pe **Setări salvare fişier**.

Setarea curentă pentru **Dimens. hârtie** , **Orientare**, **Margine**, precum şi alte setări, sunt afişate în fereastra **Setări salvare fişier**.

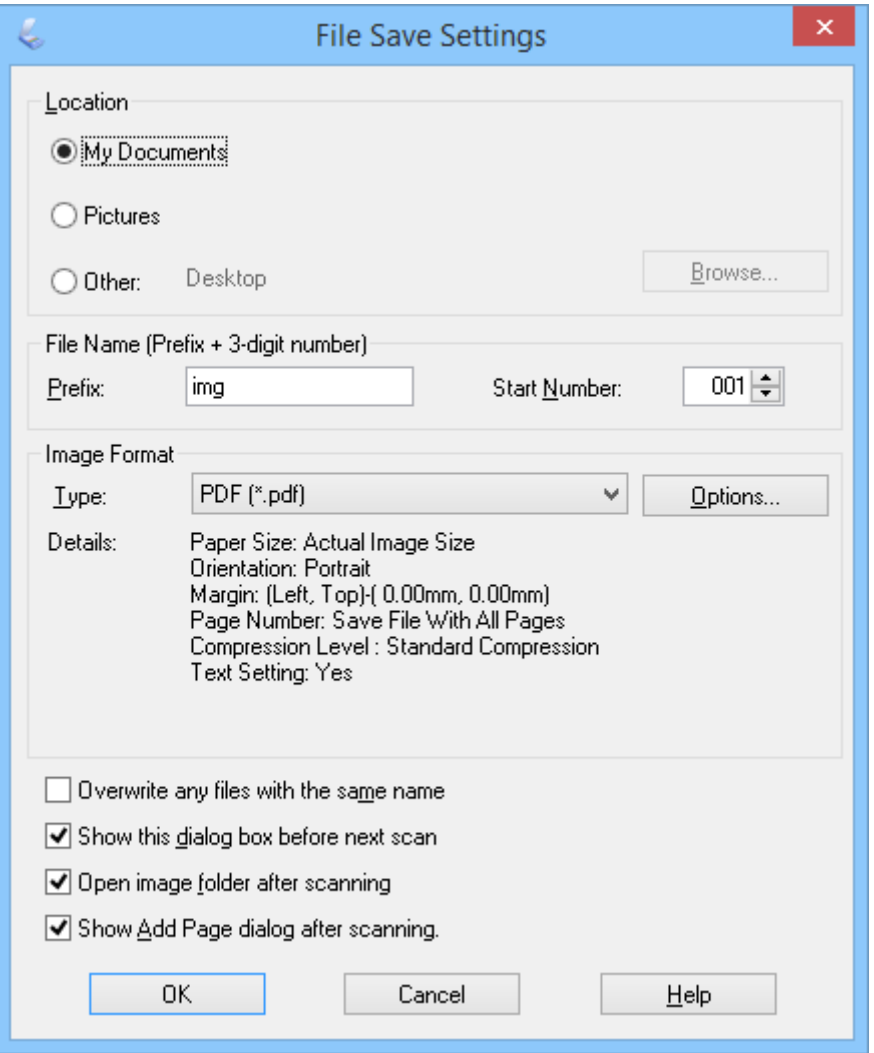

*Notă:*

Dacă deselectaţi *Afişare dialog Adăugare pagină după scanare* în fereastra *Setări salvare fişier*, fereastra *Confirmare de adăugare pagină* nu se afişează, iar aplicaţia EPSON Scan salvează documentul în mod automat. 6. Dacă trebuie să modificaţi oricare dintre setările pentru PDF curente, faceţi clic pe **Opţiuni…**.

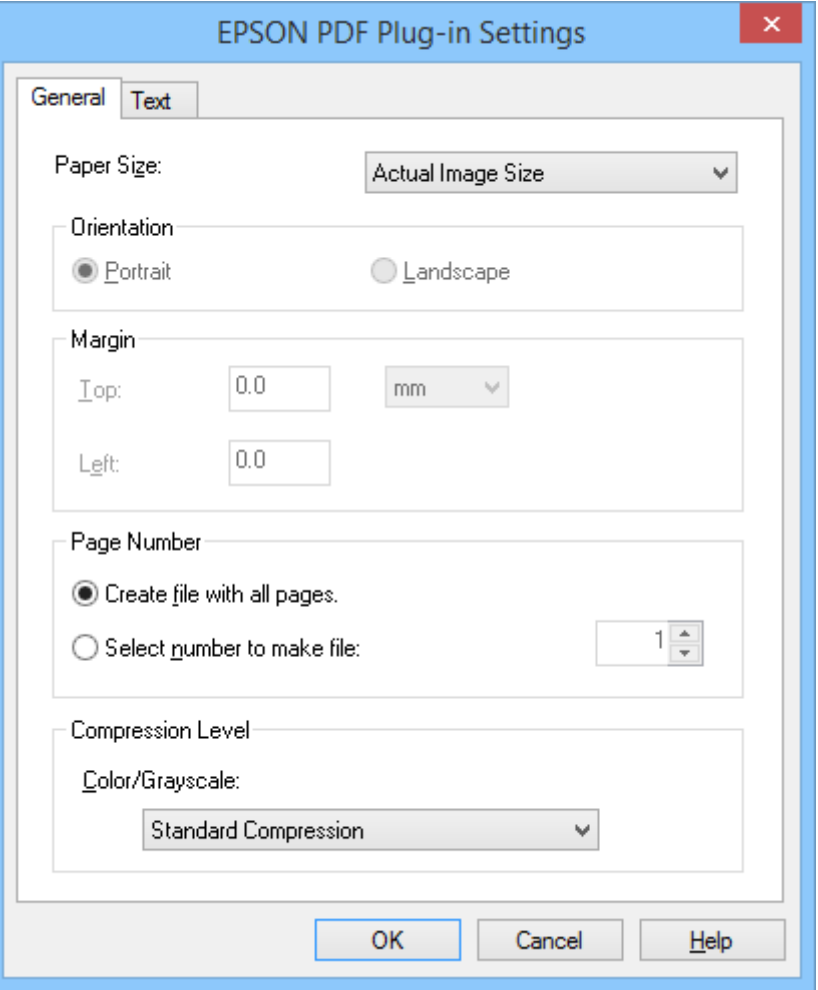

- 7. Efectuaţi setările necesare pentru fişierele PDF pe care doriţi să le creaţi.
	- ❏ Pentru a crea un fişier PDF din toate paginile scanate, selectaţi **Creare fişier cu toate pag..** în fila **General**.
	- ❏ Pentru a crea mai multe fişiere PDF din grupuri de pagini scanate, selectaţi **Select. nr. pt. creare fiş.** în fila General și introduceți în câmpul numeric numărul de pagini pe care îl doriți în fiecare fișier. De exemplu, cu un fişier original de 20 de pagini, introduceţi 4 pentru a crea 5 fişiere PDF de câte 4 pagini fiecare.
	- ❏ Pentru a crea un fişier PDF în care se pot efectua căutări, selectaţi **Creare PDF căutabil** în fila **Text** şi selectaţi o aplicaţie OCR, precum **Mot.OCR** dacă aveţi mai multe, apoi selectaţi limba documentului original. Această caracteristică este disponibilă numai în Windows.

Pentru alte setări, consultați secțiunea de ajutor a aplicației EPSON Scan.

- 8. Faceţi clic pe **OK** pentru a închide fereastra **Setări insert EPSON PDF**.
- 9. Efectuaţi orice alte modificări în setările de salvare a fişierului, apoi faceţi clic pe **OK**.
- 10. Faceţi clic pe **Închidere** pentru a închide fereastra **Scan. pe setări PDF**, apoi faceţi clic pe **Scanare** sau apăsaţi butonul  $\Diamond$  de la scaner.
- 11. Dacă scanaţi mai multe pagini, înlocuiţi prima pagină de pe geamul scanerului cu cea de-a doua, apoi faceţi clic pe **Scanare** sau apăsaţi din nou butonul de la scaner. Repetaţi acest pas pentru fiecare pagină a documentului.

<span id="page-47-0"></span>12. Faceți clic pe **Terminare** sau apăsați butonul **film** de la scaner.

Documentul este salvat ca fişier PDF în folderul **Imagini** sau **Imaginile mele** sau în locaţia pe care aţi selectato în fereastra **Setări salvare fişier**.

### **Informaţii conexe**

- $\blacktriangleright$  ["Aşezarea originalelor" la pagina 15](#page-14-0)
- & ["Scanarea utilizând un buton al scanerului" la pagina 21](#page-20-0)

### **Scanarea către un serviciu de tip cloud sau către alte destinaţii**

Puteţi să scanaţi documente originale sau fotografii şi să le salvaţi într-un folder, să le ataşaţi la e-mail sau să le încărcați la alte destinații, precum servicii de partajare a fotografiilor, servere de rețea sau servicii de stocare online, utilizând Easy Photo Scan.

### *Notă:*

- ❏ Dacă doriţi să faceţi încărcare într-un serviciu de tip cloud, trebuie ca, în prealabil, să vă configuraţi contul cu serviciul de tip cloud.
- ❏ Dacă doriţi să utilizaţi Evernote ca destinaţie, descărcaţi aplicaţia Evernote de pe site-ul web al Evernote Corporation şi instalaţi-o înainte de a utiliza această caracteristică.

### **Scanarea către un serviciu de tip cloud sau către alte destinaţii utilizând Easy Photo Scan**

- 1. Aşezaţi originalul.
- 2. Pentru a porni Easy Photo Scan, efectuaţi una dintre următoarele acţiuni.
	- ❏ Pornirea de la scaner Apăsați butonul  $\blacktriangle$  de pe scaner.
	- ❏ Windows 8.1/Windows 8:

Introduceţi numele aplicaţiei în butonul de căutare, apoi selectaţi pictograma afişată.

❏ Cu excepţia sistemelor de operare Windows 8.1/Windows 8

Faceţi clic pe butonul Start şi selectaţi **Toate programele** sau **Programe** > **Epson Software** > **Easy Photo Scan**.

❏ Mac OS X

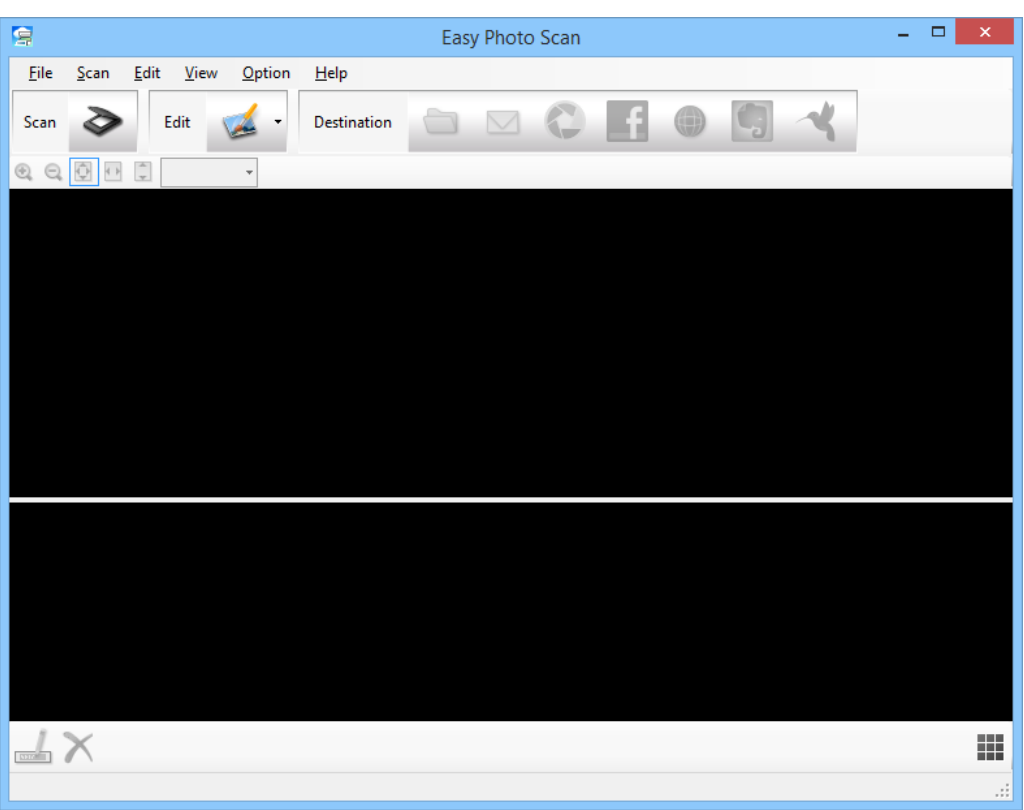

Selectaţi **Finder** > **Accesare** > **Aplicaţii** > **Epson Software** > **Easy Photo Scan**.

3. Faceti clic pe  $\geq$ .

Este lansată aplicaţia EPSON Scan.

- 4. Faceţi clic pe **Scanare** în fereastra EPSON Scan pentru a scana originalul.
- 5. Dacă fereastra EPSON Scan este încă deschisă după scanarea documentului, faceţi clic pe **Închidere**. Imaginea scanată este afişată în fereastra Easy Photo Scan cu un nume generat în mod automat. Puteţi să editați numele fișierului selectând miniatura din partea inferioară a ecranului și făcând clic pe  $\blacktriangle$ .
- 6. Pentru a edita imaginea scanată, faceți clic pe si selectați una dintre opțiunile afișate. Pentru informații suplimentare despre opțiunile de editare a imaginilor, consultați secțiunea de ajutor a aplicaţiei Easy Photo Scan.
- 7. Repetați pașii de mai sus pentru fiecare fotografie sau document pe care doriți să o/îl trimiteți sau să o/îl încărcaţi.

8. După scanarea tuturor fotografiilor sau documentelor pe care doriți să le trimiteți sau să le încărcați, faceți clic pe una dintre pictogramele de destinaţie.

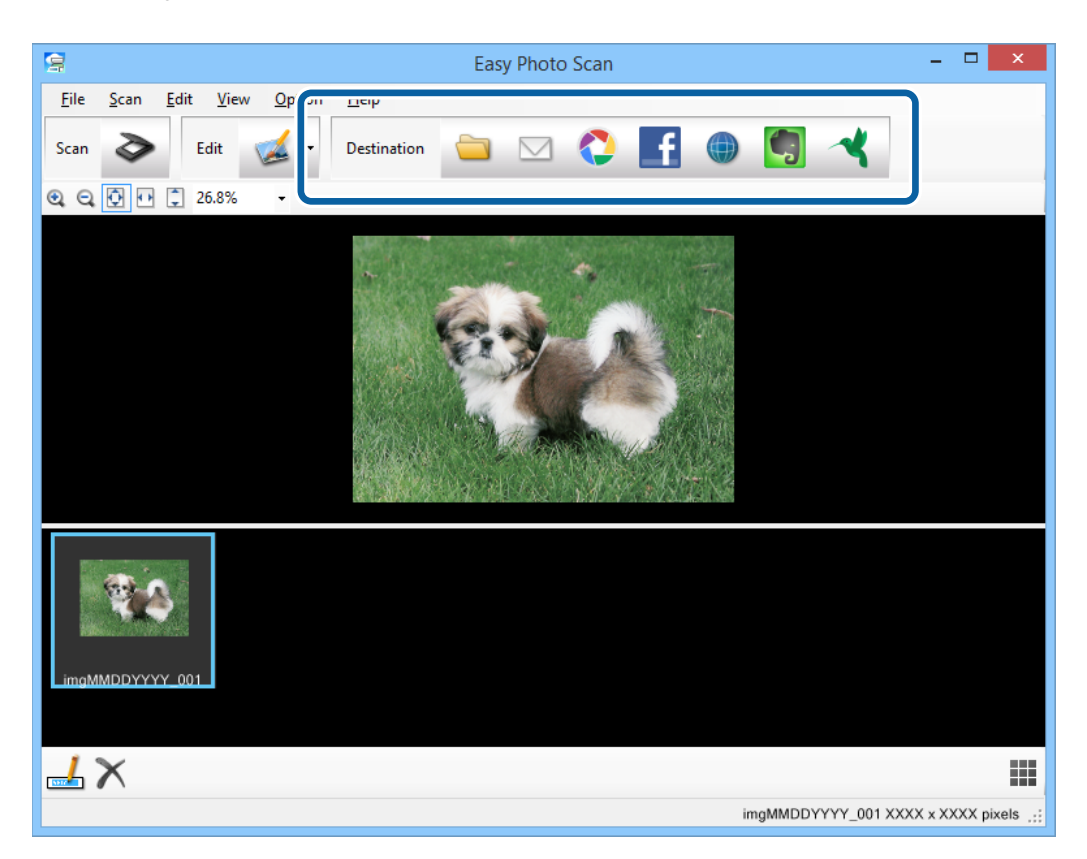

Se afişează fereastra pentru salvarea setărilor sau transferul setărilor.

9. Pentru a configura destinaţia, introduceţi informaţiile necesare.

10. Ajustaţi toate setările de salvare, apoi faceţi clic pe **OK** sau pe **Trimitere**, în funcţie de destinaţie. Imaginile scanate sunt salvate sau încărcate la destinaţia indicată.

### **Informaţii conexe**

- & ["Aşezarea originalelor" la pagina 15](#page-14-0)
- $\blacktriangleright$  ["Scanarea utilizând un buton al scanerului" la pagina 21](#page-20-0)
- & ["Informaţii despre aplicaţie" la pagina 54](#page-53-0)

# <span id="page-50-0"></span>**Întreţinere**

## **Curăţarea scanerului**

Pentru a mentine scanerul în conditii optime de operare, curătati-l periodic utilizând următoarea procedură.

### c*Important:*

- ❏ Nu utilizaţi niciodată alcool, diluanţi sau solvenţi corozivi pentru a curăţa scanerul. Aceste substanţe chimice pot deteriora componentele scanerului şi carcasa acestuia.
- ❏ Aveţi grijă să nu vărsaţi lichid pe componentele mecanice sau electronice ale scanerului. Acest lucru ar putea cauza deteriorarea permanentă a mecanismelor şi a circuitelor.
- ❏ Nu pulverizaţi lubrifianţi în interiorul scanerului.
- ❏ Nu deschideţi carcasa scanerului.
- 1. Deconectați cablul USB de la scaner.
- 2. Curăţaţi carcasa exterioară cu o cârpă înmuiată în detergent slab şi apă.
- 3. Dacă geamul scanerului se murdăreşte, curăţaţi-l cu o cârpă moale şi uscată.

Dacă suprafaţa geamului este pătată cu grăsime sau cu alte materiale greu de îndepărtat, utilizaţi o cantitate mică de agent de curăţare a sticlei, aplicată pe o cârpă moale pentru a o îndepărta. Ştergeţi toate urmele de lichid rămase.

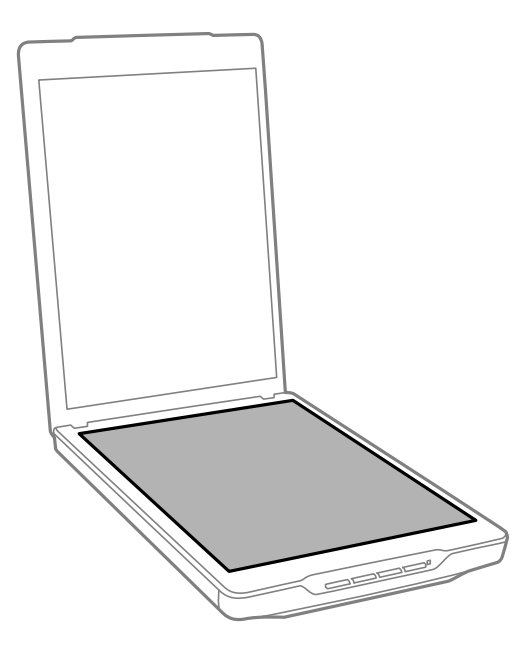

### c*Important:*

❏ Nu apăsaţi suprafaţa geamului scanerului.

- ❏ Aveţi grijă să nu zgâriaţi sau să nu deterioraţi geamul scanerului şi nu utilizaţi perii aspre pentru a o curăţa. O suprafaţă deteriorată a geamului poate diminua calitatea scanării.
- ❏ Nu pulverizaţi produse de curăţare a sticlei direct pe suprafaţa geamului.
- 4. Dacă suportul pentru documente se murdăreşte, curăţaţi-l cu o cârpă moale şi uscată.

Dacă suportul pentru documente este foarte murdar, înmuiaţi o cârpă moale în apă cu detergent uşor şi stoarceţi-o bine, apoi ştergeţi toate urmele rămase. Apoi, ştergeţi suportul cu o lavetă moale şi uscată.

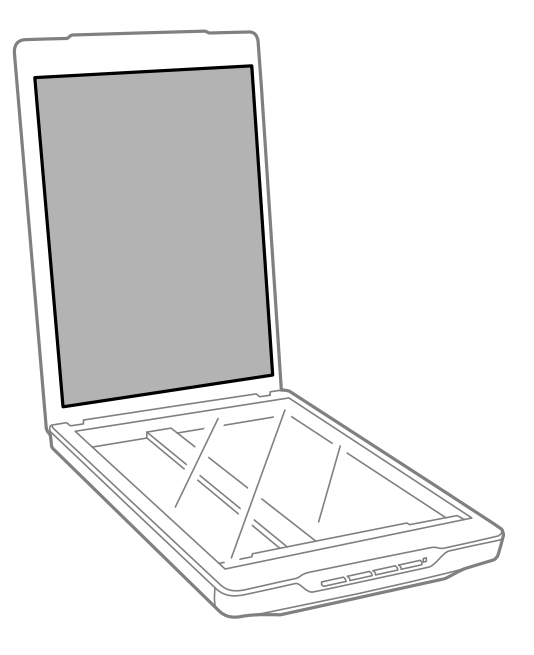

### **Informaţii conexe**

 $\rightarrow$  "Denumirea și funcțiile componentelor" la pagina 10

## **Transportarea scanerului**

Dacă trebuie să transportați scanerul, urmați pașii de mai jos pentru a îl ambala.

### **Întreţinere**

1. Asiguraţi-vă că în partea frontală a scanerului carul se află în poziţia iniţială.

În cazul în care carul nu se află în poziţia iniţială, pentru a porni scanerul, conectaţi-l la computer cu un cablu USB şi aşteptaţi până când carul se deplasează în poziţia iniţială.

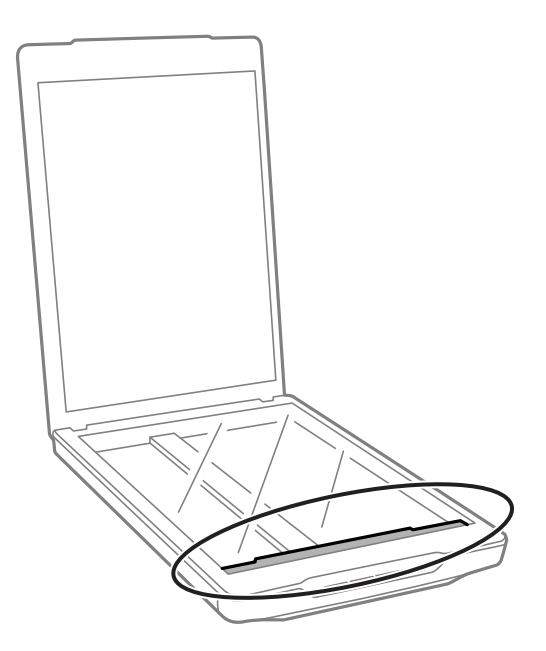

- 2. Deconectaţi cablul USB de la scaner.
- 3. Ataşaţi materialele de ambalare furnizate împreună cu scanerul, apoi împachetaţi din nou scanerul în ambalajul original sau într-un ambalaj care să îl cuprindă corespunzător.

### c*Important:*

- ❏ Dacă scanerul nu este reambalat corect, vibraţiile şi şocurile din timpul transportului îl pot deteriora.
- ❏ Când transportaţi scanerul, evitaţi răsturnarea acestuia.

### **Informaţii conexe**

 $\rightarrow$  "Denumirea și funcțiile componentelor" la pagina 10

# <span id="page-53-0"></span>**Informaţii despre aplicaţie**

## **EPSON Scan**

Această aplicație vă permite să controlați toate aspectele scanării. Puteți să o utilizați ca aplicație independentă de scanare sau ca driver de scaner. Pentru detalii despre utilizarea aplicaţiei, consultaţi secţiunea de ajutor din EPSON Scan.

### *Notă:*

Puteți să utilizați EPSON Scan cu altă aplicație de scanare compatibilă TWAIN.

## **Pornirea aplicaţiei EPSON Scan**

❏ Pornirea de la scaner

Apăsati butonul  $\Diamond$  de pe scaner.

❏ Windows 8.1/Windows 8

Introduceţi numele aplicaţiei în butonul de căutare, apoi selectaţi pictograma afişată.

❏ Cu excepţia sistemelor de operare Windows 8.1/Windows 8

Faceţi clic pe butonul Start şi selectaţi **Toate programele** sau **Programe** > **EPSON** > **EPSON Scan** > **EPSON Scan**.

❏ Mac OS X

Selectaţi **Finder** > **Accesare** > **Aplicaţii** > **Epson Software** > **EPSON Scan**

*Notă:*

- ❏ EPSON Scan nu acceptă caracteristica Mac OS X de comutare rapidă a utilizatorilor. Dezactivaţi comutarea rapidă a utilizatorilor.
- $\Box$  Aplicatia EPSON Scan este disponibilă numai pentru aplicații Intel (pentru utilizatorii de Mac OS X v10.6).

## **Accesarea secţiunii de ajutor a aplicaţiei EPSON Scan**

Faceţi clic pe **Ajutor** din aplicaţia EPSON Scan.

### **Informaţii conexe**

& ["Scanarea cu EPSON Scan" la pagina 23](#page-22-0)

## **Easy Photo Scan**

Easy Photo Scan vă permite să efectuați diverse activități, precum editarea imaginii, salvarea imaginii, trimiterea acesteia prin e-mail sau încărcarea ei într-un serviciu de tip cloud. Puteţi să salvaţi mai multe pagini ca un singur fişier în format TIFF. Pentru detalii despre utilizarea aplicaţiei, consultaţi secţiunea de ajutor din Easy Photo Scan.

## **Pornirea aplicaţiei Easy Photo Scan**

❏ Pornirea de la scaner

Apăsați butonul  $\blacksquare$  de pe scaner.

❏ Windows 8.1/Windows 8

Introduceţi numele aplicaţiei în butonul de căutare, apoi selectaţi pictograma afişată.

❏ Cu excepţia sistemelor de operare Windows 8.1/Windows 8

Faceţi clic pe butonul Start şi selectaţi **Toate programele** sau **Programe** > **Epson Software** > **Easy Photo Scan**.

❏ Mac OS X

Selectaţi **Finder** > **Accesare** > **Aplicaţii** > **Epson Software** > **Easy Photo Scan**.

### **Accesarea secţiunii de ajutor a aplicaţiei Easy Photo Scan**

Selectati Ajutor din bara de meniu.

### **Informaţii conexe**

- ◆ "Scanarea utilizând aplicația Easy Photo Scan" la pagina 39
- $\rightarrow$  "Scanarea către un serviciu de tip cloud sau către alte destinații" la pagina 48

## **Copy Utility**

Puteţi utiliza scanerul împreună cu o imprimantă conectată la computer ca şi cum aţi utiliza un fotocopiator. Pentru detalii despre utilizarea aplicaţiei, consultaţi secţiunea de ajutor din Copy Utility.

## **Pornirea aplicaţiei Copy Utility**

❏ Pornirea de la scaner

Apăsați butonul de pe scaner.

❏ Windows 8.1/Windows 8

Introduceţi numele aplicaţiei în butonul de căutare, apoi selectaţi pictograma afişată.

❏ Cu excepţia sistemelor de operare Windows 8.1/Windows 8

Faceţi clic pe butonul Start şi selectaţi **Toate programele** sau **Programe** > **Epson Software** > **Copy Utility**.

❏ Mac OS X

Selectaţi **Finder** > **Accesare** > **Aplicaţii** > **Epson Software** > **Copy Utility**.

## **Accesarea secţiunii de ajutor a aplicaţiei Copy Utility**

Selectaţi Help din bara de meniu.

### **Informaţii conexe**

 $\rightarrow$  ["Utilizarea scanerului asemenea unui fotocopiator" la pagina 42](#page-41-0)

## <span id="page-55-0"></span>**Epson Event Manager**

Puteţi să asociaţi butoanele scanerului pentru a deschide un program din Epson Event Manager pentru a accelera şi mai mult scanarea proiectelor. Pentru detalii despre utilizarea aplicaţiei, consultaţi secţiunea de ajutor din Epson Event Manager.

### **Pornirea aplicaţiei Epson Event Manager**

❏ Windows 8.1/Windows 8:

Introduceți numele aplicației în butonul de căutare, apoi selectați pictograma afișată.

❏ Cu excepţia sistemelor de operare Windows 8.1/Windows 8

Faceţi clic pe butonul Start şi selectaţi **Toate programele** sau **Programe** > **EPSON Software** > **Event Manager**.

❏ Mac OS X

Selectaţi **Finder** > **Accesare** > **Aplicaţii** > **EPSON Software** > **Event Manager**.

## **Accesarea secţiunii de ajutor a aplicaţiei Epson Event Manager**

❏ Pentru Windows

Faceți clic pe ? în colțul din dreapta sus al ferestrei.

❏ Pentru Mac OS X

Faceti clic pe meniul de ajutor din bara de meniu, apoi selectati **Ajutor Epson Event Manager**.

### **Informaţii conexe**

 $\rightarrow$  ["Modificarea setărilor butonului implicit de scanare" la pagina 22](#page-21-0)

## **EPSON Software Updater**

EPSON Software Updater este o aplicaţie care caută aplicaţii noi sau actualizate pe internet şi le instalează.

De asemenea, puteți să actualizați Ghidul utilizatorului scanerului.

## **Pornirea aplicaţiei EPSON Software Updater**

❏ Windows 8.1/Windows 8:

Introduceți numele aplicației în butonul de căutare, apoi selectați pictograma afișată.

❏ Cu excepţia sistemelor de operare Windows 8.1/Windows 8

Faceţi clic pe butonul Start şi selectaţi **Toate programele** sau **Programe** > **EPSON Software** > **EPSON Software Updater**.

❏ Mac OS X

Selectaţi **Finder** > **Accesare** > **Aplicaţii** > **Epson Software** > **EPSON Software Updater**.

## <span id="page-56-0"></span>**Verificarea şi instalarea aplicaţiilor**

Pentru a utiliza funcţiile descrise în acest Ghid al utilizatorului, trebuie să instalaţi următoarele aplicaţii.

- ❏ EPSON Scan
- ❏ Easy Photo Scan
- ❏ Copy Utility
- ❏ Epson Event Manager
- ❏ EPSON Software Updater

## **Verificarea aplicaţiilor pentru Windows**

- 1. Deschideţi **Panoul de control**:
	- ❏ Windows 8.1/Windows 8:
		- Selectaţi **Start** > **Setări** > **Panou de control**.
	- ❏ Cu excepţia sistemelor de operare Windows 8.1/Windows 8 Faceţi clic pe butonul Start şi selectaţi **Panou de control**.
- 2. Deschideţi **Dezinstalare program** (sau **Adăugare sau eliminare programe**):
	- ❏ Windows 8.1/Windows 8/Windows 7/Windows Vista: Selectaţi **Dezinstalare program** din **Programe**.
	- ❏ Windows XP:

Faceţi clic pe **Adăugare sau eliminare programe**.

3. Verificaţi lista de aplicaţii instalate în prezent.

## **Verificarea aplicaţiilor pentru Mac OS X**

- 1. Selectaţi **Finder** > **Accesare** > **Aplicaţii** > **Epson Software**.
- 2. Verificați lista de aplicații instalate în prezent.

## **Instalarea aplicaţiilor**

Puteţi să instalaţi aplicaţiile necesare urmând instrucţiunile de mai jos.

*Notă:*

❏ Conectaţi-vă la computer ca administrator. Introduceţi parola de administrator dacă vă este solicitat acest lucru.

❏ Când reinstalaţi aplicaţii, trebuie ca mai întâi să le dezinstalaţi.

- 1. Închideţi toate aplicaţiile care rulează.
- 2. Când instalaţi EPSON Scan, deconectaţi temporar scanerul şi computerul.

### *Notă:*

Nu conectaţi scanerul şi computerul până când nu vi se solicită acest lucru.

3. Instalaţi aplicaţia urmând instrucţiunile de pe site-ul web de mai jos.

### [http://epson.sn](http://epson.sn/?q=2)

*Notă:*

Pentru Windows, puteti de asemenea să utilizati discul cu software furnizat împreună cu scanerul.

## **Dezinstalarea aplicaţiilor**

Poate fi necesar să dezinstalaţi şi să reinstalaţi aplicaţiile pentru a rezolva anumite probleme sau pentru a face upgrade pentru sistemul de operare. Conectati-vă la computer ca administrator. Introduceti parola de administrator dacă vă este solicitat acest lucru.

## **Dezinstalarea aplicaţiilor pentru Windows**

- 1. Închideţi toate aplicaţiile care rulează.
- 2. Deconectaţi cablul de interfaţă al scanerului de la computer.
- 3. Deschideţi Panoul de control:
	- ❏ Windows 8.1/Windows 8:

Selectaţi **Start** > **Setări** > **Panou de control**.

- ❏ Cu excepţia sistemelor de operare Windows 8.1/Windows 8 Faceţi clic pe butonul Start şi selectaţi **Panou de control**.
- 4. Deschideţi **Dezinstalare program** (sau **Adăugare sau eliminare programe**):
	- ❏ Windows 8.1/Windows 8/Windows 7/Windows Vista: Selectaţi **Dezinstalare program** din **Programe**.
	- ❏ Windows XP:

Faceţi clic pe **Adăugare sau eliminare programe**.

- 5. Selectați aplicația pe care doriți să o dezinstalați.
- 6. Dezinstalaţi aplicaţiile:
	- ❏ Windows 8.1/Windows 8/Windows 7/Windows Vista:

Faceţi clic pe **Dezinstalare/Modificare** sau pe **Dezinstalare**.

❏ Windows XP:

### Faceţi clic pe **Modificare/Eliminare** sau pe **Eliminare**.

*Notă:*

Dacă este afişată fereastra Control cont utilizator, faceţi clic pe Continuare.

7. Urmaţi instrucţiunile de pe ecran.

*Notă:*

Poate fi afişat un mesaj care să vă solicite să reporniți calculatorul. Dacă este afișat, asigurați-vă că este selectată opţiunea *Doresc să repornesc computerul acum*, apoi faceţi clic pe *Terminare*.

## **Dezinstalarea aplicaţiilor pentru Mac OS X**

#### *Notă:*

Asiguraţi-vă că aţi instalat EPSON Software Updater.

1. Descărcaţi programul de dezinstalare utilizând EPSON Software Updater.

După ce aţi descărcat programul de dezinstalare, nu mai trebuie să îl descărcaţi din nou de fiecare dată când dezinstalaţi aplicaţia.

- 2. Deconectaţi cablul de interfaţă al scanerului de la computer.
- 3. Pentru a dezinstala driverul de scaner, selectaţi **Preferinţe sistem** din meniul > **Imprimante și scanere** (sau **Tipărire și scanare**, **Print & Scan**), apoi eliminaţi scanerul din lista de scanere activată.
- 4. Închideti toate aplicatiile care rulează.
- 5. Selectaţi **Finder** > **Accesare** > **Aplicaţii** > **Epson Software** > **Program dezinstalare**.
- 6. Selectaţi aplicaţia pe care doriţi să o dezinstalaţi, apoi faceţi clic pe Dezinstalare.

### c*Important:*

Programul de dezinstalare elimină de pe computer toate driverele de scaner Epson. Dacă utilizaţi mai multe scanere Epson și doriți să ștergeți doar anumite drivere, ștergeți-le mai întâi pe toate, apoi reinstalați-le pe cele necesare.

### *Notă:*

Dacă în lista de aplicații nu puteți găsi aplicația pe care doriți să o dezinstalați, nu o puteți dezinstala utilizând programul de dezinstalare. În acest caz, selectaţi *Finder* > *Accesare* > *Aplicaţii* > *Epson Software*, selectaţi aplicaţia pe care doriţi să o dezinstalaţi, apoi glisaţi-o peste pictograma pentru coşul de gunoi.

### **Informaţii conexe**

& ["EPSON Software Updater" la pagina 56](#page-55-0)

## **Actualizarea aplicaţiilor**

Anumite probleme ar putea fi soluționate și ar putea fi îmbunătățite sau adăugate funcții prin actualizarea aplicaţiilor. Asiguraţi-vă că utilizaţi cele mai recente versiuni ale aplicaţiilor.

- 1. Asiguraţi-vă că scanerul şi computerul sunt conectate şi computerul este conectat la internet.
- 2. Porniţi EPSON Software Updater şi actualizaţi aplicaţiile.
	- ❏ Windows 8.1/Windows 8:

Introduceţi numele aplicaţiei în butonul de căutare, apoi selectaţi pictograma afişată.

❏ Cu excepţia sistemelor de operare Windows 8.1/Windows 8

Faceţi clic pe butonul Start şi selectaţi **Toate programele** sau **Programe** > **Epson Software** > **EPSON Software Updater**.

❏ Mac OS X

Selectaţi **Finder** > **Accesare** > **Aplicaţii** > **Epson Software** > **EPSON Software Updater**.

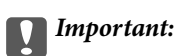

Nu opriţi computerul sau scanerul în timpul actualizării.

### *Notă:*

Dacă în lista de aplicații nu puteți găsi aplicația pe care doriți să o actualizați, nu o puteți actualiza utilizând aplicația EPSON Software Updater. Verificaţi cele mai recente versiuni ale aplicaţiilor pe site-ul web local Epson.

[http://www.epson.com](http://www.epson.com/)

### **Informaţii conexe**

& ["EPSON Software Updater" la pagina 56](#page-55-0)

# <span id="page-60-0"></span>**Rezolvarea problemelor**

## **Problemele scanerului**

### **Aprindere intermitentă a unui indicator luminos de stare**

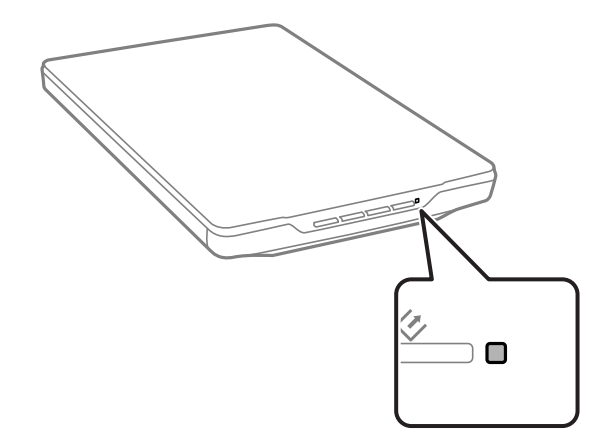

Dacă indicatorul luminos de stare clipeşte rapid, verificaţi următoarele.

- ❏ Verificaţi conectarea corectă a cablului USB la scaner şi la computer.
- ❏ Asiguraţi-vă că aplicaţia EPSON Scan este instalată corect.

Dacă indicatorul luminos continuă să clipească rapid, este posibil să fi survenit o eroare gravă. Contactaţi furnizorul pentru asistenţă.

### **Informaţii conexe**

- $\blacktriangleright$  "Butoane și indicatori luminoși" la pagina 12
- $\blacktriangleright$  "Verificarea și instalarea aplicațiilor" la pagina 57
- & ["Unde puteţi obţine ajutor" la pagina 72](#page-71-0)

## **Scanerul nu porneşte**

- ❏ Verificaţi conectarea corectă a cablului USB la scaner şi la computer.
- ❏ Conectaţi scanerul direct la portul USB al computerului. Este posibil ca scanerul să nu funcţioneze corect dacă este conectat la computer prin mai multe huburi USB.
- ❏ Utilizaţi cablul USB livrat cu scanerul.
- ❏ Aşteptaţi o secundă după conectarea cablului USB. Poate dura câteva secunde până la pornirea scanerului.
- ❏ Dacă utilizaţi Mac OS X şi vă conectaţi la alte scanere, inclusiv imprimante all-in-one, porniţi aplicaţia EPSON Scan de pe computer pentru a porni scanerul.

## **Probleme la scanare**

## **Nu puteţi porni aplicaţia EPSON Scan**

- ❏ Verificaţi conectarea corectă a cablului USB la scaner şi la computer.
- ❏ Utilizaţi cablul USB livrat cu scanerul.
- ❏ Asiguraţi-vă că scanerul este pornit.
- ❏ Aşteptaţi până când indicatorul luminos de stare nu mai clipeşte, indicând că scanerul este pregătit să scaneze.
- ❏ Conectaţi scanerul direct la portul USB al computerului. Este posibil ca scanerul să nu funcţioneze corect dacă este conectat la computer prin mai multe huburi USB.
- ❏ Dacă utilizaţi aplicaţii compatibile TWAIN, asiguraţi-vă că pentru setarea Scaner sau Sursă a fost selectat scanerul corect.

### **Informaţii conexe**

- $\blacktriangleright$  "Butoane și indicatori luminoși" la pagina 12
- $\blacktriangleright$  "Scanerul nu pornește" la pagina 61

## **La apăsarea unui buton al scanerului nu porneşte aplicaţia corectă**

- ❏ Asiguraţi-vă că EPSON Scan şi alte aplicaţii sunt instalate corect.
- ❏ Asiguraţi-vă că aplicaţia Epson Event Manager este instalată corect.
- ❏ Verificaţi dacă în aplicaţia Epson Event Manager este asociată setarea corectă pentru butonul scanerului.

### **Informaţii conexe**

- $\blacktriangleright$  ["Modificarea setărilor butonului implicit de scanare" la pagina 22](#page-21-0)
- & ["Verificarea şi instalarea aplicaţiilor" la pagina 57](#page-56-0)

## **Nu puteţi scana utilizând examinarea Imagine redusă**

- ❏ Examinarea Imagine redusă este disponibilă numai în **Mod acasă** sau în **Mod profesional** din aplicaţia EPSON Scan.
- ❏ Examinarea Imagine redusă este disponibilă în **Mod acasă** pentru aplicaţia EPSON Scan numai dacă opţiunea **Fotografie** este selectată ca **Tip document**.
- ❏ În **Mod acasă** sau în **Mod profesional** din aplicaţia EPSON Scan, faceţi clic pe **Configurare**. Selectaţi fila **Examinare**, apoi ajustaţi zona de trunchiere din imaginea redusă utilizând cursorul **Zonă trunchiere imagine redusă**.
- ❏ Dacă scanaţi imagini cu un fundal foarte întunecat sau foarte luminat, utilizaţi examinarea normală şi creaţi zone de text active în zona pe care doriţi să o scanaţi.
- ❏ Dacă scanaţi un document de dimensiuni mari, utilizaţi examinarea normală şi creaţi zone de text active în zona pe care doriți să o scanați.

### **Informaţii conexe**

& "Scanarea în **Mod acasă**[" la pagina 30](#page-29-0)

& "Scanarea în **[Mod profesional](#page-32-0)**" la pagina 33

### **Aveţi probleme cu ajustarea zonei de scanare în examinarea Imagine redusă**

- ❏ Creaţi o zonă de text activă sau ajustaţi zona de text activă existentă pentru a selecta zona pe care doriţi să o scanați.
- ❏ În **Mod acasă** sau în Mod profesional din aplicaţia EPSON Scan, faceţi clic pe **Configurare**. Selectaţi fila **Examinare**, apoi ajustaţi zona de trunchiere din imaginea redusă utilizând cursorul **Zonă trunchiere imagine redusă**.
- ❏ Utilizaţi examinarea normală şi creaţi zone de text active în zona pe care doriţi să o scanaţi.

### **Informaţii conexe**

- & "Scanarea în **Mod acasă**[" la pagina 30](#page-29-0)
- & "Scanarea în **[Mod profesional](#page-32-0)**" la pagina 33

### **Nu puteţi scana simultan mai multe pagini**

Aşezaţi originalele pe geamul scanerului la cel puţin 20 mm (0,8 inchi) unul de altul.

### **Nu puteţi să scanaţi în Mod automat complet**

- ❏ Dacă scanaţi imagini cu un fond foarte întunecat sau luminos, comutaţi în alt mod. Utilizaţi examinarea normală şi creaţi zone de text active în zona pe care doriţi să o scanaţi.
- ❏ Dacă scanaţi un document de dimensiuni mari, comutaţi în alt mod. Utilizaţi examinarea normală şi creaţi zone de text active în zona pe care doriti să o scanati.

### **Informaţii conexe**

& "Scanarea în **[Mod automat complet](#page-24-0)**" la pagina 25

### **Scanarea durează prea mult**

- ❏ Încercaţi să scanaţi originalul la o valoare mai mică a setării de rezoluţie pentru a accelera scanarea.
- ❏ Computerele cu porturi USB 2.0 (viteză mare) scanează mai repede decât cele cu porturi USB 1.1. Dacă scanerul este conectat la un port USB 2.0, verificați dacă acesta îndeplinește cerințele sistemului.

## **Probleme la imaginea scanată**

### **Marginile originalului nu sunt scanate**

❏ Pentru a evita trunchierea, în **Mod acasă**, **Mod birou**, sau **Mod profesional** din aplicaţia EPSON Scan, mutaţi originalele la aproximativ 2.5 mm (0.1 inchi) faţă de marginile orizontală şi verticală ale geamului scanerului.

- ❏ În **Mod automat complet** sau în examinarea Imagine redusă din aplicaţia EPSON Scan, mutaţi originalul la 6.0 mm (0.24 inchi) faţă de marginile geamului scanerului.
- ❏ Nu utilizaţi suportul de scaner şi aşezaţi baza scanerului direct pe o suprafaţă plană şi stabilă.

### **Informaţii conexe**

 $\blacktriangleright$  ["Aşezarea documentelor sau a fotografiilor" la pagina 15](#page-14-0)

### **În imaginea scanată apar numai câteva puncte**

- ❏ Verificaţi dacă originalul este aşezat pe geamul scanerului cu faţa care trebuie scanată în jos.
- ❏ În **Mod acasă**, **Mod birou**, sau în **Mod profesional** din aplicaţia EPSON Scan, atunci când **Alb negru** este selectat ca **Tip imagine**, modificaţi setarea **Prag**. În **Mod acasă**, faceţi clic pe **Luminozitate…** pentru a afişa optiunea de ajustare.

#### **Informaţii conexe**

- & "Scanarea în **Mod birou**[" la pagina 28](#page-27-0)
- & "Scanarea în **Mod acasă**[" la pagina 30](#page-29-0)
- & "Scanarea în **[Mod profesional](#page-32-0)**" la pagina 33

### **În imaginile scanate apare întotdeauna o linie sau o linie punctată**

- ❏ Curăţaţi geamul scanerului şi suportul pentru documente. Dacă problema persistă, este posibil ca geamul scanerului să fie zgâriat. Contactaţi furnizorul pentru asistenţă.
- ❏ Eliminaţi praful de pe original.

#### **Informaţii conexe**

& ["Curăţarea scanerului" la pagina 51](#page-50-0)

### **Liniile drepte din imaginea dvs. sunt strâmbe**

Asiguraţi-vă că originalul este aşezat perfect drept pe geamul scanerului.

#### **Informaţii conexe**

- $\blacktriangleright$  ["Aşezarea documentelor sau a fotografiilor" la pagina 15](#page-14-0)
- $\blacktriangleright$  ["Aşezarea documentelor mari sau groase" la pagina 17](#page-16-0)
- $\rightarrow$  "Aşezarea originalelor cu scanerul în poziție verticală" la pagina 18

### **Imaginea este neclară**

- ❏ Asiguraţi-vă că originalul este aşezat plan pe geamul scanerului. De asemenea, verificaţi dacă originalul nu este şifonat sau îndoit.
- ❏ Nu deplasaţi originalul sau scanerul în timpul procesului de scanare.
- ❏ Asiguraţi-vă că scanerul este aşezat pe o suprafaţă plană şi stabilă.

❏ În **Mod birou** sau în **Mod profesional** din aplicaţia EPSON Scan, selectaţi **Unsharp Mask**.

❏ Măriţi valoarea setării pentru rezoluţie.

### **Informaţii conexe**

- $\rightarrow$  "Asezarea documentelor sau a fotografiilor" la pagina 15
- & ["Aşezarea documentelor mari sau groase" la pagina 17](#page-16-0)
- $\rightarrow$   $_{\alpha}$ Aşezarea originalelor cu scanerul în poziție verticală" la pagina 18
- & "Scanarea în **Mod birou**[" la pagina 28](#page-27-0)
- & "Scanarea în **Mod acasă**[" la pagina 30](#page-29-0)
- & "Scanarea în **[Mod profesional](#page-32-0)**" la pagina 33
- $\blacktriangleright$  ["Caracteristici de reglare a imaginilor" la pagina 35](#page-34-0)

### **Pe marginile imaginii culorile sunt neuniforme şi distorsionate**

Dacă documentul este foarte gros sau are marginile îndoite, acoperiţi marginile cu hârtie pentru a bloca accesul luminii din exterior în timp ce scanati.

### **Imaginea scanată este prea întunecată**

- ❏ Dacă originalul este prea întunecat când utilizaţi **Mod acasă** sau **Mod profesional** din aplicaţia EPSON Scan, selectaţi **Corecţie lumină de fundal**.
- ❏ În **Mod acasă**, **Mod birou**, sau în **Mod profesional** din aplicaţia EPSON Scan, ajustaţi setarea **Luminozitate…**.
- ❏ În **Mod acasă**, **Mod birou**, sau în **Mod profesional** din aplicaţia EPSON Scan, faceţi clic pe **Configurare**. Selectaţi fila **Color**, apoi modificaţi setarea **Afişare Gamma** pentru a corespunde cu dispozitivul de ieşire, precum monitor sau imprimantă.
- ❏ În **Mod acasă**, **Mod birou**, sau în **Mod profesional** din aplicaţia EPSON Scan, faceţi clic pe **Configurare**. Selectaţi fila **Color**, apoi selectaţi **Control culori** şi **Expunere automată continuă**.
- ❏ În **Mod acasă**, **Mod birou**, sau în **Mod profesional** din aplicaţia EPSON Scan, faceţi clic pe **Configurare**. Selectaţi fila **Color**, apoi faceţi clic pe **Valoare recomandată** pentru a readuce setarea **Nivel de expunere automată** la valoarea implicită.
- ❏ În **Mod profesional** din EPSON Scan, faceţi clic pe pictograma **Ajustare histogramă** pentru a regla luminozitatea.
- ❏ Verificaţi setările de luminozitate şi contrast ale monitorului computerului.

### **Informaţii conexe**

- & "Scanarea în **Mod acasă**[" la pagina 30](#page-29-0)
- & "Scanarea în **Mod birou**[" la pagina 28](#page-27-0)
- & "Scanarea în **[Mod profesional](#page-32-0)**" la pagina 33
- $\blacktriangleright$  ["Caracteristici de reglare a imaginilor" la pagina 35](#page-34-0)

### **Pe imaginea scanată apare o imagine de pe spatele originalului**

❏ În cazul originalelor subţiri, aşezaţi originalul pe geamul scanerului, apoi acoperiţi-l cu o bucată de hârtie neagră.

❏ În **Mod acasă** sau în **Mod birou** din aplicaţia EPSON Scan, selectaţi **Opţiune imagine** din setarea **Ajustări imagine**, apoi selectaţi **Îmbunătăţire text**.

### **Informaţii conexe**

- & "Scanarea în **Mod birou**[" la pagina 28](#page-27-0)
- & "Scanarea în **Mod acasă**[" la pagina 30](#page-29-0)
- $\blacktriangleright$  ["Caracteristici de reglare a imaginilor" la pagina 35](#page-34-0)

### **În imaginea scanată apar modele repetitive**

Este posibil ca în imaginea scanată a unui document imprimat să apară un model ondulatoriu sau haşurat (cunoscut sub denumirea de moiré).

- ❏ Pentru **Mod acasă**, **Mod birou**, sau **Mod profesional** din aplicaţia EPSON Scan, selectați **Filtrare descreen** ca setare pentru calitatea imaginii.
- ❏ Încercaţi să modificaţi setarea pentru rezoluţie din aplicaţia EPSON Scan.

#### **Informaţii conexe**

- & "Scanarea în **[Mod automat complet](#page-24-0)**" la pagina 25
- & "Scanarea în **Mod birou**[" la pagina 28](#page-27-0)
- & "Scanarea în **Mod acasă**[" la pagina 30](#page-29-0)
- & "Scanarea în **[Mod profesional](#page-32-0)**" la pagina 33
- $\blacktriangleright$  ["Caracteristici de reglare a imaginilor" la pagina 35](#page-34-0)

### **Caracterele nu sunt recunoscute corect când se face conversia în text editabil (OCR)**

- ❏ Asiguraţi-vă că originalul este aşezat perfect drept pe geamul scanerului.
- ❏ În **Mod acasă**, **Mod birou**, sau în **Mod profesional** din aplicaţia EPSON Scan, atunci când **Alb negru** este selectat ca **Tip imagine**, modificaţi setarea **Prag**. În **Mod acasă**, faceţi clic pe **Luminozitate…** pentru a afişa optiunea de ajustare.
- ❏ În **Mod acasă** sau în **Mod birou** din aplicaţia EPSON Scan, selectaţi **Opţiune imagine** din setarea **Ajustări imagine**, apoi selectaţi **Îmbunătăţire text**.

#### **Informaţii conexe**

- $\rightarrow$  "Asezarea documentelor sau a fotografiilor" la pagina 15
- $\rightarrow$  ["Aşezarea documentelor mari sau groase" la pagina 17](#page-16-0)
- $\rightarrow$  "Așezarea originalelor cu scanerul în poziție verticală" la pagina 18
- & "Scanarea în **Mod birou**[" la pagina 28](#page-27-0)
- & "Scanarea în **Mod acasă**[" la pagina 30](#page-29-0)
- & "Scanarea în **[Mod profesional](#page-32-0)**" la pagina 33
- $\blacktriangleright$  . Caracteristici de reglare a imaginilor" la pagina 35

## **Culorile scanate diferă de culorile originale**

- ❏ Asiguraţi-vă că setarea pentru tipul de imagine din aplicaţia EPSON Scan este corectă.
- ❏ În **Mod acasă**, **Mod birou**, sau în **Mod profesional** din aplicaţia EPSON Scan, faceţi clic pe **Configurare**. Selectați fila Color, apoi selectați Control culori și setați Afisare Gamma pentru a corespunde cu dispozitivul de ieşire, precum monitor sau imprimantă.
- ❏ Asiguraţi-vă că activaţi setarea **Încorporare profil ICC** din aplicaţia EPSON Scan. Selectaţi **JPEG(\*.jpg)** sau **TIFF (\*.tif)** ca setarea pentru **Tip** în fereastra **Setări salvare fişier**. Faceţi clic pe **Opţiuni…**, apoi selectaţi **Încorporare profil ICC**.
- ❏ Verificaţi capabilităţile de potrivire şi de gestionare a culorilor pentru computer, adaptorul de afişare şi aplicaţii. Anumite computere pot schimba paleta de culori utilizată pentru afişarea pe ecran.
- ❏ Utilizaţi sistemul de gestionare a culorilor corespunzător computerului dvs.: ICM pentru Windows sau ColorSync pentru Mac OS X. Adăugaţi un profil de culoare care corespunde monitorului dvs. pentru a îmbunătăți potrivirea culorilor de pe ecran. Obținerea acelorași culori este foarte dificil de realizat. Consultați documentaţia aplicaţiilor şi a monitorului pentru informaţii despre potrivirea culorilor şi calibrare.
	- ❏ În **Mod acasă** din aplicaţia EPSON Scan, când s-a selectat **Ilustraţie**, **Revistă**, **Ziar**, **Text/desen liniar** ca tip de document, EPSON sRGB este încorporat chiar dacă este selectată altă setare ICM/ColorSync.
	- ❏ În **Mod birou** din aplicaţia EPSON Scan, EPSON sRGB este încorporat chiar dacă este selectată altă setare ICM/ColorSync.
	- ❏ În **Mod profesional** din EPSON Scan, când **Document** s-a selectat ca **Tip de expunere automată**, EPSON sRGB este încorporat chiar dacă este selectată altă setare ICM/ColorSync.
- ❏ Culorile de pe imaginea imprimată nu sunt întotdeauna identice cu culorile de pe monitorul dvs., deoarece imprimantele şi monitoarele utilizează sisteme diferite pentru culori: sistemul RGB (roşu, verde şi albastru) pentru monitoare şi sistemul CMYK (cian, magenta, galben şi negru).

### **Informaţii conexe**

- & "Scanarea în **Mod birou**[" la pagina 28](#page-27-0)
- & "Scanarea în **Mod acasă**[" la pagina 30](#page-29-0)
- & "Scanarea în **[Mod profesional](#page-32-0)**" la pagina 33

### **Imaginile nu sunt rotite corect**

- ❏ Asiguraţi-vă că originalul este aşezat corect pe geamul scanerului.
- ❏ Dacă scanaţi utilizând examinări Imagine redusă în aplicaţia EPSON Scan, pentru a le roti selectaţi imaginea şi faceţi clic pe pictograma de rotire.
- ❏ Încercaţi să dezactivaţi sau să activaţi setarea **Orientare automată fotografie** din aplicaţia EPSON Scan.
	- ❏ **Mod automat complet**: Faceţi clic pe **Particularizare…**, apoi selectaţi sau deselectaţi **Orientare automată fotografie**.
	- ❏ **Mod acasă** sau **Mod profesional**: Faceţi clic pe **Configurare**, selectaţi fila **Examinare**, apoi selectaţi sau deselectaţi **Orientare automată fotografie**.

#### *Notă:*

- ❏ Caracteristica *Orientare automată fotografie* nu este disponibilă în *Mod birou*.
- ❏ Caracteristica *Orientare automată fotografie* nu va funcţiona când scanaţi pagini de ziar sau de revistă, documente, ilustraţii sau grafică vectorială. De asemenea, caracteristica nu va funcţiona când scanaţi imagini cu una din laturi mai mică de 5,1 cm (2 inchi).
- ❏ Caracteristica *Orientare automată fotografie* este posibil să nu funcţioneze corect dacă feţele din imagine sunt foarte mici sau nu privesc drept înainte sau dacă sunt fete de copii. De asemenea, caracteristica este posibil să nu functioneze corect dacă scanați imagini de interior care nu conțin fețe, imagini exterioare în care cerul nu este situat în partea de sus sau orice alte imagini care conțin porțiuni luminoase sau obiecte aflate în altă parte decât în partea de sus a imaginii.

### **Informaţii conexe**

- & ["Aşezarea documentelor sau a fotografiilor" la pagina 15](#page-14-0)
- & ["Aşezarea documentelor mari sau groase" la pagina 17](#page-16-0)
- & ["Aşezarea originalelor cu scanerul în poziţie verticală" la pagina 18](#page-17-0)
- & "Scanarea în **[Mod automat complet](#page-24-0)**" la pagina 25
- & "Scanarea în **Mod acasă**[" la pagina 30](#page-29-0)
- & "Scanarea în **[Mod profesional](#page-32-0)**" la pagina 33

# **Specificaţii tehnice**

## **Specificaţii generale ale scanerului**

### *Notă:*

Specificaţiile pot fi modificate fără înştiinţare prealabilă.

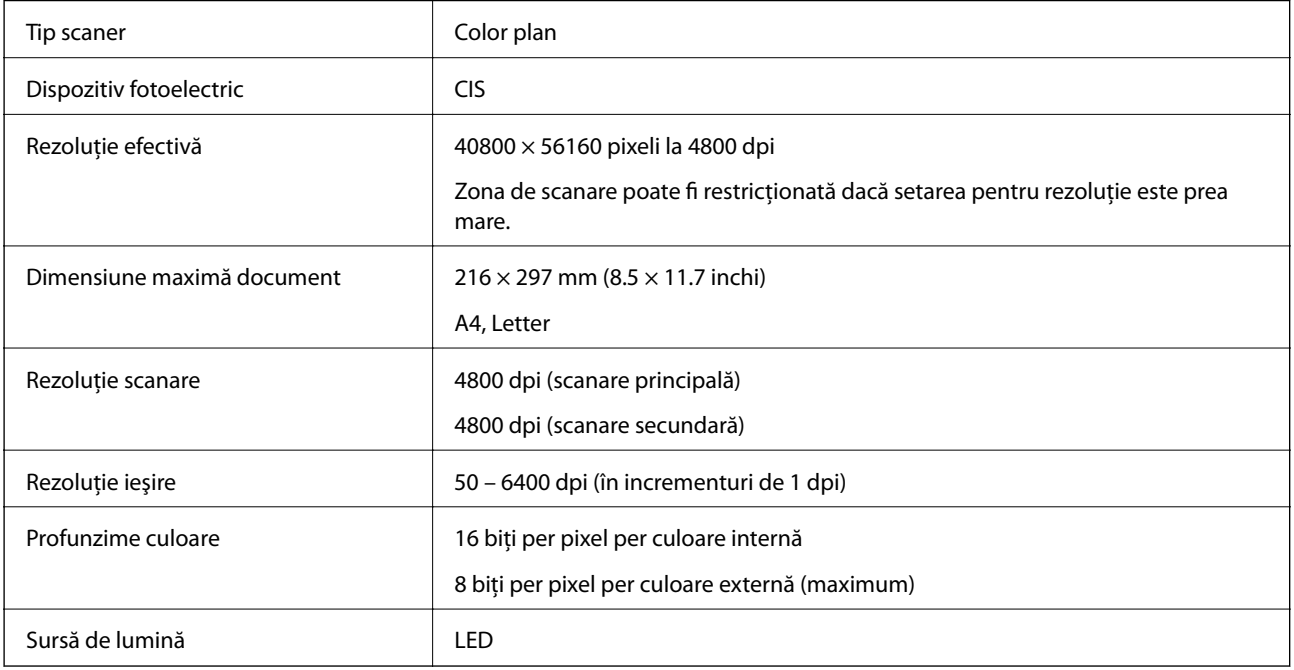

## **Specificaţii privind dimensiunile**

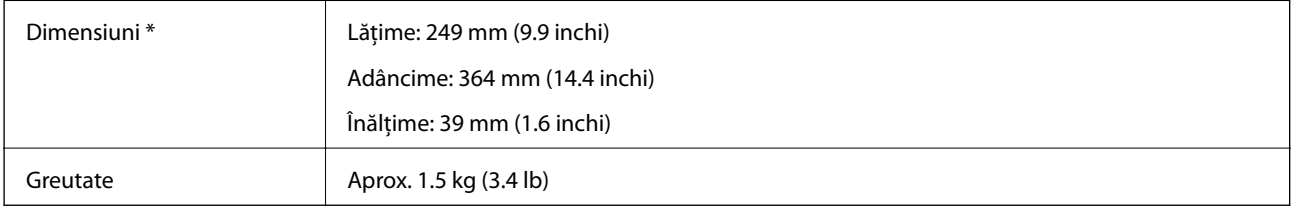

\* Fără părţi ieşite în afară.

## **Specificaţii electrice**

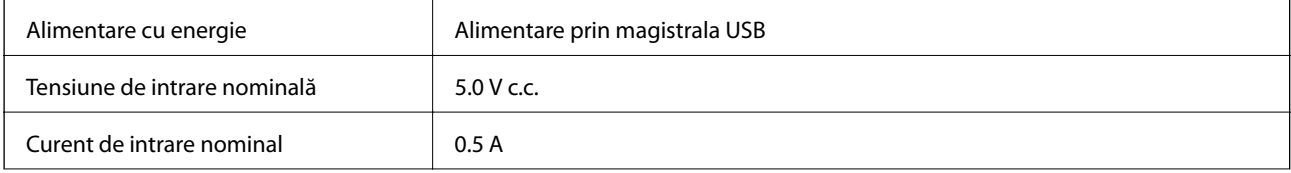

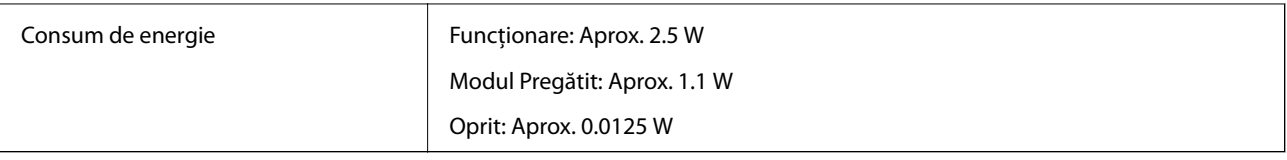

## **Specificaţii de mediu**

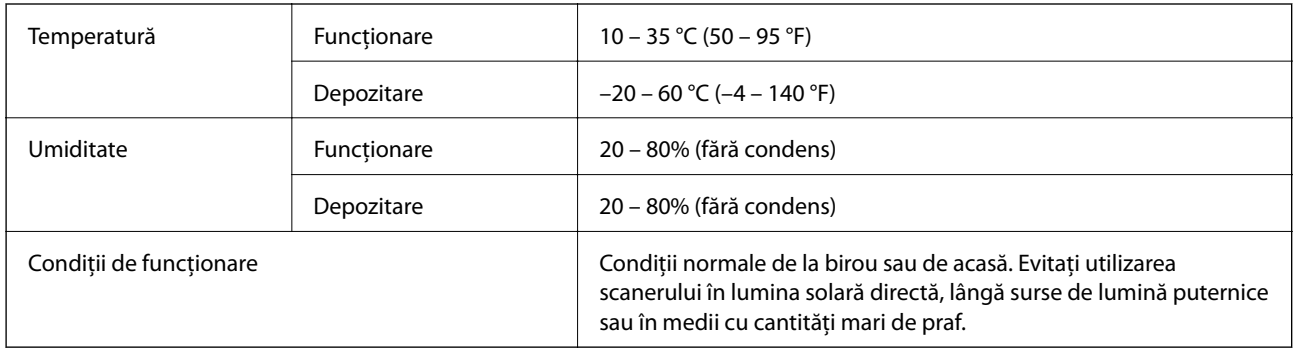

## **Specificaţii privind interfaţa**

Interfaţă USB

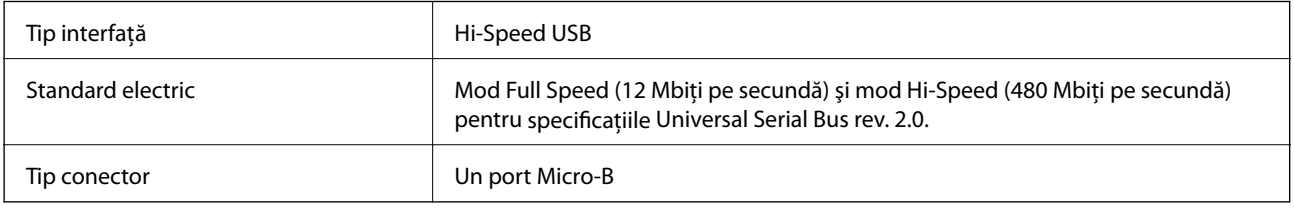

## **Cerinţe de sistem**

❏ Microsoft Windows 8.1/Windows 8/Windows 7/Windows Vista/Windows XP Service Pack 2 sau ulterior

❏ Mac OS X v10.9.x/Mac OS X v10.8.x/Mac OS X v10.7.x/Mac OS X v10.6.x

*Notă:*

❏ Nu se acceptă comutarea rapidă între utilizatori pe Mac OS X sau versiuni ulterioare.

❏ EPSON Scan nu acceptă sistemul de fişiere UNIX (UFS) pentru Mac OS X. Trebuie să instalaţi EPSON Scan pe un disc sau într-o partiţie care nu utilizează UFS.

# **Standarde şi certificări**

## **Standarde şi aprobări pentru modelul comercializat în SUA**

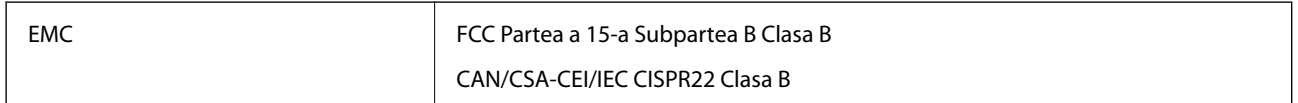

## **Standarde şi aprobări pentru modelele comercializate în Europa**

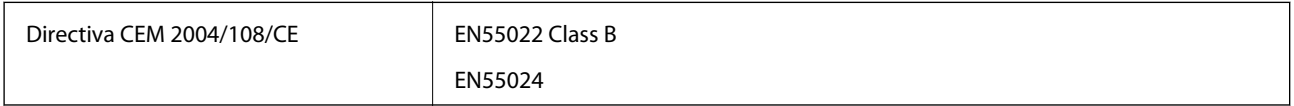

# $C \in$

## **Standarde şi aprobări pentru modelul comercializat în Australia**

EMC BEAR AS/NZS CISPR22 Clasa B

# <span id="page-71-0"></span>**Unde puteţi obţine ajutor**

## **Site-ul web de asistenţă tehnică**

Dacă aveti nevoie de ajutor suplimentare, vizitați site-ul erb de asistență al Epson de mai jos. Selectați țara sau regiunea dumneavoastră şi accesaţi secţiunea de asistenţă a site-ului web Epson local. Pe acest site sunt disponibile şi cele mai recente drivere, întrebări frecvente, manuale şi alte materiale care pot fi descărcate.

<http://support.epson.net/>

<http://www.epson.eu/Support> (Europa)

Dacă produsul dumneavoastră Epson nu funcţionează corect şi nu puteţi rezolva problema, contactaţi serviciul de asistenţă clienţi de la Epson.

## **Contactarea serviciul de asistenţă clienţi**

## **Înainte de a contacta Epson**

Dacă produsul dumneavoastră Epson nu funcţionează corect şi nu puteţi rezolva problema folosind informaţiile de depanare din manualele produsului, contactati serviciul de asistență clienți de la Epson. Dacă serviciul de asistență din regiunea dumneavoastră nu este precizat mai jos, contactați reprezentantul de la care ați achiziționat produsul.

Serviciul de asistență vă va putea ajuta mult mai rapid dacă le oferiți următoarele informații:

❏ Numărul de serie al produsului

(Eticheta cu numărul de serie se află de obicei pe faţa posterioară a produsului.)

- ❏ Modelul produsului
- ❏ Versiunea software a produsului

(Faceţi clic pe **Despre**, **Informaţii despre versiune**, sau pe un buton similar din software-ul produsului.)

- ❏ Marca şi modelul computerului dumneavoastră
- ❏ Numele şi versiunea sistemului de operare al computerului dumneavoastră
- ❏ Numele şi versiunile aplicaţiilor software pe care le utilizaţi în mod normal împreună cu produsul

### *Notă:*

În funcție de produs, datele din lista de apelare pentru fax și/sau setările de rețea se pot stoca în memoria produsului. Din cauza defectării sau reparării produsului, datele şi/sau setările se pot pierde. Epson nu îşi asumă responsabilitatea pentru pierderea datelor, pentru copierea de rezervă sau recuperarea datelor şi/sau a setărilor, nici chiar în perioada de garanţie. Vă recomandăm să creati propria copie de rezervă a datelor sau să le notati.

## **Ajutor pentru utilizatorii din Europa**

Verificaţi Documentul de garanţie pan-europeană pentru informaţii referitoare la modul în care puteţi contacta serviciul de asistenţă Epson.

## **Ajutor pentru utilizatorii din Taiwan**

Datele de contact pentru informaţii, asistenţă şi servicii sunt:
#### **World Wide Web**

#### [http://www.epson.com.tw](http://www.epson.com.tw/)

Sunt disponibile informații asupra specificațiilor produselor, drivere pentru descărcare și solicitări despre produse.

#### **Centrul de asistenţă Epson (telefon: +02-80242008)**

Serviciul nostru de asistenţă vă poate ajuta în următoarele privinţe la telefon:

- ❏ Solicitări cu privire la vânzări şi informaţii despre produse
- ❏ Întrebări sau probleme legate de utilizarea produselor
- ❏ Solicitări privind activităţile de service şi garanţia

#### **Centru de asistenţă pentru reparaţii:**

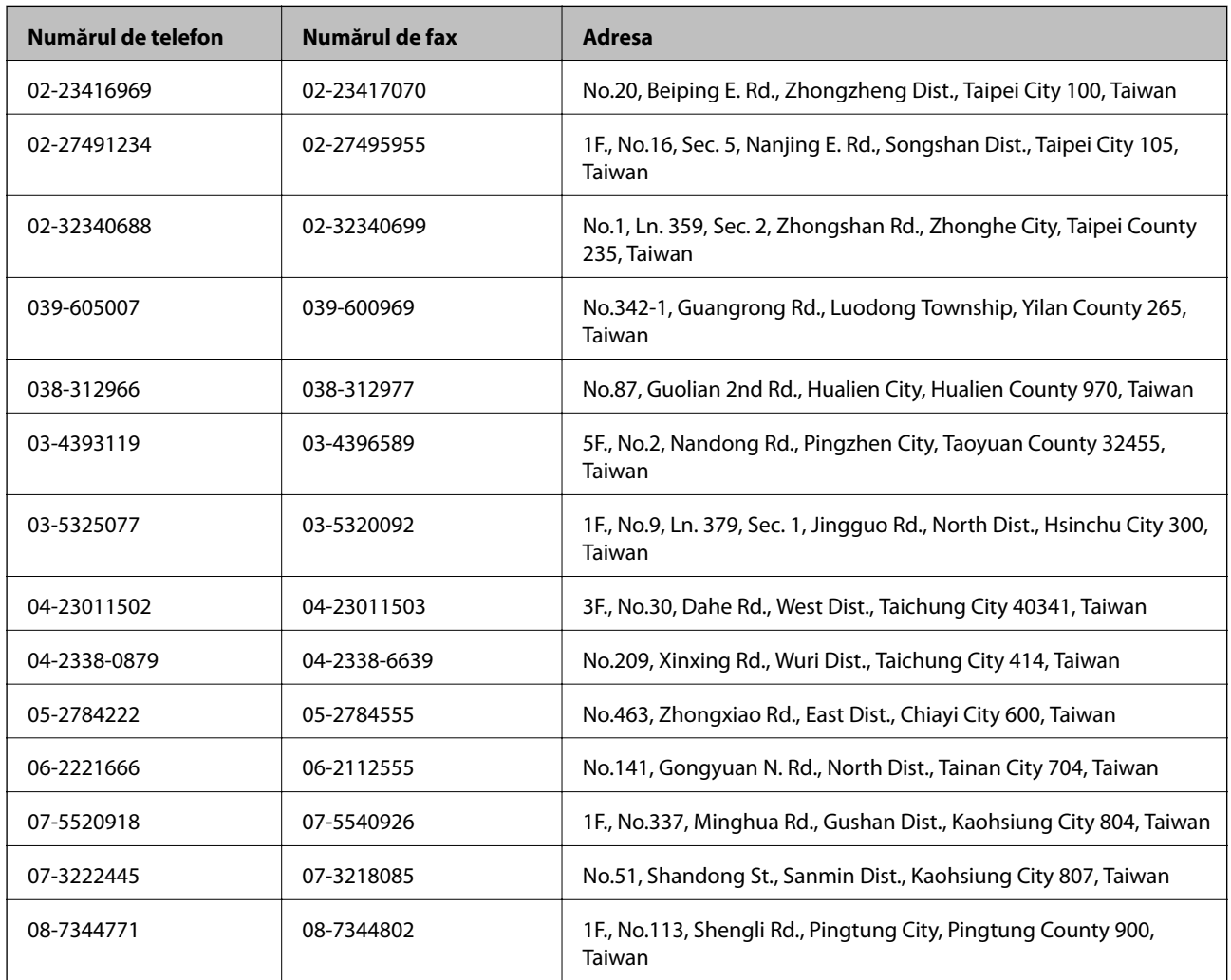

## **Ajutor pentru utilizatorii din Australia**

Epson Australia dorește să vă ofere un nivel înalt de service pentru clienți. În plus față de manualele produsului dumneavoastră, noi vă oferim următoarele surse de informaţii:

#### **Adresa URL**

[http://www.epson.com.au](http://www.epson.com.au/)

Accesaţi paginile web ale Epson Australia. Merită să accesaţi ocazional site-ul! Acesta oferă o zonă de descărcare pentru drivere, puncte de contact Epson, informaţii asupra produselor noi şi asistenţă tehnică (e-mail).

### **Serviciul de asistenţă Epson**

Serviciul de asistenţă Epson este furnizat ca un mijloc final pentru a asigura accesul clienţilor noştri la consultanţă. Operatorii Serviciului de asistenţă vă pot ajuta la instalarea, configurarea şi utilizarea produsului Epson. Personalul de asistenţă pre-vânzări vă poate pune la dispoziţie documentaţie despre produsele Epson noi şi vă poate oferi consultanţă în privinţa adrese celui mai apropiat reprezentant sau agent de service. Multe tipuri de solicitări sunt rezolvate aici.

Numerele Serviciului de asistenţă sunt:

Telefon: 1300 361 054

Este recomandat să dispuneţi de toate informaţiile relevante când apelaţi. Cu cât puneţi la dispoziţie mai multe informații, cu atât vă putem ajuta mai rapid să rezolvați problema. Aceste informații includ manualele aferente produsului Epson, tipul de computer, sistemul de operare, aplicaţiile instalate şi orice informaţii pe care le consideraţi necesare.

## **Ajutor pentru utilizatorii din Singapore**

Sursele de informare, asistenţă şi serviciile disponibile de la Epson Singapore sunt:

#### **World Wide Web**

#### [http://www.epson.com.sg](http://www.epson.com.sg/)

Prin e-mail, sunt disponibile informati asupra specificatiilor produselor, drivere pentru descărcare, întrebări adresate frecvente (FAQ), solicitări asupra vânzărilor și asistență tehnică.

## **Serviciu de asistenţă Epson (Telefon: (65) 6586 3111**

Serviciul nostru de asistenţă vă poate ajuta în următoarele privinţe la telefon:

- ❏ Solicitări cu privire la vânzări şi informaţii despre produse
- ❏ Întrebări sau probleme legate de utilizarea produselor
- ❏ Solicitări privind activităţile de service şi garanţia

## **Ajutor pentru utilizatorii din Tailanda**

Datele de contact pentru informaţii, asistenţă şi servicii sunt:

#### **World Wide Web**

#### [http://www.epson.co.th](http://www.epson.co.th/)

Prin e-mail, sunt disponibile informaţi asupra specificaţiilor produselor, drivere pentru descărcare, întrebări adresate frecvente (FAQ) şi asistenţă prin e-mail.

#### **Epson Hotline (Telefon: (66) 2685 -9899**

Serviciul nostru de asistență telefonică vă poate ajuta în următoarele privințe la telefon:

- ❏ Solicitări cu privire la vânzări şi informaţii despre produse
- ❏ Întrebări sau probleme legate de utilizarea produselor

❏ Solicitări privind activităţile de service şi garanţia

## **Ajutor pentru utilizatorii din Vietnam**

Datele de contact pentru informaţii, asistenţă şi servicii sunt:

Epson Hotline (Telefon): 84-8-823-9239

Centru de service: 80 Truong Dinh Street, District 1, Hochiminh City, Vietnam.

## **Ajutor pentru utilizatorii din Indonezia**

Datele de contact pentru informaţii, asistenţă şi servicii sunt:

## **World Wide Web**

#### [http://www.epson.co.id](http://www.epson.co.id/)

- ❏ Informaţii asupra specificaţiilor produselor, drivere pentru descărcare
- ❏ Întrebări adresate frecvent (FAQ), solicitări cu privire la vânzări, întrebări prin e-mail

## **Epson Hotline**

- ❏ Solicitări cu privire la vânzări şi informaţii despre produse
- ❏ Asistenţă tehnică Telefon: (62) 21-572 4350 Fax: (62) 21-572 4357

#### **Centrul de service Epson**

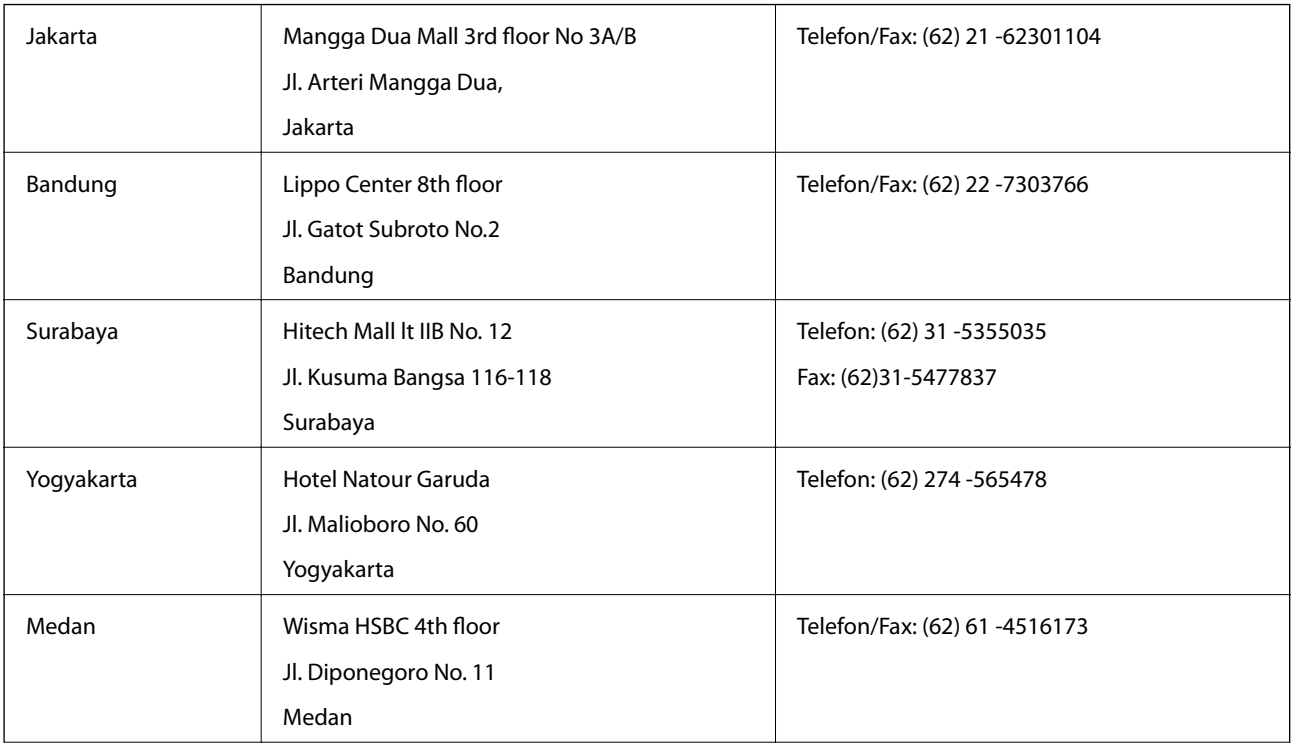

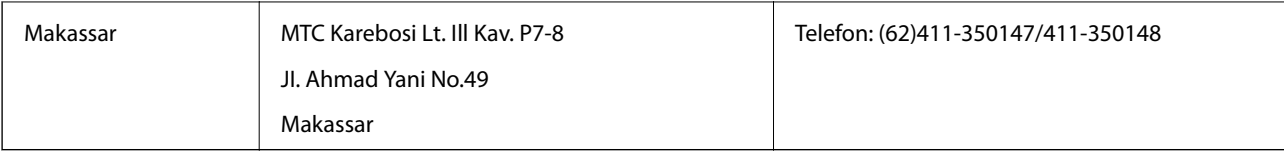

# **Ajutor pentru utilizatorii din Hong Kong**

Pentru a obține asistență tehnică și pentru servicii postvânzare, utilizatorii sunt rugați să contacteze Epson Hong Kong Limited.

## **Pagina web**

Epson Hong Kong a creat o pagină locală atât în limba chineză cât şi în engleză pentru a pune la dispoziţia utilizatorilor următoarele informații:

- ❏ Informaţii despre produs
- ❏ Răspunsuri la întrebările frecvente (FAQ)
- ❏ Ultimele versiuni ale driverelor produselor Epson

Utilizatorii pot accesa pagina web de start la:

[http://www.epson.com.hk](http://www.epson.com.hk/)

## **Linia de asistenţă tehnică**

De asemenea, puteţi contacta echipa noastră tehnică la următoarele numere de telefon şi fax:

Telefon: (852) 2827 -8911

Fax: (852) 2827 -4383

## **Ajutor pentru utilizatorii din Malaezia**

Datele de contact pentru informaţii, asistenţă şi servicii sunt:

## **World Wide Web**

#### [http://www.epson.com.my](http://www.epson.com.my/)

- ❏ Informaţii asupra specificaţiilor produselor, drivere pentru descărcare
- ❏ Întrebări adresate frecvent (FAQ), solicitări cu privire la vânzări, întrebări prin e-mail

## **Epson Trading (M) Sdn. Bhd.**

Sediul principal:

Telefon: 603-56288288

Fax: 603-56288388/399

Serviciul de asistentă Epson:

- ❏ Solicitări cu privire la vânzări şi informaţii despre produse (Infoline) Telefon: 603-56288222
- ❏ Solicitări cu privire la serviciile de reparaţii şi garanţie, utilizarea produselor şi asistenţă tehnică (Techline) Telefon: 603-56288333

# **Ajutor pentru utilizatorii din India**

Datele de contact pentru informaţii, asistenţă şi servicii sunt:

#### **World Wide Web**

#### [http://www.epson.co.in](http://www.epson.co.in/)

Sunt disponibile informaţii asupra specificaţiilor produselor, drivere pentru descărcare şi solicitări despre produse.

#### **Sediu central Epson India - Bangalore**

Telefon: 080-30515000 Fax: 30515005

#### **Sedii regionale Epson India:**

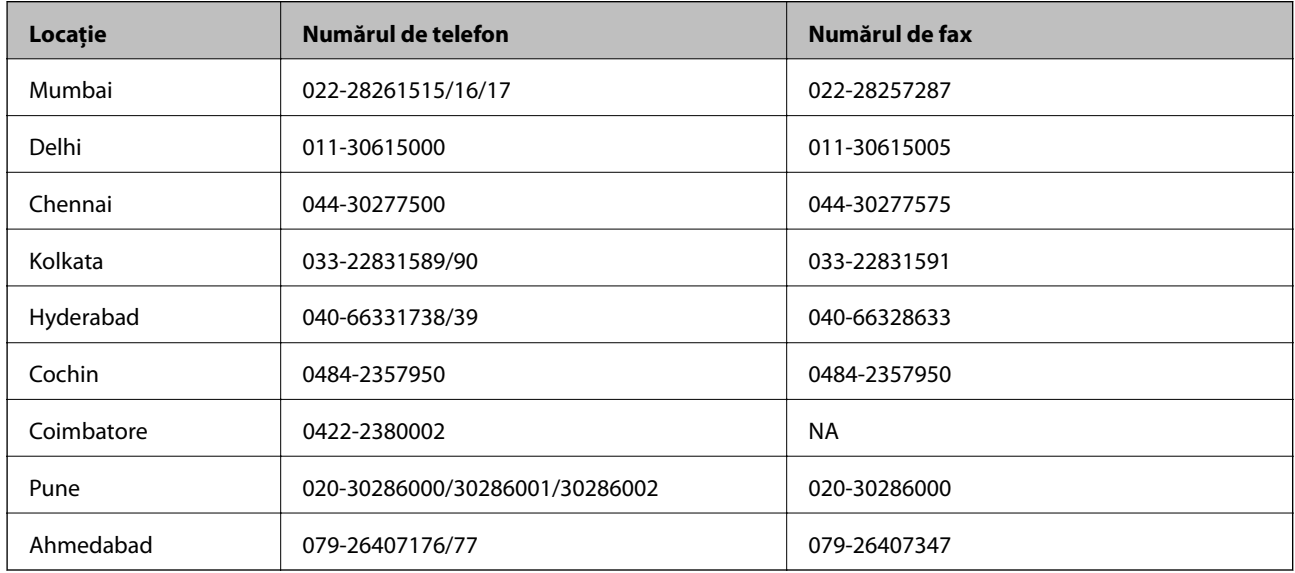

#### **Linia de asistenţă**

Pentru service, informaţii despre produs şi pentru comandarea cartuşelor - 18004250011 (9AM - 9PM) - acesta este un număr netaxabil.

Pentru service (CDMA & utilizatori mobili) - 3900 1600 (9AM - 6PM) cod standard pentru prefixul local

## **Ajutor pentru utilizatorii din Filipine**

Pentru obţinerea asistenţei tehnice precum şi a altor servicii, utilizatorii sunt invitaţi să contacteze Epson Philippines Corporation la numerele de telefon şi fax şi adresa de e-mail de mai jos:

Linie principală: (63-2) 706 2609

Fax: (63-2) 706 2665

Linie directă serviciul asistenţă clienţi: (63-2) 706 2625

E-mail: epchelpdesk@epc.epson.com.ph

## **World Wide Web**

#### [http://www.epson.com.ph](http://www.epson.com.ph/)

Prin e-mail, sunt disponibile informaţi asupra specificaţiilor produselor, drivere pentru descărcare, întrebări adresate frecvente (FAQ) şi asistenţă prin e-mail.

## **Nr. netaxabil. 1800-1069-EPSON (37766)**

Serviciul nostru de asistenţă telefonică vă poate ajuta în următoarele privinţe la telefon:

- ❏ Solicitări cu privire la vânzări şi informaţii despre produse
- ❏ Întrebări sau probleme legate de utilizarea produselor
- ❏ Solicitări privind activităţile de service şi garanţia